# Canon

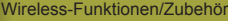

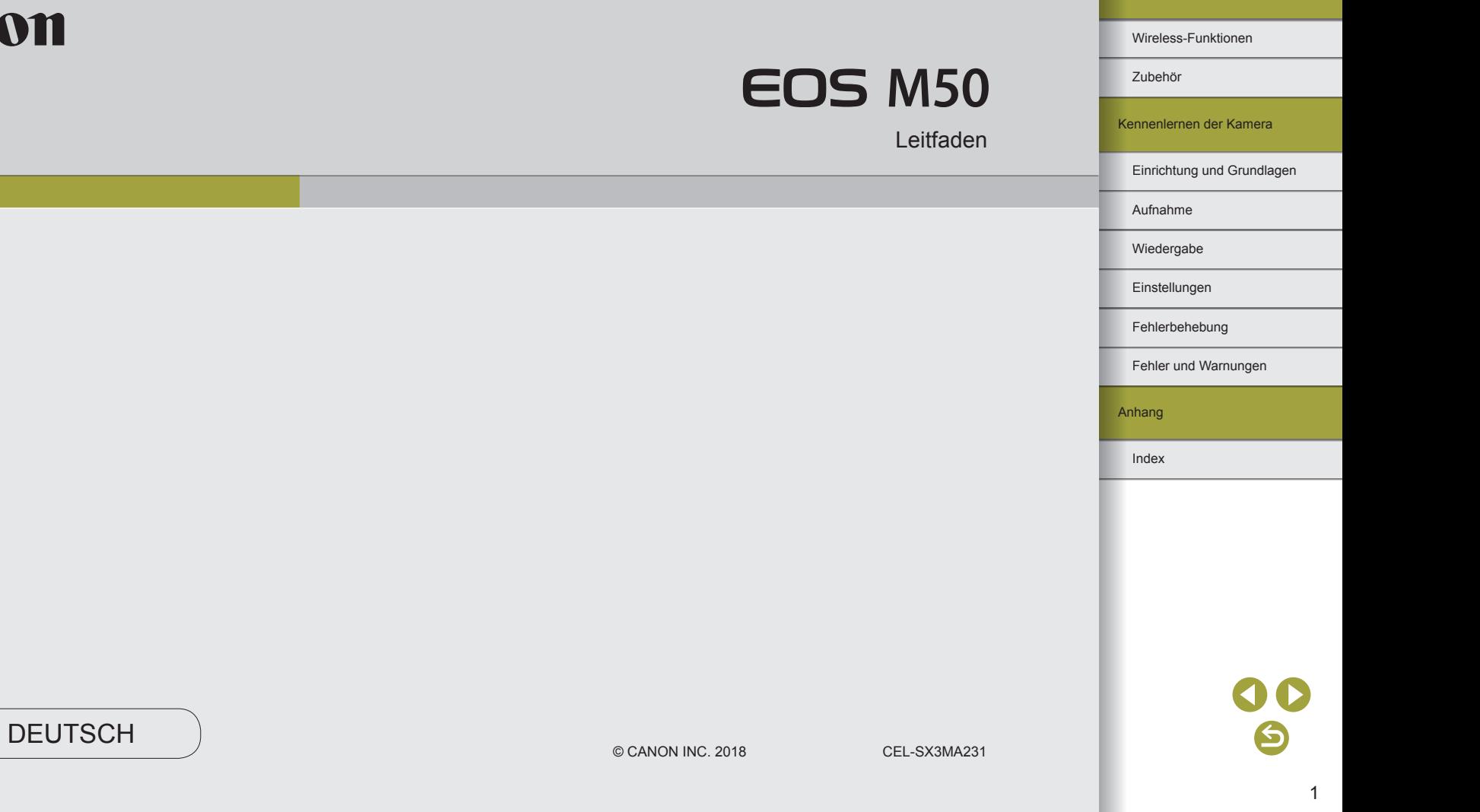

### <span id="page-1-0"></span>**Vorbemerkungen und rechtliche Hinweise**

- Machen Sie zuerst einige Testaufnahmen, und prüfen Sie diese, um sicherzugehen, dass die Bilder richtig aufgenommen wurden. Beachten Sie, dass Canon Inc., dessen Tochterfirmen, angegliederte Unternehmen und Händler keine Haftung für Folgeschäden übernehmen, die aus der Fehlfunktion einer Kamera oder eines Zubehörteils (z. B. einer Speicherkarte) herrühren und die dazu führen, dass ein Bild entweder gar nicht oder in einem nicht maschinenlesbaren Format gespeichert wird.
- Das unberechtigte Fotografieren und die Anfertigung von Videound/oder Tonaufnahmen von Personen oder urheberrechtlich geschütztem Material durch den Benutzer kann die Privatsphäre der betreffenden Personen und/oder die Rechte Dritter – einschließlich Urheberrechte sowie Rechte an geistigem Eigentum – verletzen. Dies gilt auch, wenn die Fotos und Aufnahmen ausschließlich für den privaten Gebrauch bestimmt sind.
- Informationen zur Kameragarantie und zum Kundendienst enthalten die im Dokumentationssatz zur Kamera bereitgestellten Garantieinformationen.
- Der Bildschirm wird mittels hochpräziser Produktionstechniken hergestellt und mehr als 99,99 % der Pixel funktionieren gemäß der technischen Daten. In seltenen Fällen kann es jedoch vorkommen, dass einige Pixel fehlerhaft sind oder als rote oder schwarze Punkte erscheinen. Dies deutet nicht auf einen Kameraschaden hin und hat keinerlei Auswirkungen auf die aufgezeichneten Bilder.
- Wird die Kamera über einen längeren Zeitraum verwendet, kann sie warm werden. Dies deutet nicht auf einen Schaden hin.

### **Konventionen in dieser Bedienungsanleitung**

- In diesem Handbuch werden Symbole verwendet, um die verschiedenen Kameratasten und -wahlräder zu repräsentieren. Diese Symbole sind entweder auf den betreffenden Bedienelementen angebracht oder ähneln diesen.
- Die folgenden Kameratasten und Bedienelemente werden durch Symbole dargestellt.

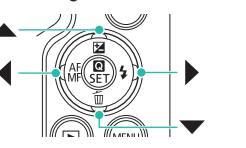

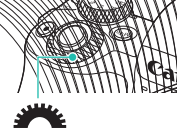

- Symbole und Text auf dem Bildschirm werden in Klammern angegeben.
- **O:** Wichtige Informationen, die Sie kennen sollten
- $\Diamond$ : Hinweise und Tipps zur gekonnten Verwendung der Kamera
- $\Box$  xx: Seiten mit relevanten Informationen (in diesem Beispiel steht .xx" für eine Seitennummer)
- Bei den Anweisungen in diesem Handbuch wird davon ausgegangen, dass in der Kamera die Standardeinstellungen gewählt wurden.
- Zur Vereinfachung werden alle Objektive und Bajonettadapter einfach als "Objektive" und "Bajonett Adapter" bezeichnet, ob im Lieferumfang enthalten oder nicht.
- In den Beispielabbildungen wird die Kamera mit dem Objektiv EF-M15-45mm f/3.5-6.3 IS STM gezeigt.
- Zur Vereinfachung werden alle unterstützten Speicherkarten einheitlich als "Speicherkarte" bezeichnet.

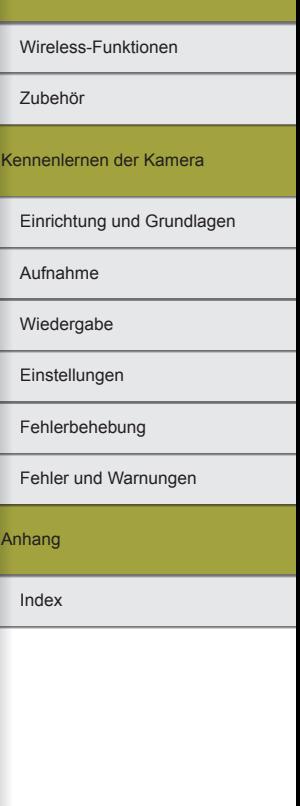

### **Inhaltsverzeichnis**

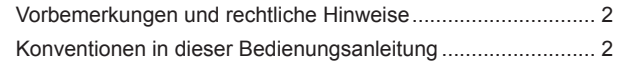

### **[Teil 1: Wireless-Funktionen/Zubehör](#page-6-0)**

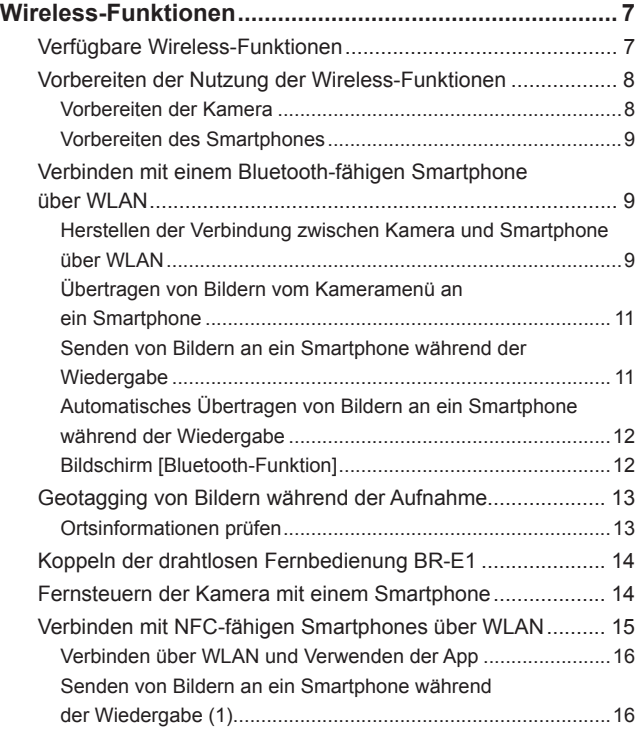

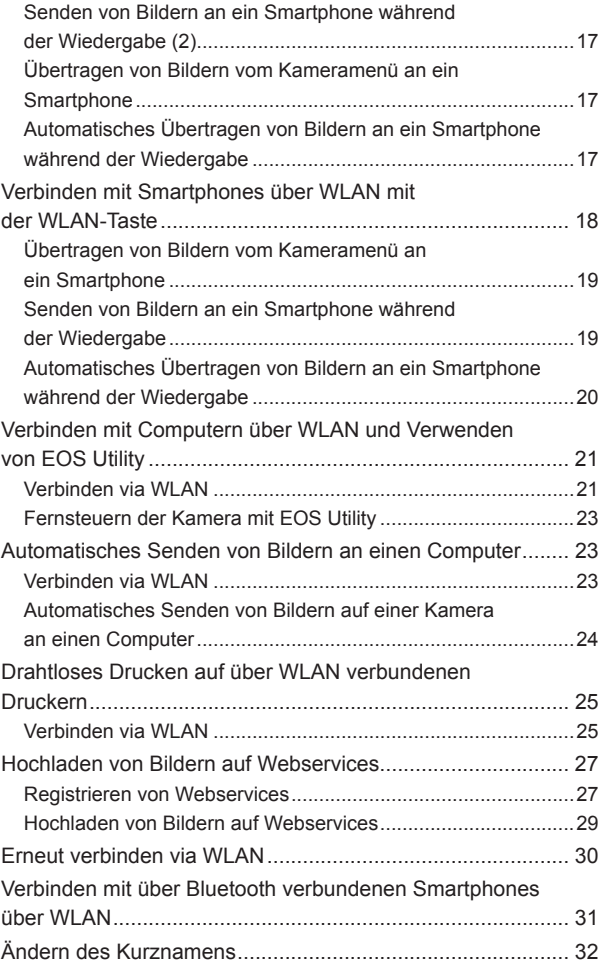

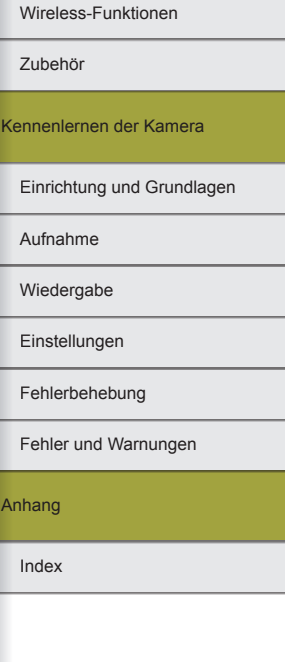

00

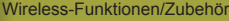

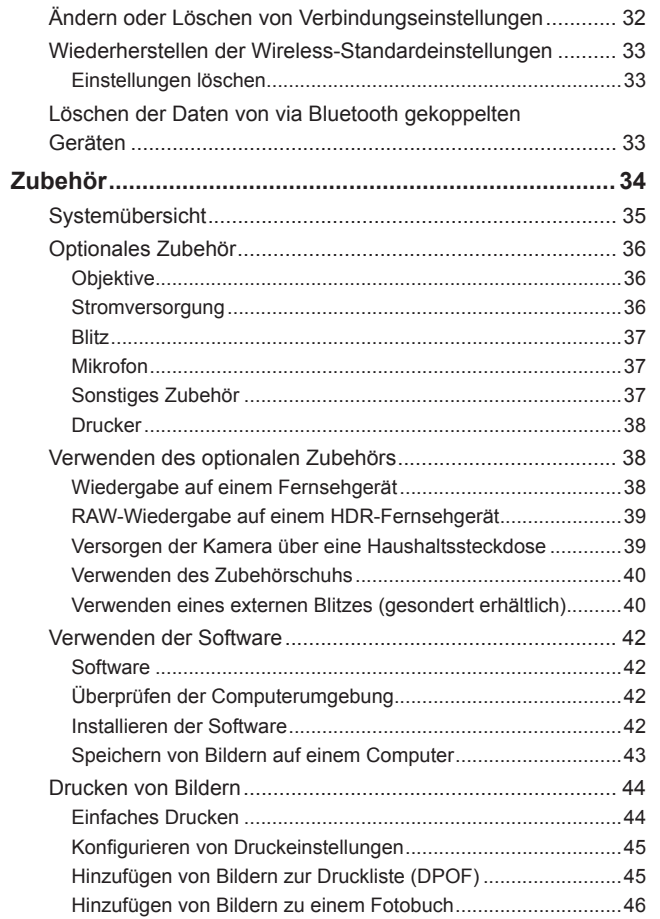

### **[Teil 2: Kennenlernen der Kamera](#page-46-0)**

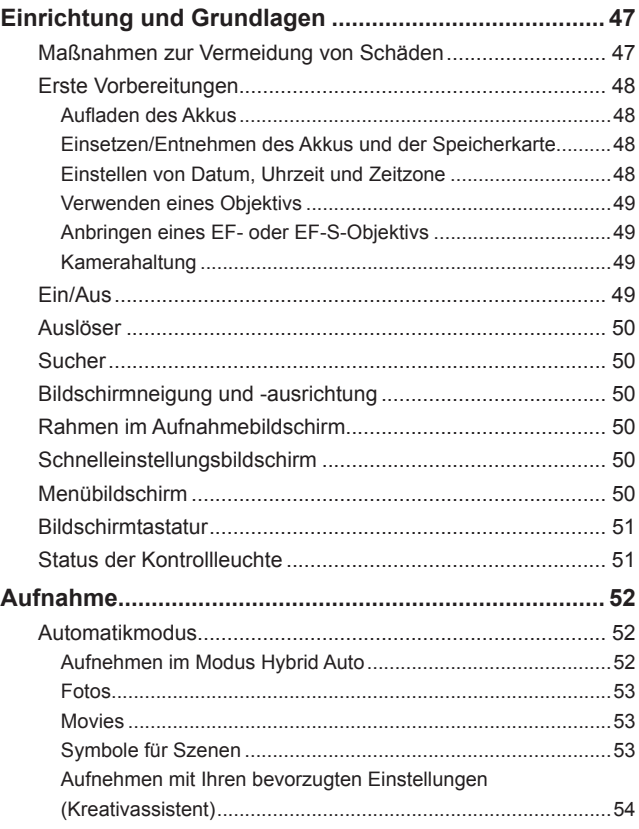

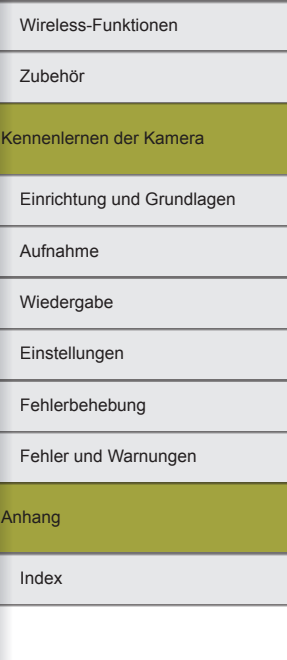

00 6

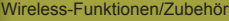

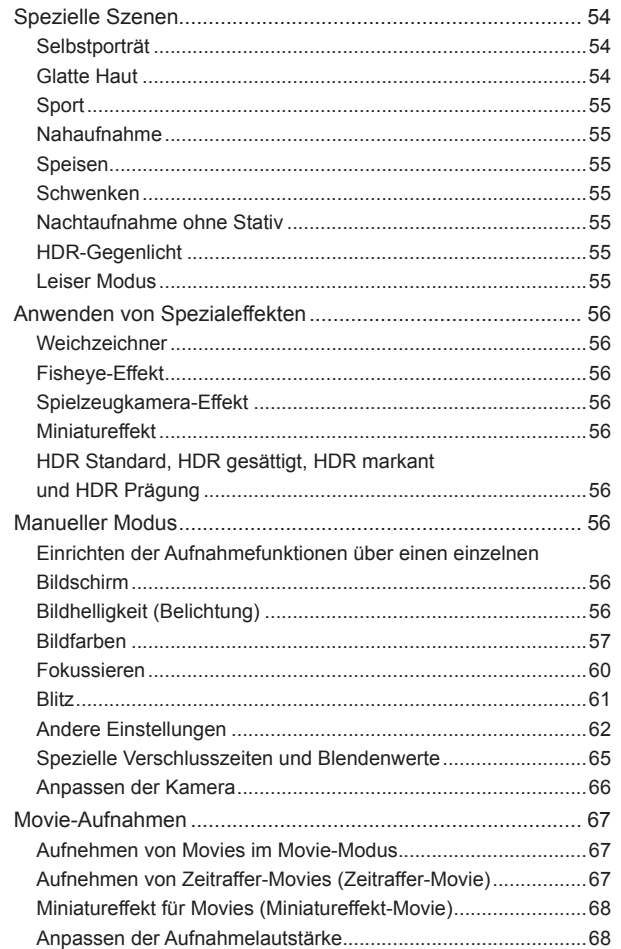

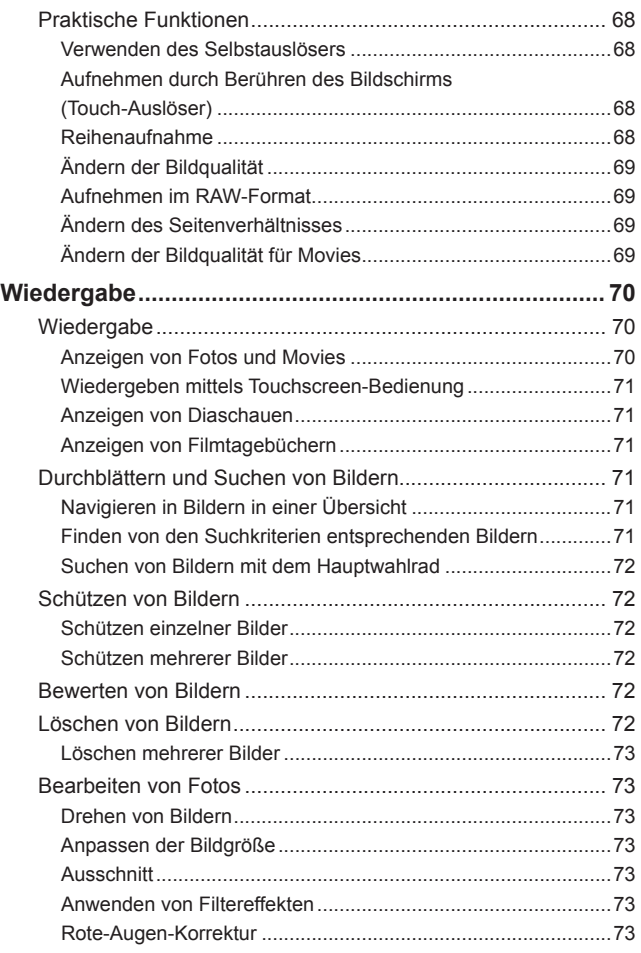

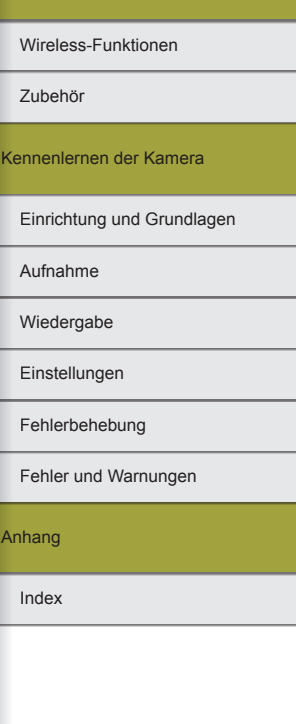

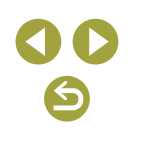

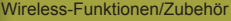

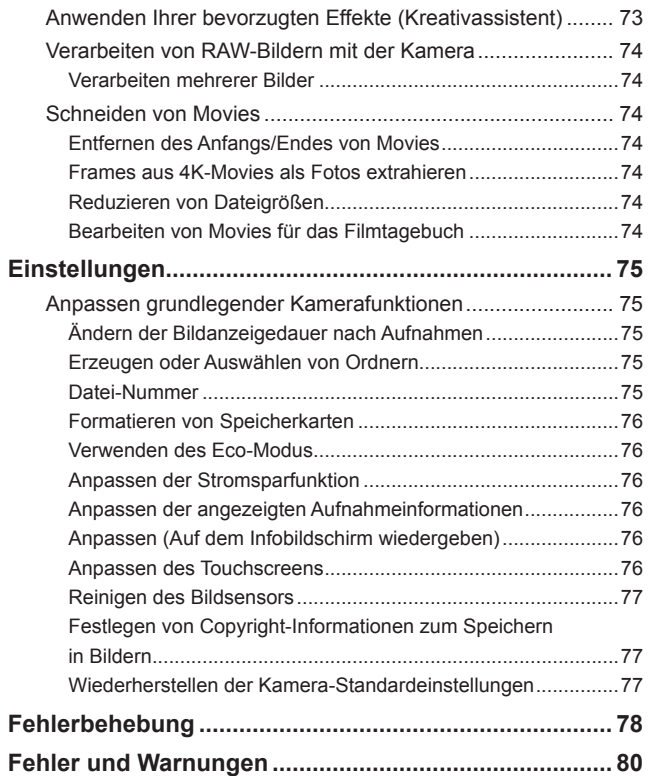

### **Teil 3: Anhang**

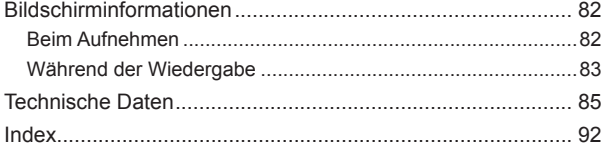

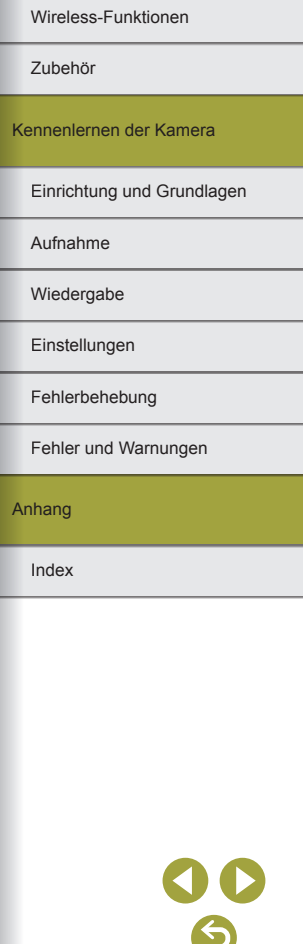

<span id="page-6-0"></span>**Teil 1:** 

## **Wireless-Funktionen/Zubehör**

### **Wireless-Funktionen**

Sie können Bilder drahtlos von der Kamera auf kompatible Geräten übertragen oder sie über Webservices teilen.

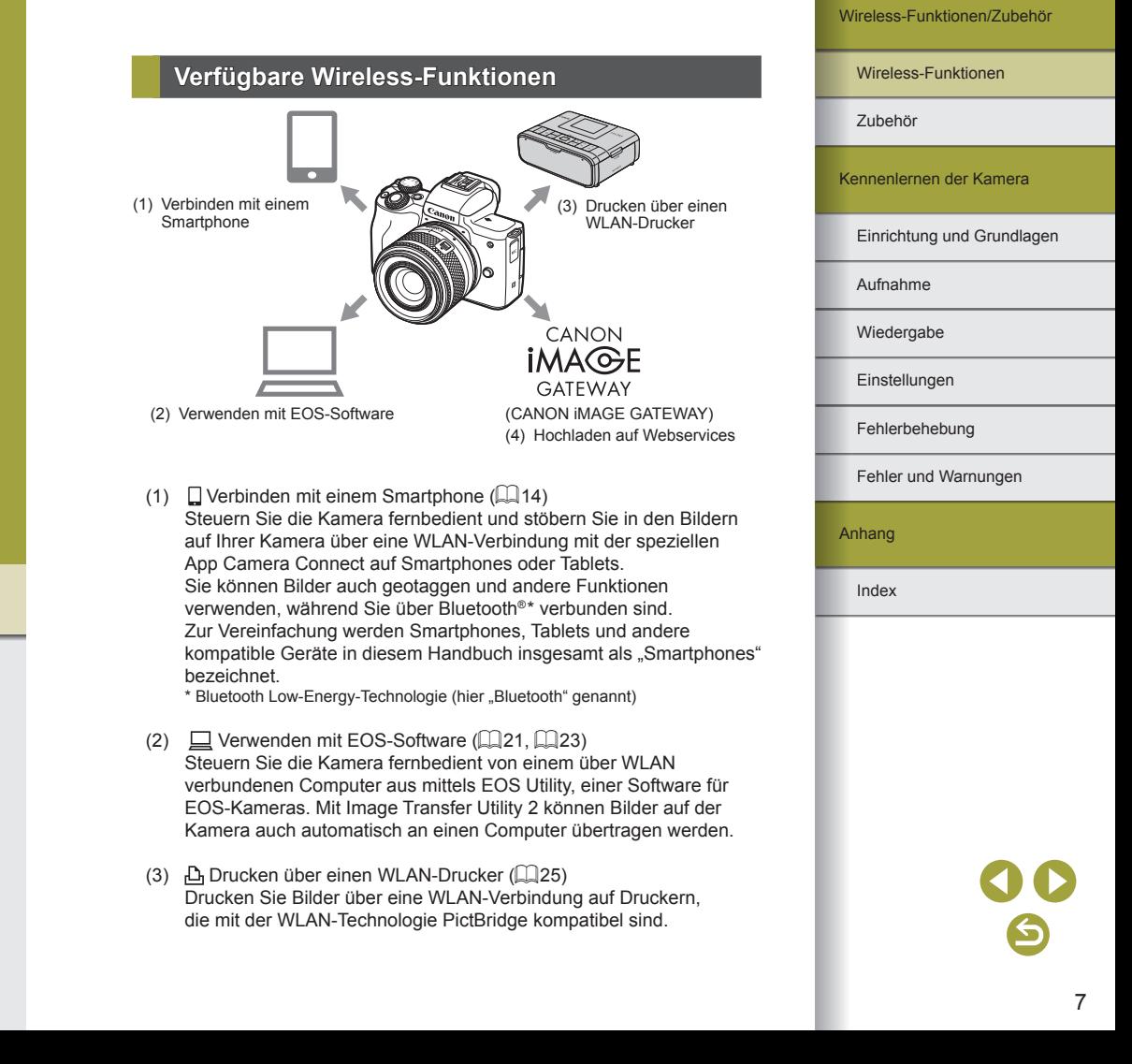

#### <span id="page-7-0"></span> $(4)$  **A** Hochladen auf Webservices ( $\Box$ 27)

Teilen Sie Bilder mit Freunden oder Ihrer Familie auf sozialen Medien oder dem Online-Fotoservice CANON iMAGE GATEWAY für Canon-Kunden, nachdem Sie sich als Mitglied registriert haben (kostenlos).

**Vorbereiten der Nutzung der Wireless-Funktionen**

#### Vorbereiten der Kamera

SET OK

 $\boxed{\div}$  $\overline{3/8}$ 

 $\boxed{\text{X}}$  MENU OK

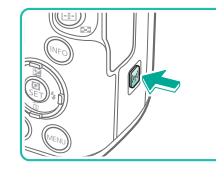

WI AN Deaktivierer **Aktivieren** 

 $\boxed{c}$ 

 $FOS$ 

 $\mathbb{C}$ 

Kurzname

Kurzname zur Identifizierung dieser Kamera registrieren. Dieser Kurzname wird für WLAN- und Bluetooth-Verbindungen verwendet.  $OK$ 

 $q$  werty uliop  $a \sceil d \fceil g \hceil h \rceil k \rceil$  $\boxed{f}$  z x c v b n m

#### *1* **Drücken Sie bei eingeschalteter Kamera die Taste (p)**.

● Wenn nach dem Drücken der Taste nicht gleich der Bildschirm mit den Wireless-Einstellungen angezeigt wird, drücken Sie erneut auf die Taste ( $\langle \cdot \rangle$ ).

#### *2* **Schalten Sie WLAN auf [Aktivieren].**

- Wählen Sie [Aktivieren], und drücken Sie die Taste ...
- Es erscheint eine Meldung über Kurznamen.

#### *3* **Prüfen Sie die Einstellung bei [Kurzname].**

• Drücken Sie die Taste (約 und prüfen Sie den Kurznamen der Kamera.

#### Wireless-Funktionen

Zubehör

Kennenlernen der Kamera

Einrichtung und Grundlagen

Aufnahme

Wiedergabe

Einstellungen

#### Fehlerbehebung

Fehler und Warnungen

Anhang

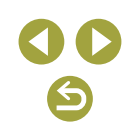

#### *4* **Kehren Sie zurück ins Menü mit den Funktionseinstellungen.**

- Kehren Sie nach der Prüfung zurück ins Menü mit den Funktionseinstellungen: Taste  $\textsf{MEMU}\rightarrow$  [OK]  $\rightarrow$  Taste  $\textsf{MEMU}$ .
- Kurznamen bestehen aus 1–8 Zeichen und können geändert werden.
- Die WLAN- und Bluetooth-Signalübertragung lässt sich wie folgt ausschalten.
	- WLAN: Drücken Sie die Taste  $MENU$  und wählen Sie  $\left[\bigvee_{i=1}^{n} \right] \rightarrow \left[\text{Wireless-Kommunikationseinst.}\right] \rightarrow$
	- [WLAN-Einstellungen] → [WLAN] → [Deaktivieren].
	- Bluetooth: Drücken Sie die Taste MFNU und wählen
	- Sie  $\P\Box$  →  $\P\Box$  → [Wireless-Kommunikationseinst.] →
	- [Bluetooth-Funktion] → [Bluetooth-Funktion] → [Deaktivieren].

#### Vorbereiten des Smartphones

- Bevor Sie eine Verbindung mit der Kamera herstellen, müssen Sie die kostenlose App Camera Connect auf dem Smartphone installieren.
- Für Informationen zu dieser Anwendung (unterstützte Smartphones und enthaltene Funktionen) besuchen Sie die Canon-Website.
- Camera Connect kann aus Google Play oder dem App Store installiert werden. Sie erreichen Google Play oder den App Store über einen QR-Code den Sie auf der Kamera anzeigen lassen können, während Sie das Smartphone an der Kamera registrieren.

### <span id="page-8-2"></span>**Verbinden mit einem Bluetooth-fähigen Smartphone über WLAN**

<span id="page-8-0"></span>Herstellen der Verbindung zwischen Kamera und Smartphone über WLAN

#### <span id="page-8-1"></span>Bedienschritte an der Kamera (1)

SET UP1

MENU S

SET OK

MENU<sup>5</sup>

Reihenauf

EinQ口

Funktionseinstellungen

 $3-4$ Ordner wählen Datei-Nummer

Autom, Drehen

Karte formatieren Wireless-Kommunikationseinst. GPS-Einstellungen

**Rluetooth-Funktion** Deaktivieren Smartphone Fernbedienung Bei [WLAN] -> [Deaktivieren] sind die Funktionen eingeschränkt. Fernbedienung nicht verwendbar

MENU<sup>5</sup>

Pairing

**Bluetooth-Funktion** Bluetooth-Funktion Smartphone

Verbindungsinfo prüfen/löschen Bluetooth-Adresse Bei AUS Verb halten Deaktivieren

#### *1* **Vorbereitung für die Nutzung der Wireless-Funktionen.**

• Siehe "Vorbereiten der Nutzung der Wireless-Funktionen" (ﷺ) (Wireless-Funktionen Fortfahren mit dem nächsten Schritt).

#### *2* **Wählen Sie [Wireless-Kommunikationseinst.].**

 $\bullet$  Drücken Sie die Taste MFNU. und wählen Sie  $\left[ \blacklozenge \right] \rightarrow \left[ \blacklozenge 1 \right] \rightarrow$ [Wireless-Kommunikationseinst.].

#### *3* **Wählen Sie [Smartphone].**

● Wählen Sie [Bluetooth-Funktion] (zweimal)  $\rightarrow$  [Smartphone]  $\rightarrow$  Taste  $\mathcal{L}$ .

#### *4* **Koppeln Sie die Geräte miteinander ("Pairing").**

- $\bullet$  Wählen Sie [Pairing]  $\rightarrow$  [Nicht anzeigen].
- Es erscheint eine Meldung, die anzeigt, dass der Pairing-Vorgang läuft.
- Koppeln Sie Kamera und Smartphone, indem Sie wie folgend beschrieben die Bedienung am Smartphone ausführen.

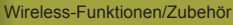

Wireless-Funktionen

Zubehör

Kennenlernen der Kamera

Einrichtung und Grundlagen

Aufnahme

Wiedergabe

Einstellungen

Fehlerbehebung

Fehler und Warnungen

Anhang

#### <span id="page-9-0"></span>Bedienschritte am Smartphone (1)

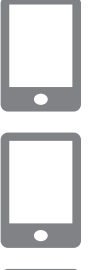

*5* **Schalten Sie am Smartphone Bluetooth ein.**

*6* **Starten Sie Camera Connect.**

#### *7* **Wählen Sie die Kamera, die gekoppelt werden soll.**

- Tippen Sie auf den Kurznamen der Kamera, die gekoppelt werden soll.
- Bei Android fahren Sie fort mit Schritt 9.
- *8* **Tippen Sie auf [Koppeln] (nur bei iOS).**

#### <span id="page-9-1"></span>Bedienschritte an der Kamera (2)

- *9* **Schließen Sie den Pairing-Vorgang an der Kamera ab.**
- Wählen Sie [OK], sobald eine Bestätigungsmeldung angezeigt wird.
- Drücken Sie im Pairing Bestätigungsbildschirm die Taste .
- Das Pairing ist jetzt abgeschlossen, und die Kamera ist via Bluetooth mit dem Smartphone verbunden.
- Fahren Sie fort mit dem nächsten Schritt und richten Sie eine WLAN-Verbindung ein.

#### Bedienschritte am Smartphone (2)

● Bei Android

● Bei iOS

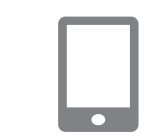

 $\blacksquare$ 

#### *1* **Wählen Sie eine Funktion in Camera Connect.**

- Wählen Sie eine andere Funktion als [Bluetooth-Fernsteuerung].
- Nach kurzer Zeit sind die Geräte über WLAN verbunden, und am Smartphone erscheint ein Bildschirm für die ausgewählte Funktion.
- An der Kamera wird [WLAN ein] angezeigt.
- *1* **Wählen Sie eine Funktion in Camera Connect.**
- Wählen Sie eine andere Funktion als [Bluetooth-Fernsteuerung].
- *2* **Verwenden Sie das Smartphone, um die WLAN-Verbindung herzustellen.**
- Tippen Sie nach der Anweisung auf die am Smartphone angezeigte Taste, um das Passwort zu kopieren.
- Wählen Sie in den angezeigten WLAN-Einstellungen die SSID (den Netzwerknamen) der Kamera, mit der Sie sich verbinden möchten.
- Tippen Sie auf das Passwort-Feld und fügen Sie das Passwort ein, um eine Verbindung aufzubauen.
- Rufen Sie den Camera Connect-Bildschirm auf.

#### Wireless-Funktionen/Zubehör

#### Wireless-Funktionen

Zubehör

Kennenlernen der Kamera

Einrichtung und Grundlagen

Aufnahme

Wiedergabe

Einstellungen

Fehlerbehebung

Fehler und Warnungen

Anhang

- Nach kurzer Zeit sind die Geräte über WLAN verbunden, und am Smartphone erscheint ein Bildschirm für die ausgewählte Funktion.
- An der Kamera wird [WLAN ein] angezeigt.

<span id="page-10-0"></span>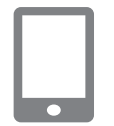

#### *3* **Verwenden Sie Camera Connect.**

● Nutzen Sie Camera Connect, um ferngesteuert Aufnahmen zu erstellen, die Bilder in der Kamera zu durchsuchen oder sie an Ihr Smartphone zu übertragen.

#### Übertragen von Bildern vom Kameramenü an ein Smartphone

Bevor Sie diese Schritte ausführen, stellen Sie sicher, dass die Kamera und das Smartphone über WLAN ( $\Box$ 9) miteinander verbunden sind.

#### *1* **Rufen Sie den Menübildschirm auf.**

- $\bullet$  Drücken Sie die Taste MENU. und wählen Sie  $\left[\bigcirc\right] \rightarrow \left[\bigcirc\right]$   $\rightarrow$  $[Wireless-Kommunikationseinst.]\rightarrow$ [Bild.z.Smartphone send.].
- Die Bilder werden angezeigt.

#### *2* **Rufen Sie in Camera Connect den obersten Bildschirm auf.**

#### *3* **Wählen Sie ein Bild aus.**

- Wählen Sie ein Bild aus, und drücken Sie die Taste ...
- Nachdem Sie auf dem angezeigten Bildschirm weitere Übertragungsoptionen eingestellt haben, wird das Bild zum Smartphone übertragen.

#### Senden von Bildern an ein Smartphone während der Wiedergabe

Bevor Sie diese Schritte ausführen, stellen Sie sicher, dass die Kamera und das Smartphone über WLAN ( $\square$ 9) miteinander verbunden sind.

- *1* **Geben Sie die Bilder wieder (anzeigen).**
- *2* **Drücken Sie die Taste .**

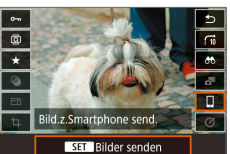

*3* **Wählen Sie [ ] aus.**

#### *4* **Wählen Sie ein Bild aus.**

- Wählen Sie ein Bild aus, und drücken Sie die Taste ...
- Nachdem Sie auf dem angezeigten Bildschirm weitere Übertragungsoptionen eingestellt haben, wird das Bild an das Smartphone übertragen.

Wireless-Funktionen/Zubehör

#### Wireless-Funktionen

Zubehör

Kennenlernen der Kamera

Einrichtung und Grundlagen

Aufnahme

Wiedergabe

Einstellungen

Fehlerbehebung

Fehler und Warnungen

Anhang

Wireless-Funktionen

<span id="page-11-0"></span>Automatisches Übertragen von Bildern an ein Smartphone während der Wiedergabe

Ihre Aufnahmen lassen sich automatisch senden. Bevor Sie diese Schritte ausführen, stellen Sie sicher, dass die Kamera und das Smartphone über WLAN ( $\Box$ 9) miteinander verbunden sind.

#### *1* **Wählen Sie [Nach Aufn. z. Smartphone senden].**

• Drücken Sie die Taste MFNU. und wählen Sie  $\left[ \blacklozenge \right] \rightarrow \left[ \blacklozenge \right]$   $\rightarrow$  $[Wireless-Kommunikationseinst.]\rightarrow$  $IWLAN-Einstein$ lungen $I \rightarrow$ [Nach Aufn. z. Smartphone senden].

#### *2* **Richten Sie das automatische Senden ein.**

- Schalten Sie [Automatisch senden] auf [Aktivieren].
- Wählen Sie bei [Größe zum Senden] eine Größe aus.
- *3* **Rufen Sie in Camera Connect den obersten Bildschirm auf.**

#### *4* **Machen Sie die Aufnahme.**

● Solange die Geräte über WLAN miteinander verbunden sind, werden Ihre Aufnahmen an das Smartphone übertragen.

#### Angeben der zu betrachtenden Bilder

- Geben Sie wie folgt an, welche Bilder auf Smartphones betrachtet werden sollen.
	- Trennen Sie die Geräte vorübergehend. Drücken Sie die Taste ((\*)) und wählen Sie [Trenn. Beend] → [OK].

Drücken Sie bei eingeschalteter Kamera die Taste ((\*)) und wählen Sie  $\square \rightarrow \square$  Geräteinformationen bearbeiten → Smartphone-Name → [Anzeigb. Bilder].

Geben Sie auf dem angezeigten Bildschirm die zu betrachtenden Bilder an.

● Wenn die fernbediente Live-View-Aufnahme in Camera Connect trotz WLAN-Verbindung nicht möglich ist, wählen Sie wie oben beschrieben [Alle Bilder].

Die Akkulebensdauer verkürzt sich, wenn Sie die Kamera nach dem Koppeln verwenden, weil auch im Energiesparmodus Strom verbraucht wird.

#### Bildschirm [Bluetooth-Funktion]

#### Bluetooth-Funktion

- Wählen Sie ein Gerät, das mit der Kamera gekoppelt werden soll.
- Wählen Sie [Deaktivieren], wenn Sie nicht Bluetooth verwenden.

#### **Pairing**

● Koppeln Sie die Kamera mit dem unter [Bluetooth-Funktion] gewählten Gerät.

#### Verbindungsinfo prüfen/löschen

- Hiermit können Sie Namen und Verbindungsstatus der gekoppelten Geräte prüfen.
- Bevor Sie ein Pairing mit einem anderen Smartphone durchführen, löschen Sie die Verbindungsinformationen des aktuell über Bluetooth gekoppelten Geräts ([[133).

Wiedergabe Aufnahme Einrichtung und Grundlagen Kennenlernen der Kamera Zubehör

Einstellungen

Fehlerbehebung

Fehler und Warnungen

Anhang

#### <span id="page-12-0"></span>Bluetooth-Adresse

● Hiermit können Sie die Bluetooth-Adresse der Kamera prüfen.

#### Verbunden bleiben, während die Kamera ausgeschaltet ist

● Durch Auswählen von [Aktivieren] können Sie Bilder auf der Kamera auch dann über WLAN betrachten und weitere Funktionen ausführen, wenn die Kamera ausgeschaltet ist.

> Diese Funktion ist nicht verfügbar, es sei denn, Kamera und Smartphone sind via Bluetooth miteinander verbunden.

### **Geotagging von Bildern während der Aufnahme**

Ihre Aufnahmen können unter Verwendung eines Bluetooth-fähigen Smartphones mit Geotags aus GPS-Daten (Längengrad, Breitengrad und Höhe) versehen werden.

#### *1* **Koppeln Sie Kamera und Smartphone via Bluetooth.**

- Führen Sie die Schritte in ["Bedienschritte](#page-8-1)  [an der Kamera \(1\)"](#page-8-1), "Bedienschritte am [Smartphone \(1\)"](#page-9-0) und "Bedienschritte an [der Kamera \(2\)"](#page-9-1) unter "Verbinden mit [einem Bluetooth-fähigen Smartphone](#page-8-2)  über WLAN"  $($  $\Box$ 9) aus.
- Sie können diese Schritte überspringen. wenn die Geräte bereits gekoppelt sind.

#### *2* **Beenden Sie die WLAN-Verbindung.**

● Wenn die Kamera über WLAN verbunden ist, beenden Sie die Verbindung.

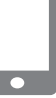

#### *3* **Starten Sie Camera Connect.**

● Lassen Sie Camera Connect auf dem Smartphone in Armreichweite laufen.

#### *4* **Schalten Sie GPS ein.**

- Drücken Sie die Taste MFNU und wählen Sie  $\left[\blacklozenge\right] \rightarrow \left[\blacklozenge\right] \rightarrow \left[\text{GPS-Einstein}\right]$ .
- Schalten Sie IGPS über Mobill auf [Aktivieren].

#### *5* **Machen Sie die Aufnahme.**

- Prüfen Sie vor der Aufnahme, dass die Symbole **Q**und GPS auf der Kamera angezeigt werden. Wenn die Symbole nicht angezeigt werden, drücken Sie mehrmals die Taste  $INFO$ .
- Ihre Aufnahmen werden jetzt geogetaggt.
- Von jetzt an werden alle über Camera Connect gemachten Aufnahmen geogetaggt.

#### Ortsinformationen prüfen

- Um individuell einzustellen, welcher Bildschirm Breitengrad, Längengrad, Höhe und UTC anzeigen soll, rufen Sie den Bildschirm  $I$ Auf d. Infobildschirm wiedergeb.] auf: Taste  $MENU \rightarrow I\rightarrow I$ . Drücken Sie während der Bildwiedergabe die Taste INFO, um diese Informationen anzuzeigen.
- Datum und Uhrzeit der UTC entspricht im Wesentlichen der Greenwich Mean Time.
- Durch Verwendung des Programms "Map Utility" können Sie die Ortsinformationen auf einer Landkarte anzeigen lassen.

Wireless-Funktionen

Zubehör

Kennenlernen der Kamera

Einrichtung und Grundlagen

Aufnahme

Wiedergabe

Einstellungen

Fehlerbehebung

Fehler und Warnungen

Anhang

- *3* **Richten Sie die Kamera für die fernbediente Aufnahme ein.**
	- Fotos: Stellen Sie die Betriebsart auf [Selbstausl.:10Sek/Fern].
	- $\bullet$  Movies: Taste MENU  $\rightarrow$  [0]  $\rightarrow$  [01]  $\rightarrow$ [Fernsteuerung] → [Aktivieren] → Taste ...

Die automatische Abschaltung wird in etwa zwei Minuten aktiviert, auch dann, wenn Sie den Wert auf eine Minute eingestellt haben. ● Näheres zum Löschen von Pairing-Einstellungen siehe □33.

### <span id="page-13-1"></span>**Fernsteuern der Kamera mit einem Smartphone**

Sie können die Kamera über ein Bluetooth-fähiges Smartphone fernbedienen.

#### *1* **Koppeln Sie Kamera und Smartphone via Bluetooth.**

- Führen Sie die Schritte in ["Bedienschritte](#page-8-1)  [an der Kamera \(1\)"](#page-8-1), "Bedienschritte am [Smartphone \(1\)"](#page-9-0) und "Bedienschritte an [der Kamera \(2\)"](#page-9-1) unter "Verbinden mit [einem Bluetooth-fähigen Smartphone](#page-8-2)  [über WLAN" \(](#page-8-2) $\Box$ 9) aus.
- Sie können diese Schritte überspringen, wenn die Geräte bereits gekoppelt sind.

#### *2* **Beenden Sie die WLAN-Verbindung.**

● Beenden Sie jegliche WLAN-Verbindung zwischen Kamera und Smartphone.

#### Wireless-Funktionen

Zubehör

Kennenlernen der Kamera

Einrichtung und Grundlagen

Aufnahme

Wiedergabe

Einstellungen

Fehlerbehebung

Fehler und Warnungen

Anhang

Index

#### <span id="page-13-0"></span>Die dem Movie hinzugefügten GPS-Daten sind die, die bei Aufnahmebeginn erfasst wurden.

- Bildern werden möglicherweise keine Geotags hinzugefügt, wenn Sie die Verbindung bei ausgeschalteter Kamera via NFC oder Bluetooth herstellen.
- Andere Personen können Sie oder Ihren Aufenthaltsort gegebenenfalls anhand der Positionsdaten in Ihren mit Geotags versehenen Fotos oder Movies identifizieren. Bedenken Sie dies, wenn Sie Bilder an andere Personen weitergeben, beispielsweise durch Onlineveröffentlichung, die gegebenenfalls vielen anderen Personen den Zugriff auf die Bilder ermöglicht.

### **Koppeln der drahtlosen Fernbedienung BR-E1**

Als Vorbereitung für die Nutzung einer optionalen BR-E1 koppeln Sie die Geräte wie folgt.

Beachten Sie auch die BR-E1 Bedienungsanleitung.

#### *1* **Koppeln Sie die Geräte miteinander ("Pairing").**

- Drücken Sie die Taste MENU und wählen Sie  $\left[\bigcirc\right] \rightarrow \left[\bigcirc\right]$   $\rightarrow$  $[Wireless-Kommunikationseinst.]\rightarrow$ [Bluetooth-Funktion] (zweimal) → [Fernbedienung]  $\rightarrow$  [Pairing]  $\rightarrow$  Taste ...
- *2* **Halten Sie die beiden Tasten W und T am BR-E1 mindestens drei Sekunden lang gedrückt.**
- Die Geräte sind jetzt miteinander gekoppelt.

<span id="page-14-0"></span>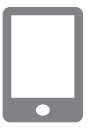

#### *3* **Steuern Sie die Kamera mit einem Smartphone fern.**

- Tippen Sie in Camera Connect auf [Bluetooth-Fernsteuerung].
- Aufnahme oder Wiedergabe von Bildern auf dem angezeigten Bildschirm-Bedienfeld. Betrachten Sie den simulierten Kamerabildschirm, während Sie die Kamera bedienen.
- Wenn sich die Kamera während einer langen 4K-Aufnahme vorübergehend überhitzt, wird [  $\frac{1}{2}$  angezeigt, und die Aufnahme stoppt. In dieser Situation können keine Movies aufgenommen werden, auch wenn Sie die Movie-Taste drücken. Wählen Sie gemäß den angezeigten Anweisungen entweder eine andere Movie-Größe als [4] [2], oder schalten Sie die Kamera aus, damit sie abkühlen kann, bevor Sie weiter aufnehmen.
- Die Nutzung der Bluetooth-Funktionalität verbraucht auch dann Akkuleistung, nachdem die Kamera mittels automatischer Abschaltung ausgeschaltet wurde. Um Bluetooth auszuschalten, wenn es nicht gebraucht wird, drücken Sie die Taste  $MENU$ und wählen Sie  $\left[\bigvee_{i=1}^{n} \right] \rightarrow \left[\text{Wireless-Kommunikationseinst.}\right] \rightarrow$  $[Bluetooth-Funktion]$  (zweimal)  $\rightarrow$  [Deaktivieren].

### **Verbinden mit NFC-fähigen Smartphones über WLAN**

Durch Verwendung von NFC bei Android-Smartphones, die diese Funktion bieten, können Sie sich einfach mit der Kamera verbinden.

- Schalten Sie Bluetooth aus, indem Sie die Taste MENU drücken und  $\lceil \blacklozenge \rceil \rightarrow \lceil \blacklozenge \rceil$  / Wireless-Kommunikationseinst.]  $\rightarrow$ [Bluetooth-Funktion] (zweimal) → [Deaktivieren] wählen.
- Beachten Sie bei der Verwendung von NFC die folgenden Punkte.
- Vermeiden Sie heftige Berührungen zwischen Kamera und Smartphone. Anderenfalls können die Geräte beschädigt werden.
- Abhängig vom Smartphone erkennen sich die Geräte unter Umständen nicht sofort. Halten Sie die Geräte in diesem Fall in leicht veränderten Positionen aneinander. Falls keine Verbindung hergestellt wird, halten Sie die Geräte zusammen, bis sich der Bildschirm der Kamera ändert.
- Platzieren Sie keine Objekte zwischen Kamera und Smartphone. Beachten Sie auch, dass Kamerataschen, Smartphone-Schutzhüllen oder ähnliches Zubehör die Kommunikation blockieren können.
- Die Verbindungen setzen voraus, dass sich eine Speicherkarte in der Kamera befindet.
- Wählen Sie zum Deaktivieren von NFC-Verbindungen Registerkarte [ 1] → [Wireless-Kommunikationseinst.] → [WLAN-Einstellungen] → [NFC-Verbindung] → [Deaktivieren].

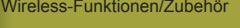

Wireless-Funktionen

Zubehör

Kennenlernen der Kamera

Einrichtung und Grundlagen

Aufnahme

Wiedergabe

**Einstellungen** 

Fehlerbehebung

Fehler und Warnungen

Anhang

#### <span id="page-15-0"></span>Verbinden über WLAN und Verwenden der App

#### *1* **Vorbereitung für die Nutzung der Wireless-Funktionen.**

● Siehe "Vorbereiten der Nutzung der Wireless-Funktionen" (ﷺ) (Wireless-Funktionen Fortfahren mit dem nächsten Schritt).

#### *2* **Schalten Sie NFC an der Kamera und am Smartphone ein.**

• Um NFC an der Kamera einzuschalten, drücken Sie die Taste MENU und wählen Sie  $[\triangleright] \rightarrow [\triangleright] \rightarrow$  $I = IV$  [Wireless-Kommunikationseinst.]  $\rightarrow$ [WLAN-Einstellungen] →  $[NFC-Verbindung] \rightarrow [Aktivieren]$ .

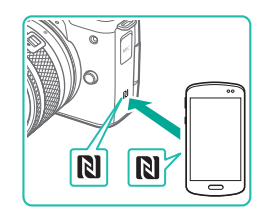

#### *3* **Stellen Sie die Verbindung her.**

- $\bullet$  Berühren Sie mit dem NFC-Symbol ( $\blacksquare$ ) des Smartphones, auf dem Camera Connect installiert ist, das NFC-Symbol der Kamera.
- Wenn während der Bildwiedergabe (Anzeige) die Geräte einander berühren, können Sie Bilder auf der Kamera auswählen und an das Smartphone senden.
- Camera Connect startet auf dem Smartphone, und die Verbindung wird hergestellt.

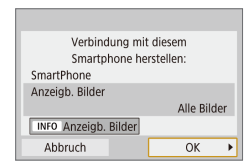

- *4* **Passen Sie die Freigabeeinstellung an.**
- Wenn der links dargestellte Bildschirm angezeigt wird, wählen Sie [Alle Bilder] und drücken Sie die Taste .
- An der Kamera wird [WLAN ein] angezeigt.

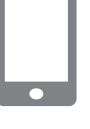

#### *5* **Verwenden Sie Camera Connect.**

● Nutzen Sie Camera Connect, um ferngesteuert Aufnahmen zu erstellen, die Bilder in der Kamera zu durchsuchen oder sie an Ihr Smartphone zu übertragen.

Senden von Bildern an ein Smartphone während der Wiedergabe (1)

Während Sie Bilder an der Kamera betrachten, halten Sie das Smartphone an die Kamera, um Bilder an das Smartphone zu senden.

- *1* **Geben Sie die Bilder wieder (anzeigen).**
- *2* **Stellen Sie die Verbindung her.**
- $\bullet$  Berühren Sie mit dem NFC-Symbol ( $\blacksquare$ ) des Smartphones, auf dem Camera Connect installiert ist, das NFC-Symbol der Kamera.

#### *3* **Wählen Sie ein Bild aus.**

- Wählen Sie ein Bild aus, und drücken Sie die Taste .
- Nachdem Sie auf dem angezeigten Bildschirm weitere Übertragungsoptionen eingestellt haben, wird das Bild an das Smartphone übertragen.

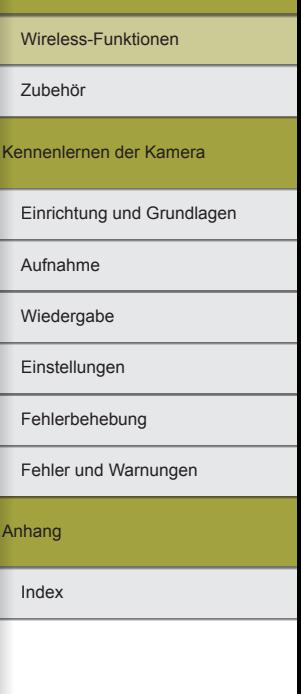

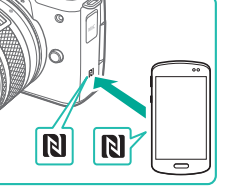

<span id="page-16-0"></span>Senden von Bildern an ein Smartphone während der Wiedergabe (2)

Wenn Sie keine Bilder betrachten, verwenden Sie NFC, um die Kamera und das Smartphone über WLAN miteinander zu verbinden.

- *1* **Geben Sie die Bilder wieder (anzeigen).**
- *2* **Drücken Sie die Taste .**

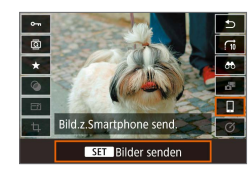

*3* **Wählen Sie [ ] aus.**

#### *4* **Wählen Sie ein Bild aus.**

- Wählen Sie ein Bild aus, und drücken Sie die Taste .
- Nachdem Sie auf dem angezeigten Bildschirm weitere Übertragungsoptionen eingestellt haben, wird das Bild an das Smartphone übertragen.

Übertragen von Bildern vom Kameramenü an ein **Smartphone** 

Wenn Sie keine Bilder betrachten, verwenden Sie NFC, um die Kamera und das Smartphone über WLAN zu verbinden.

#### *1* **Wählen Sie [Bild.z.Smartphone send.].**

- $\bullet$  Drücken Sie die Taste MENU. und wählen Sie  $[\blacklozenge] \rightarrow [\blacklozenge]$   $\rightarrow$ [Wireless-Kommunikationseinst.] → [Bild.z.Smartphone send.].
- Die Bilder werden angezeigt.

#### *2* **Wählen Sie ein Bild aus.**

- Wählen Sie ein Bild aus, und drücken Sie die Taste .
- Nachdem Sie auf dem angezeigten Bildschirm weitere Übertragungsoptionen eingestellt haben, wird das Bild an das Smartphone übertragen.

#### Automatisches Übertragen von Bildern an ein Smartphone während der Wiedergabe

Ihre Aufnahmen können automatisch an das über WLAN verbundene Smartphone übertragen werden. (Dies gilt nicht für Movies.) Wenn Sie keine Bilder betrachten, verwenden Sie NFC, um die Kamera und das Smartphone über WLAN zu verbinden.

### *1* **Wählen Sie [Nach Aufn. z. Smartphone senden].**

· Drücken Sie die Taste MENU. und wählen Sie  $\left[\bigoplus \right] \rightarrow \left[\bigoplus 1\right] \rightarrow$  $[Wireless-Kommunikationseinst.]\rightarrow$ [WLAN-Einstellungen] → [Nach Aufn. z. Smartphone senden].

#### *2* **Richten Sie das automatische Senden ein.**

- Schalten Sie [Automatisch senden] auf [Aktivieren].
- Wählen Sie bei [Größe zum Senden] eine Größe aus.
- *3* **Rufen Sie in Camera Connect den obersten Bildschirm auf.**

Index Anhang Fehler und Warnungen Fehlerbehebung Einstellungen Wiedergabe Aufnahme Einrichtung und Grundlagen Kennenlernen der Kamera Zubehör Wireless-Funktionen

#### *4* **Machen Sie die Aufnahme.**

● Solange die Geräte über WLAN miteinander verbunden sind, werden Ihre Aufnahmen an das Smartphone übertragen.

#### <span id="page-17-0"></span>Angeben der zu betrachtenden Bilder

• Geben Sie wie folgt an, welche Bilder auf Smartphones betrachtet werden sollen.

Trennen Sie die Geräte vorübergehend. Drücken Sie die Taste ((\*)) und wählen Sie [Trenn.,Beend] → [OK].

Drücken Sie bei eingeschalteter Kamera die Taste ((\*)) und wählen

Sie [ ] → [Geräteinformationen bearbeiten] → Smartphone-Name → [Anzeigb. Bilder].

Geben Sie auf dem angezeigten Bildschirm die zu betrachtenden Bilder an.

● Wenn die fernbediente Live-View-Aufnahme in Camera Connect trotz WLAN-Verbindung nicht möglich ist, wählen Sie wie oben beschrieben [Alle Bilder].

### <span id="page-17-1"></span>**Verbinden mit Smartphones über WLAN mit der WLAN-Taste**

Bedienschritte an der Kamera (1)

 $\Delta$ 

 $\boxed{5}$ 

MENU S

XXX-XXX Canon0A

Netzw. wechs.

XXXXXXX

SSID (Netzwerkname)

Warten auf Verbindung Gerät mit Kamera über Netzwerkeinstellungen (unten) verbinden und Canon App/Software starten

 $SSID$ 

Kennwort

Abbruch

Mit Smartphone verbinden 旦

C

INFO Info anzeigen

Gerät für Verbindung auswählen Gerät für Verbindung registrieren Geräteinformationen bearbeiten

Kennwort

#### *1* **Vorbereitung für die Nutzung der Wireless-Funktionen.**

- Siehe "Vorbereiten der Nutzung der Wireless-Funktionen" (QQ8) (oder Fortfahren mit dem nächsten Schritt).
- *2* **Drücken Sie bei eingeschalteter Kamera die Taste ((p))**.
- Wählen Sie [ ] aus.

#### *3* **Wählen Sie [Gerät für Verbindung registrieren].**

● Wählen Sie [Gerät für Verbindung registrieren] → [Nicht anzeigen].

#### *4* **Prüfen Sie die SSID und das Passwort.**

● Die SSID endet mit \_Canon0A.

#### Wireless-Funktionen/Zubehör

Wireless-Funktionen

Zubehör

Kennenlernen der Kamera

#### Einrichtung und Grundlagen

Aufnahme

Wiedergabe

Einstellungen

Fehlerbehebung

Fehler und Warnungen

Anhang

#### <span id="page-18-0"></span>Bedienschritte am Smartphone

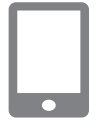

- *5* **Stellen Sie eine Verbindung zwischen dem Smartphone mit dem Netzwerk her.**
- Zum Herstellen einer Verbindung wählen Sie im Menü für die WLAN-Einstellungen des Smartphones die SSID (Netzwerkname), die auf der Kamera angezeigt wird.
- Geben Sie im Kennwort-Feld auf dem Smartphone das auf der Kamera angezeigte Kennwort ein.
- *6* **Starten Sie Camera Connect.**
- Sobald [Canon App/Software auf dem Smartphone starten] auf der Kamera erscheint, startet Camera Connect auf dem Smartphone.

#### *7* **Wählen Sie die Kamera für die Verbindung aus.**

● Tippen Sie auf der Liste [Kamera] in Camera Connect auf die Kamera, mit der Sie sich über WLAN verbinden möchten.

#### Bedienschritte an der Kamera (2)

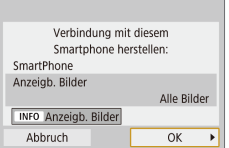

#### *8* **Stellen Sie eine WLAN-Verbindung her.**

- Wählen Sie [OK], und drücken Sie die Taste .
- An der Kamera wird [WLAN ein] angezeigt.

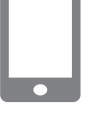

#### *9* **Verwenden Sie Camera Connect.**

● Nutzen Sie Camera Connect, um ferngesteuert Aufnahmen zu erstellen, die Bilder in der Kamera zu durchsuchen oder sie an Ihr Smartphone zu übertragen.

#### Übertragen von Bildern vom Kameramenü an ein Smartphone

Bevor Sie diese Schritte ausführen, stellen Sie sicher, dass die Kamera und das Smartphone über WLAN (L. 18) miteinander verbunden sind.

- *1* **Rufen Sie den Menübildschirm auf.**
- · Drücken Sie die Taste MENU. und wählen Sie  $\Psi \rightarrow \Psi$ 11  $\rightarrow$ [Wireless-Kommunikationseinst.] → [Bild.z.Smartphone send.].
- Die Bilder werden angezeigt.

#### *2* **Wählen Sie ein Bild aus.**

- Wählen Sie ein Bild aus, und drücken Sie die Taste .
- Nachdem Sie auf dem angezeigten Bildschirm weitere Übertragungsoptionen eingestellt haben, wird das Bild zum Smartphone übertragen.

Senden von Bildern an ein Smartphone während der Wiedergabe

Bevor Sie diese Schritte ausführen, stellen Sie sicher, dass die Kamera und das Smartphone über WLAN (L. 18) miteinander verbunden sind.

> *1* **Geben Sie die Bilder wieder (anzeigen).**

*2* **Drücken Sie die Taste .**

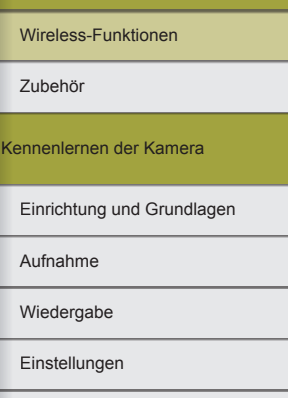

Fehlerbehebung

Fehler und Warnungen

Anhang

#### Wireless-Funktionen

Zubehör

Kennenlernen der Kamera

Einrichtung und Grundlagen

Aufnahme

Wiedergabe

Einstellungen

Fehlerbehebung

Fehler und Warnungen

Anhang

Index

#### *3* **Wählen Sie [ ] aus.**

<span id="page-19-0"></span>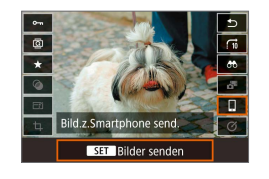

#### *4* **Wählen Sie ein Bild aus.**

- Wählen Sie ein Bild aus, und drücken Sie die Taste ®.
- Nachdem Sie auf dem angezeigten Bildschirm weitere Übertragungsoptionen eingestellt haben, wird das Bild an das Smartphone übertragen.

Automatisches Übertragen von Bildern an ein Smartphone während der Wiedergabe

Ihre Aufnahmen können automatisch an das über WLAN verbundene Smartphone übertragen werden. (Dies gilt nicht für Movies.) Wenn Sie keine Bilder betrachten, verbinden Sie Kamera und Smartphone über WLAN (L. 18).

#### *1* **Wählen Sie [Nach Aufn. z. Smartphone senden].**

• Drücken Sie die Taste MENU, und wählen Sie  $\Psi \rightarrow \Psi$ 11  $\rightarrow$ [Wireless-Kommunikationseinst.] → [WLAN-Einstellungen] → [Nach Aufn. z. Smartphone senden].

#### *2* **Richten Sie das automatische Senden ein.**

- Schalten Sie [Automatisch senden] auf [Aktivieren].
- Wählen Sie bei [Größe zum Senden] eine Größe aus.

*3* **Rufen Sie in Camera Connect den obersten Bildschirm auf.**

#### *4* **Machen Sie die Aufnahme.**

● Solange die Geräte über WLAN miteinander verbunden sind, werden Ihre Aufnahmen an das Smartphone übertragen.

#### **Angeben der zu betrachtenden Bilder**

● Geben Sie wie folgt an, welche Bilder auf Smartphones betrachtet werden sollen.

Trennen Sie die Geräte vorübergehend. Drücken Sie die Taste ((\*)) und wählen Sie [Trenn.,Beend] → [OK].

Drücken Sie bei eingeschalteter Kamera die Taste ((\*)) und wählen Sie [ ] → [Geräteinformationen bearbeiten] → Smartphone-Name → [Anzeigb. Bilder].

Geben Sie auf dem angezeigten Bildschirm die zu betrachtenden Bilder an.

● Wenn die fernbediente Live-View-Aufnahme in Camera Connect trotz WLAN-Verbindung nicht möglich ist, wählen Sie wie oben beschrieben [Alle Bilder].

#### Herstellen einer Verbindung über einen Zugriffspunkt

Stellen Sie die Verbindung in Nähe des Zugangspunkts her, da Sie die WPS-Taste werden drücken müssen.

#### *1* **Vorbereitung für die Nutzung der Wireless-Funktionen.**

• Siehe "Vorbereiten der Nutzung der Wireless-Funktionen" (ﷺ) (Wireless-Funktionen Fortfahren mit dem nächsten Schritt).

#### <span id="page-20-0"></span>*2* **Wählen Sie [WPS (PBC-Modus)].**

• Drücken Sie die Taste MENU und wählen Sie  $\left[ \blacklozenge \right] \rightarrow \left[ \blacklozenge \right]$   $\rightarrow$  $[Wireless-Kommunikationseinst.]\rightarrow$  $[WLAN-Funktion] \rightarrow [$   $\Box$   $\rightarrow$ [Gerät für Verbindung registrieren] → [Nicht anzeigen]  $\rightarrow$  [Netzw. wechs.]  $\rightarrow$ [Mit WPS verbinden] →  $[WPS (PBC-Modus)] \rightarrow [OK] \rightarrow [OK].$ 

#### *3* **Drücken Sie die WPS-Taste am Zugriffspunkt.**

- *4* **Wählen Sie [Automatische Einstellung] auf dem Bildschirm [Einst. IP-Adr.] der Kamera.**
- Es wird versucht, eine Verbindung zwischen Kamera und Zugriffspunkt herzustellen.
- *5* **Nachdem eine Verbindung aufgebaut wurde, fahren Sie fort mit Schritt 6 unter .. Verbinden mit [Smartphones über WLAN mit der](#page-17-1)  WLAN-Taste"** ( $\Box$ **18**).

### <span id="page-20-1"></span>**Verbinden mit Computern über WLAN und Verwenden von EOS Utility**

Steuern Sie die Kamera fernbedient von einem über WLAN verbundenen Computer aus mittels EOS Utility, einer Software für EOS-Kameras. Installieren Sie EOS Utility auf dem Computer, bevor Sie die Einstellungen für die WLAN-Verbindung konfigurieren.

#### Verbinden via WLAN

Bedienschritte an der Kamera (1)

#### *1* **Vorbereitung für die Nutzung der Wireless-Funktionen.**

- Siehe "Vorbereiten der Nutzung der Wireless-Funktionen" (QQ8) (oder Fortfahren mit dem nächsten Schritt).
- *2* **Drücken Sie bei eingeschalteter Kamera die Taste (p)**.
- $\bullet$  Wählen Sie [ $\Box$ ] aus.

*3* **Wählen Sie [Gerät für Verbindung registrieren].**

Zubehör Wireless-Funktionen

Wireless-Funktionen/Zubehör

Kennenlernen der Kamera

Einrichtung und Grundlagen

Aufnahme

Wiedergabe

**Einstellungen** 

Fehlerbehebung

Fehler und Warnungen

Anhang

Index

21

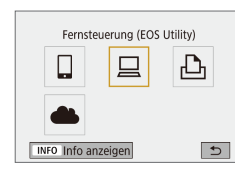

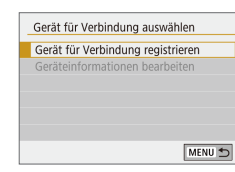

Wireless-Funktionen

#### SSID (Netzwerkname)

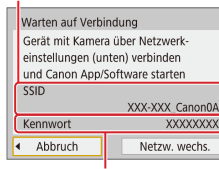

Kennwort

#### Bedienschritte am Computer (1)

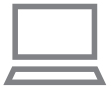

#### *5* **Verbinden Sie den Computer mit dem Netzwerk.**

*4* **Prüfen Sie die SSID und das** 

**Passwort.**

- Zum Herstellen einer Verbindung wählen Sie bei den WLAN-Einstellungen des Computers die SSID (den Netzwerknamen), die auf der Kamera angezeigt wird.
- Geben Sie im Kennwort-Feld auf dem Computer das auf der Kamera angezeigte Kennwort ein.

<span id="page-21-0"></span>Bedienschritte an der Kamera (2)

#### *6* **Koppeln Sie die Geräte miteinander ("Pairing").**

- Nach der Authentifizierung beim Computer wird [Pairing der Geräte starten] auf der Kamera angezeigt.
- Wählen Sie [OK], drücken Sie die Taste (@) und starten Sie EOS Utility.

Bedienschritte am Computer (2)

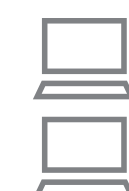

- *7* **Starten Sie EOS Utility.**
- *8* **In EOS Utility klicken Sie auf [Pairing über WLAN/LAN].**
- Das Fenster mit der EOS Pairing Software erscheint.

#### *9* **Klicken Sie auf [Verbinden].**

● Wählen Sie die Kamera, zu der eine Verbindung hergestellt werden soll, und klicken Sie auf [Verbinden].

#### Bedienschritte an der Kamera (3)

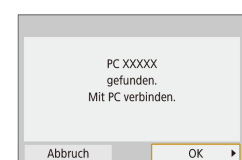

#### *10* **Stellen Sie eine WLAN-Verbindung her.**

- Wählen Sie [OK], und drücken Sie die Taste ...
- An der Kamera wird [WLAN ein] angezeigt.
- Kamera und Smartphone sind jetzt über WLAN miteinander verbunden.

# Einrichtung und Grundlagen Kennenlernen der Kamera

Aufnahme

Zubehör

Wiedergabe

Einstellungen

Fehlerbehebung

Fehler und Warnungen

Anhang

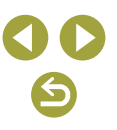

#### <span id="page-22-0"></span>Herstellen einer Verbindung über einen Zugriffspunkt

Stellen Sie die Verbindung in Nähe des Zugangspunkts her, da Sie die WPS-Taste werden drücken müssen.

#### *1* **Wählen Sie [WPS (PBC-Modus)].**

- Drücken Sie die Taste MENU und wählen Sie  $\rightarrow$  [ $\bigcirc$ ]  $\rightarrow$  [ $\bigcirc$ 1]  $\rightarrow$  $[Wireless-Kommunikationseinst.]\rightarrow$  $[WLAN-Funktion] \rightarrow [ \Box ] \rightarrow$ [Gerät für Verbindung registrieren] → [Netzw. wechs.]  $\rightarrow$  [Mit WPS verbinden]  $\rightarrow$  $[WPS (PBC-Modus)] \rightarrow [OK] \rightarrow [OK].$
- *2* **Drücken Sie die WPS-Taste am Zugriffspunkt.**
- *3* **Wählen Sie [Automatische Einstellung] auf dem Bildschirm [Einst. IP-Adr.] der Kamera.**
- Es wird versucht, eine Verbindung zwischen Kamera und Zugriffspunkt herzustellen.
- *4* **Nachdem eine Verbindung aufgebaut wurde, fahren Sie fort unter ["Bedienschritte an der](#page-21-0)  [Kamera \(2\)" \(](#page-21-0)** =**22).**

#### Fernsteuern der Kamera mit EOS Utility

Einzelheiten zur Bedienung von EOS Utility finden Sie in der EOS Utility Bedienungsanleitung. Die fernbediente Steuerung von Aufnahmen ist nur eine von vielen verfügbaren Kamerafunktionen.

### **Automatisches Senden von Bildern an einen Computer**

Bilder auf einer Kamera lassen sich automatisch an einen Computer senden.

- Verbinden Sie den Computer, auf dem die spezielle Software "Image Transfer Utility 2" läuft, mit dem Zugangspunkt, mit dem sich die Kamera über WLAN verbindet.
- Stellen Sie die Verbindung in Nähe des Zugangspunkts her, da Sie die WPS-Taste werden drücken müssen.

#### Verbinden via WLAN

- Bedienschritte am Computer (1)
	- *1* **Starten Sie Image Transfer Utility 2.**
	- *2* **Rufen Sie in Image Transfer Utility <sup>2</sup> den Bildschirm mit den Pairing-Einstellungen auf.**
	- Wenn Sie den Anweisungen folgen,<br>die beim ersten Starten von Image Transfer Utility 2 angezeigt werden. erscheint der Bildschirm zum Einrichten des Pairing-Vorgangs.

Bedienschritte an der Kamera (1)

- *3* **Vorbereitung für die Nutzung der Wireless-Funktionen.**
- Siehe "Vorbereiten der Nutzung der Wireless-Funktionen" (ﷺ) (Wireless-Funktionen" Fortfahren mit dem nächsten Schritt).

#### Wireless-Funktionen

Zubehör

Kennenlernen der Kamera

Einrichtung und Grundlagen

Aufnahme

Wiedergabe

**Einstellungen** 

Fehlerbehebung

Fehler und Warnungen

Anhang

#### <span id="page-23-0"></span>*4* **Wählen Sie [Bilder automat. zum PC senden].**

• Drücken Sie die Taste MFNU. und wählen Sie  $\left[ \blacklozenge \right] \rightarrow \left[ \blacklozenge \right]$   $\rightarrow$  $[Wireless-Kommunikationseinst.]\rightarrow$ [WLAN-Einstellungen] → [Bilder automat. zum PC senden].

#### *5* **Verbinden Sie sich über WLAN mit dem Computer .**

- Wählen Sie [Automatisch senden] → [Aktivieren].
- Wählen Sie [OK], und drücken Sie die Taste **®**.
- $\bullet$  Wählen Sie [Mit WPS verbinden]  $\rightarrow$  $[WPS (PBC-Modus)] \rightarrow [OK] \rightarrow [OK].$

#### Bedienschritte am Zugriffspunkt

#### *6* **Drücken Sie die WPS-Taste.**

● Drücken Sie am Zugriffspunkt die WPS- Taste, so dass sich die Kamera mit dem Zugriffspunkt verbinden kann.

#### Bedienschritte an der Kamera (2)

#### *7* **Wählen Sie einen Computer aus.**

- Die Namen der Computer, mit denen Sie sich verbinden können, werden angezeigt.
- Wählen Sie einen Computer, zu dem eine Verbindung hergestellt werden soll.

#### Bedienschritte am Computer (2)

#### *8* **Wählen Sie die Kamera, die gekoppelt werden soll.**

- Die Kurznamen der Kamera(s) erscheinen im Pairing-Bildschirm von Image Transfer Utility 2.
- Wählen Sie die Kamera, mit der Sie sich verbinden möchten, und klicken Sie auf [Pairing], um sie mit dem Computer zu verbinden.

#### Automatisches Senden von Bildern auf einer Kamera an einen Computer

#### *1* **Bereiten Sie die Nutzung der Wireless-Funktionen vor.**

• Siehe "Vorbereiten der Nutzung der Wireless-Funktionen" (ﷺ) (Wireless-Funktionen Fortfahren mit dem nächsten Schritt).

#### *2* **Wählen Sie an der Kamera [Bildsendeoptionen].**

- Drücken Sie die Taste MFNU und wählen Sie  $[\triangleright] \rightarrow [\triangleright] 1 \rightarrow$ [Wireless-Kommunikationseinst.] → [WLAN-Einstellungen] → [Bilder automat. zum PC senden]  $\rightarrow$  [Bildsendeoptionen].
- Wählen Sie die angezeigten Elemente aus oder geben sie an.

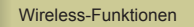

Zubehör

Kennenlernen der Kamera

Einrichtung und Grundlagen

Aufnahme

Wiedergabe

Einstellungen

Fehlerbehebung

Fehler und Warnungen

Anhang

#### <span id="page-24-0"></span>*3* **Senden Sie die Bilder automatisch an den Computer.**

- Vergewissern Sie sich, dass Sie bei dem Computer angemeldet sind, der mit dem Zugriffspunkt verbunden ist.
- Schalten Sie die Kamera ein, während Sie sich in Reichweite des Zugriffspunkts befinden.
- Die Bilder werden automatisch gemäß der in Schritt 2 vorgenommenen Sendeoptionen an den Computer gesendet.
- Wenn Sie die automatische Bildübertragung nutzen, stellen Sie sicher, dass der Akku genügend Kapazität bereitstellt. Die automatische Abschaltung ist während der automatischen Bildübertragung deaktiviert.
- Jegliche Bilder, die nach Beendigung der automatischen Bildübertragung aufgenommen wurden, werden dann nicht an den Computer gesendet. Sie werden automatisch gesendet, sobald die Kamera neu gestartet wird.
- Die automatische Bildübertragung an einen Computer wird ausgelöst, wenn die Kamera innerhalb der Reichweite des Zugriffspunkts eingeschaltet wird. Wenn die automatische Bildübertragung nicht automatisch beginnt, versuchen Sie, die Kamera erneut zu starten.

#### Deaktivieren der automatischen Bildübertragung

Um das automatische Senden von Bildern zu stoppen, drücken Sie die Taste MENU und wählen Sie  $[\triangledown] \rightarrow [\triangledown] \rightarrow$  [Wireless-Kommunikationseinst.] → [WLAN-Einstellungen] → [Bilder automat. zum PC senden]  $\rightarrow$  [Automatisch senden]  $\rightarrow$  [Deaktivieren].

### <span id="page-24-1"></span>**Drahtloses Drucken auf über WLAN verbundenen Druckern**

#### Verbinden via WLAN

#### *1* **Vorbereitung für die Nutzung der Wireless-Funktionen.**

- Siehe "Vorbereiten der Nutzung der Wireless-Funktionen" (QQ8) (oder Fortfahren mit dem nächsten Schritt).
- *2* **Drücken Sie bei eingeschalteter Kamera die Taste ((p)).**
- *3* **Wählen Sie [ ] aus.**

*4* **Wählen Sie [Gerät für Verbindung registrieren].**

*5* **Prüfen Sie die SSID und das Passwort.**

#### Wireless-Funktionen/Zubehör

Wireless-Funktionen

Zubehör

Kennenlernen der Kamera

#### Einrichtung und Grundlagen

Aufnahme

Wiedergabe

Einstellungen

Fehlerbehebung

Fehler und Warnungen

Anhang

Index

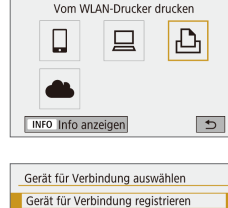

SSID (Netzwerkname)

Warten auf Verbindung Gerät mit der Kamera über die unten genannten Netzwerkeinstellungen verbinden SSID

Kennwort

Abbruch

MENU<sup>5</sup>

XXX-XXX\_Canon0A

Netzw. wechs

**XXXXXXXX** 

Kennwort

#### Herstellen einer Verbindung über einen Zugriffspunkt

*6* **Verwenden Sie den Drucker, um die Kamera per WLAN mit dem Drucker zu verbinden.**

- Zum Herstellen einer Verbindung wählen Sie im Druckermenü mit den WLAN-Einstellungen die SSID (Netzwerkname), die auf der Kamera angezeigt wird.
- Geben Sie im Kennwort-Feld am Drucker das auf der Kamera angezeigte Kennwort ein.

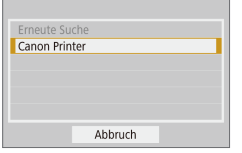

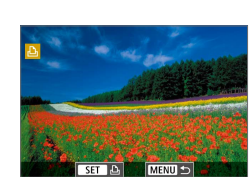

#### *7* **Wählen Sie den Drucker aus, mit dem die Kamera per WLAN verbunden werden soll.**

- Wählen Sie den zu verwendenden Drucker, und drücken Sie die Taste ...
- Nachdem die Geräte über WLAN verbunden sind, werden die auf der Speicherkarte befindlichen Bilder angezeigt.
- *8* **Wählen Sie ein Bild zum Drucken aus.**
- Wählen Sie ein Bild aus, und drücken Sie die Taste ...
- Wählen Sie die angezeigten Elemente aus oder geben sie an und drucken Sie sie aus  $(144)$ .

Stellen Sie die Verbindung in Nähe des Zugangspunkts her, da Sie die WPS-Taste werden drücken müssen.

#### *1* **Wählen Sie [WPS (PBC-Modus)].**

- · Drücken Sie die Taste MENU und wählen Sie  $\rightarrow$  [ $\bigcirc$ ]  $\rightarrow$  [ $\bigcirc$ 1]  $\rightarrow$  $[Wireless-Kommunikationseinst.]\rightarrow$  $IWMLAN-Funktion$   $\rightarrow$   $IDM \rightarrow$ [Gerät für Verbindung registrieren] → [Netzw. wechs.]  $\rightarrow$  [Mit WPS verbinden]  $\rightarrow$  $[WPS (PBC-Modus)] \rightarrow [OK] \rightarrow [OK].$
- *2* **Drücken Sie die WPS-Taste am Zugriffspunkt.**
- *3* **Wählen Sie [Automatische Einstellung] auf dem Bildschirm [Einst. IP-Adr.] der Kamera.**
- Es wird versucht, eine Verbindung zwischen Kamera und Zugriffspunkt herzustellen.
- *4* **Nachdem eine Verbindung aufgebaut wurde, fahren Sie fort**  mit Schritt 7 unter "Verbinden via **WLAN"** ( $\Box$  25).

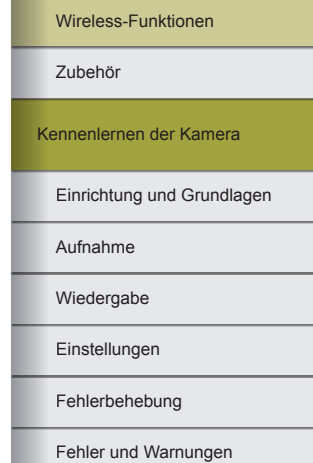

Anhang

### <span id="page-26-1"></span><span id="page-26-0"></span>**Hochladen von Bildern auf Webservices**

#### Registrieren von Webservices

Verwenden Sie ein Smartphone oder einen Computer, um der Kamera Webservices hinzuzufügen.

- Um die Kameraeinstellungen für CANON iMAGE GATEWAY und andere Webservices vorzunehmen, wird ein Smartphone oder Computer mit Browser und Internetverbindung benötigt.
- Details zu Browseranforderungen (Microsoft Internet Explorer usw.), einschließlich Informationen zu Einstellungen und Version, finden Sie auf der CANON iMAGE GATEWAY-Website.
- Informationen zu den Ländern und Regionen, in denen CANON iMAGE GATEWAY verfügbar ist, finden Sie auf der Website von Canon (http://www.canon.com/cig/).
- Anweisungen und Einstellungsdetails für CANON iMAGE GATEWAY finden Sie in der Hilfe für CANON iMAGE GATEWAY.
- Damit Sie andere Webservices als CANON iMAGE GATEWAY nutzen können, müssen Sie entsprechende Konten einrichten. Weitere Details finden Sie auf den Websites der Webservices, für die Sie sich registrieren möchten.
- Möglicherweise fallen separate Gebühren für Internetverbindung und Zugriffspunkte an.

#### Registrieren von CANON IMAGE GATEWAY

Hochladen zum Webservice 昌

Einstell, Kamera-Internetverb. **DOCUMENTAL CONTRACTOR** 00000000000000000000

Abbruch

000000000000000000000 **EQUODOLOGODOLOGO** 

Zustimm.

L d INFO Info anzeiger

**EXECUTIVE** 

 $\Delta$ 

 $\boxed{d}$ 

Stellen Sie die Verbindung in Nähe des Zugangspunkts her, da Sie die WPS-Taste werden drücken müssen.

Verknüpfen Sie die Kamera und CANON iMAGE GATEWAY, indem Sie CANON iMAGE GATEWAY als Zielwebservice auf der Kamera hinzufügen. Beachten Sie, dass Sie eine E-Mail-Adresse eingeben müssen, die auf dem Computer oder Smartphone verwendet wird, um eine Nachricht empfangen zu können, die zum Fertigstellen der Verbindungseinstellungen benötigt wird.

- *1* **Bereiten Sie die Nutzung der Wireless-Funktionen vor.**
- Siehe "Vorbereiten der Nutzung der Wireless-Funktionen" ( $\Box$ 8) (oder Fortfahren mit dem nächsten Schritt).
- *2* **Drücken Sie bei eingeschalteter Kamera die Taste (p)**.
- *3* **Wählen Sie [ ] aus.**

- *4* **Stimmen Sie der Verpflichtung zu, eine E-Mail-Adresse einzugeben.**
- Lesen Sie die angezeigte Vereinbarung und wählen Sie [Zustimm.].

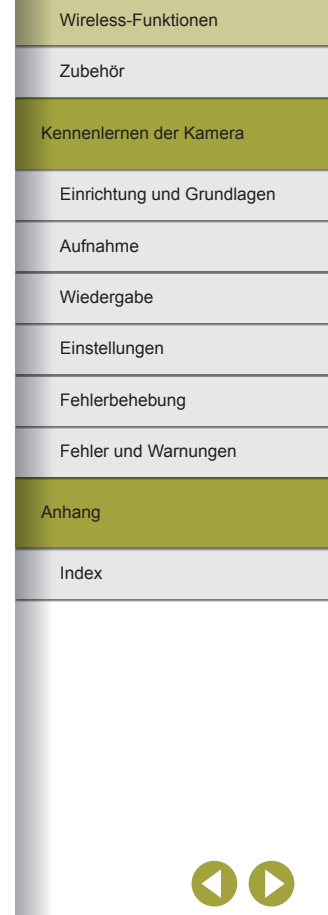

#### *5* **Stellen Sie eine Verbindung mit einem Zugriffspunkt her.**

- Wählen Sie [Mit WPS verbinden] →  $IWPS$  (PBC-Modus)]  $\rightarrow$  [OK]  $\rightarrow$  [OK].
- Drücken Sie die WPS-Taste am Zugriffspunkt.
- Wählen Sie [Automatische Einstellung] auf dem Bildschirm [Einst. IP-Adr.] der Kamera, um die Kamera mit dem Zugriffspunkt zu verbinden.

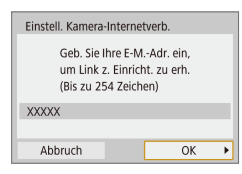

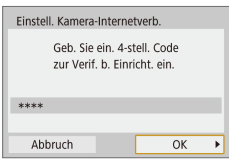

#### *6* **Geben Sie Ihre E-Mail-Adresse ein.**

- Sobald die Kamera mit CANON iMAGE GATEWAY verbunden wurde, wird ein Bildschirm zum Eingeben einer E-Mail-Adresse angezeigt.
- Geben Sie Ihre E-Mail-Adresse ein und fahren Sie fort.

#### *7* **Geben Sie eine vierstellige Zahl ein.**

- Geben Sie eine vierstellige Zahl Ihrer Wahl ein und fahren Sie fort.
- Sie benötigen diese vierstellige Zahl später, wenn Sie die Verbindung zu CANON iMAGE GATEWAY in Schritt 9 einrichten.

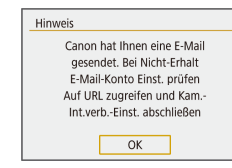

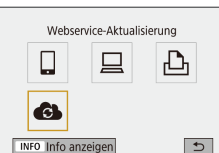

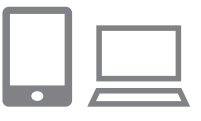

#### ● Sobald die Daten an CANON iMAGE GATEWAY gesendet wurden, erhalten Sie eine Benachrichtigung an die in Schritt 6 angegebene E-Mail-Adresse.

*8* **Prüfen Sie, ob die Benachrichtigung** 

- Drücken Sie im nächsten Bildschirm, der bestätigt, dass die Benachrichtigung gesendet wurde, die Taste .
- $\bullet$  [ $\bullet$ ] wechselt jetzt zu [ $\bullet$ ].

**eingegangen ist.**

- *9* **Greifen Sie auf die in der Benachrichtigung angegebene Seite zu und stellen Sie die Verbindungseinstellungen für die Kamera fertig.**
- Greifen Sie mit einem Computer oder Smartphone auf die in der Benachrichtigung verlinkte Seite zu.
- Befolgen Sie die Anleitung, um die Einstellungen auf der Seite mit den Kameraverbindungseinstellungen fertigzustellen.
- *10* **Stellen Sie die CANON iMAGE GATEWAY-Einstellungen in der Kamera fertig.**
	- Wählen Sie [  $\bigodot$  ] und drücken Sie die Taste .
	- CANON iMAGE GATEWAY wurde jetzt als Ziel-Webservice hinzugefügt.

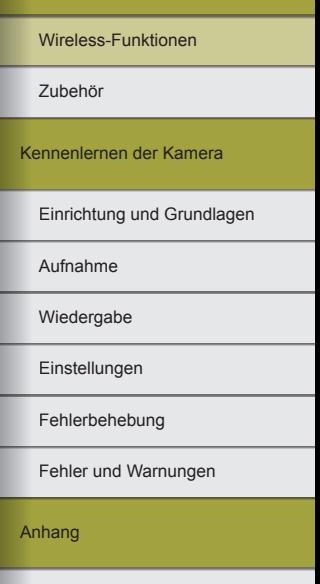

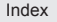

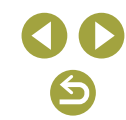

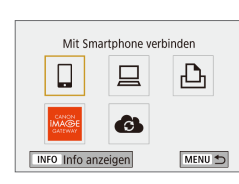

Wireless-Funktionen

Zubehör

Kennenlernen der Kamera

Einrichtung und Grundlagen

Aufnahme

Wiedergabe

Einstellungen

Fehlerbehebung

Fehler und Warnungen

Anhang

Index

### Hochladen von Bildern auf Webservices

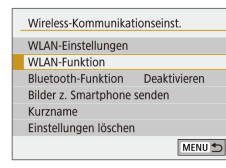

*1* **Wählen Sie [WLAN-Funktion]. • Drücken Sie die Taste (\*)** 

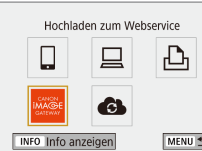

### *2* **Wählen Sie das Ziel aus.**

- Wählen Sie ein Webservice-Symbol und drücken Sie die Taste ...
- Wenn mehrere Empfänger oder Freigabeoptionen mit einem Webservice verwendet werden, wählen Sie einen Eintrag auf dem Bildschirm als Empfänger aus und drücken Sie dann die Taste ...

#### *3* **Wählen Sie ein Bild aus.**

- Wählen Sie die Bildsendeoptionen und laden Sie das Bild hoch.
- Beim Hochladen auf YouTube lesen Sie die Servicebedingungen, wählen Sie [Zustimm.], und drücken Sie die Taste ....
- Nach dem Senden des Bildes wird [OK] angezeigt. Drücken Sie die Taste ... um zum Wiedergabebildschirm zurückzukehren.

Verwenden Sie zum Anzeigen der nach CANON iMAGE GATEWAY hochgeladenen Bilder mit einem Smartphone die spezielle App Canon Online Photo Album. Laden Sie die App Canon Online Photo Album für iPhone oder iPad aus dem App Store oder für Android-Geräte von Google Play herunter.

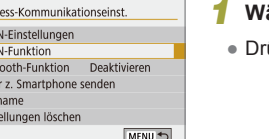

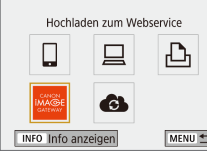

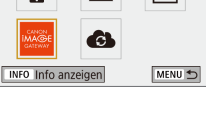

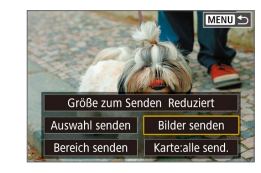

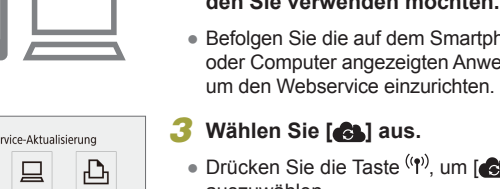

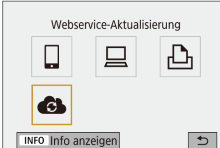

*3* **Wählen Sie [ ] aus.**

Stellen Sie zunächst sicher, dass die E-Mail-Anwendung des Computers oder Smartphones nicht zum Blockieren von E-Mails aus bestimmten Domains konfiguriert wurde, weil dies den Empfang der Benachrichtigung verhindern kann.

Sie können der Kamera auch andere Webservices außer CANON iMAGE

 $\bullet$  Drücken Sie die Taste  $(9)$ , um [ $\bullet$ ] auszuwählen.

*1* **Melden Sie sich bei CANON iMAGE GATEWAY an, und öffnen Sie die Seite mit den Kameraeinstellungen.**

http://www.canon.com/cig/ zu, um das CANON iMAGE GATEWAY zu besuchen. *2* **Konfigurieren Sie den Webservice,** 

● Greifen Sie mit einem Computer oder Smartphone auf

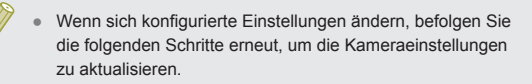

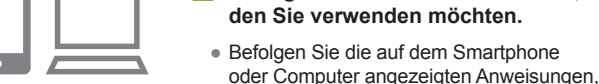

<span id="page-28-0"></span>Registrieren anderer Webservices

GATEWAY hinzufügen.

### <span id="page-29-0"></span>**Erneut verbinden via WLAN**

Das erneute Verbinden von Webservices über WLAN ist möglich, sobald die Verbindungseinstellungen gespeichert wurden.

### *1* **Drücken Sie bei eingeschalteter Kamera die Taste .**

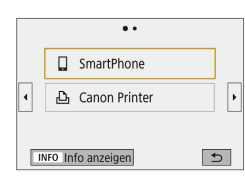

#### *2* **Wählen Sie ein Element aus.**

- Wählen Sie aus den letzten Verbindungen ein Element aus, mit dem Sie sich über WLAN verbinden möchten, und drücken Sie die Taste ... Wenn das gewünschte Element nicht angezeigt wird, drücken Sie die Tasten ◀/▶, um auf weitere Bildschirme umzuschalten.
- Es werden keine früheren Verbindungen angezeigt, wenn [Verbindungsverlauf] auf [Ausblenden] gestellt ist.

#### Webservices

● Schritt 3 ist nicht erforderlich.

### *3* **Bereiten Sie das andere Gerät vor.**

#### $\Box$  Smartphones

- Schalten Sie am Smartphone WLAN ein und starten Sie Camera Connect.
- Wenn die Einstellungen des Smartphones zwecks Verbindung mit anderen Geräten geändert wurden, stellen Sie die Einstellungen wieder her, um sich über WLAN mit der Kamera oder deren Zugriffspunkt zu verbinden.
- Bei direkten WLAN-Verbindungen zwischen Kamera und Smartphones endet die SSID mit \_Canon0A.

#### $\square$  EOS Utility

- Starten Sie EOS Utility am Computer.
- Wenn die Einstellungen des Computers zwecks Verbindung mit anderen Geräten geändert wurden, stellen Sie die Einstellungen wieder her, um sich über WLAN mit der Kamera oder deren Zugriffspunkt zu verbinden.
- Bei direkten WLAN-Verbindungen zwischen Kamera und Computern endet die SSID mit \_Canon0A.

#### Drucker

- Wenn die Einstellungen des Druckers zwecks Verbindung mit anderen Geräten geändert wurden, stellen Sie die Einstellungen wieder her, um sich über WLAN mit der Kamera oder deren Zugriffspunkt zu verbinden.
- Bei direkten WLAN-Verbindungen zwischen Kamera und Druckern endet die SSID mit \_Canon0A.

Wireless-Funktionen

Zubehör

Kennenlernen der Kamera

Einrichtung und Grundlagen

Aufnahme

Wiedergabe

Einstellungen

Fehlerbehebung

Fehler und Warnungen

Anhang

### <span id="page-30-0"></span>**Verbinden mit über Bluetooth verbundenen Smartphones über WLAN**

Mit der folgenden Bedienung verbinden Sie sich erneut über WLAN mit einem Smartphone, das bereits über Bluetooth verbunden ist.

#### Bei Android

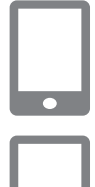

 $\overline{\phantom{a}}$ 

#### *1* **Starten Sie Camera Connect.**

● Tippen Sie auf das Camera Connect-Symbol am Smartphone, um die App zu starten.

#### *2* **Wählen Sie eine Funktion in Camera Connect.**

- Wählen Sie die zu bedienende Funktion in Camera Connect.
- Die Verbindung wird automatisch aufgebaut. Nachdem die Geräte verbunden sind, erscheint ein Bildschirm für die ausgewählte Funktion.

#### Bei iOS

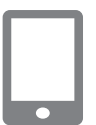

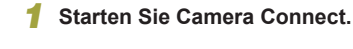

*2* **Wählen Sie eine Funktion in Camera Connect.**

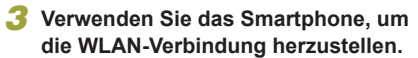

- Tippen Sie nach der Anweisung auf die am Smartphone angezeigte Taste, um das Passwort zu kopieren.
- Wählen Sie in den angezeigten WLAN-Einstellungen die SSID (den Netzwerknamen) der Kamera, mit der Sie sich verbinden möchten.
- Tippen Sie auf das Passwort-Feld und fügen Sie das Passwort ein, um eine Verbindung aufzubauen.
- Rufen Sie den Camera Connect-Bildschirm auf.
- Nach kurzer Zeit sind die Geräte über WLAN verbunden, und am Smartphone erscheint ein Bildschirm für die ausgewählte Funktion.
- An der Kamera wird [WLAN ein] angezeigt.

Wireless-Funktionen

Zubehör

Kennenlernen der Kamera

Einrichtung und Grundlagen

Aufnahme

Wiedergabe

Einstellungen

Fehlerbehebung

Fehler und Warnungen

Anhang

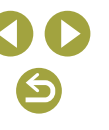

### <span id="page-31-0"></span>**Ändern des Kurznamens**

Ändern Sie den Kurznamen wie erforderlich.

- *1* **Rufen Sie den Bildschirm für den Kurznamen auf.**
- Drücken Sie die Taste MFNU und wählen Sie  $[\triangleright] \rightarrow [\triangleright] \rightarrow$ [Wireless-Kommunikationseinst.] → [Kurzname]  $\rightarrow$  Taste  $(\overline{\mathbb{R}})$ .

#### *2* **Ändern Sie den Geräte-Kurznamen.**

● Verwenden Sie die Bildschirmtastatur, um den Kurznamen zu ändern.

### **Ändern oder Löschen von Verbindungseinstellungen**

 $\boxed{5}$ 

MENU S

Die auf der Kamera gespeicherten Verbindungseinstellungen lassen sich ändern oder auch löschen. Vor dem Ändern oder Löschen von Verbindungseinstellungen sollten Sie die WLAN-Verbindung trennen.

- *1* **Drücken Sie bei eingeschalteter Kamera die Taste (\*).**
- *2* **Wählen Sie ein Element aus.**
- Auf dem links dargestellten Bildschirm können Sie zu anderen Bildschirmen wechseln, indem Sie die Tasten  $\triangleleft$ / $\triangleright$ drücken.
- Wählen Sie auf dem links dargestellten Bildschirm ein Element, dessen Verbindungseinstellungen geändert oder gelöscht werden sollen.

#### *3* **Wählen Sie [Geräteinformationen bearbeiten] aus.**

● Wählen Sie auf dem dargestellten Bildschirm ein Gerät, dessen Verbindungseinstellungen geändert oder gelöscht werden sollen, und ändern/ löschen Sie dann die Einstellungen.

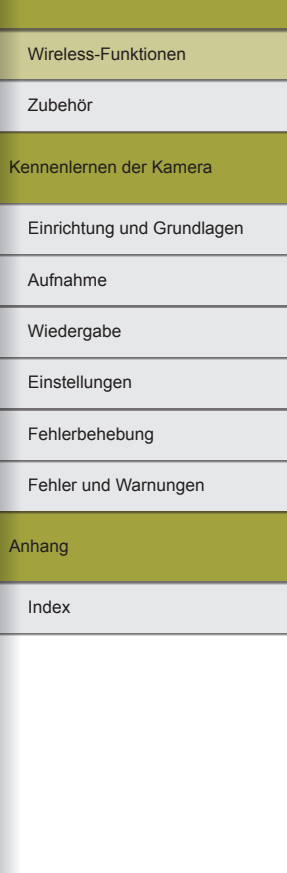

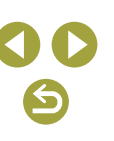

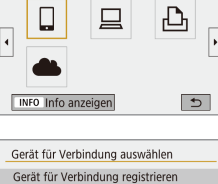

Geräteinformationen bearbeiten

SmartPhone

 $\ddot{\phantom{a}}$  . Mit Smartphone verbinden

 $\overline{\cdot}$  $\Box$  SmartPhone <sub>D</sub>, Canon Printer

**INFO** Info anzeigen

### <span id="page-32-0"></span>**Wiederherstellen der Wireless-Standardeinstellungen**

Alle Wireless-Kommunikationseinstellungen können gelöscht werden. Dadurch können Sie verhindern, dass Informationen fälschlich weitergegeben werden, wenn Sie die Kamera verleihen oder veräußern.

### Einstellungen löschen

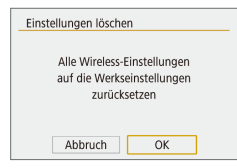

• Drücken Sie die Taste MFNU und wählen Sie  $\left[ \blacklozenge \right] \rightarrow \left[ \blacklozenge \right]$   $\rightarrow$ [Wireless-Kommunikationseinst.] → [Einstellungen löschen] → [OK].

### **Löschen der Daten von via Bluetooth gekoppelten Geräten**

Löschen Sie die Daten zu verbundenen Smartphones, bevor Sie eine Kopplung mit einem anderen Smartphone durchführen.

- Bedienschritte an der Kamera
- Drücken Sie die Taste MENU und wählen Sie  $[$  $\blacklozenge$   $]$  →  $[$  $\blacklozenge$  1]  $\rightarrow$ [Wireless-Kommunikationseinst.] → [Bluetooth-Funktion] → [Verbindungsinfo prüfen/löschen]  $\rightarrow$  Taste  $\mathsf{INFO} \rightarrow \mathsf{IOK} \rightarrow \mathsf{Taste} \times \mathbb{R}$ .
- Bedienschritte am Smartphone
- Löschen Sie im Bluetooth-Einstellungsmenü des Smartphones die im Smartphone registrierten Kameradaten.

Wireless-Funktionen/Zubehör

Wireless-Funktionen

Zubehör

Kennenlernen der Kamera

Einrichtung und Grundlagen

Aufnahme

Wiedergabe

Einstellungen

Fehlerbehebung

Fehler und Warnungen

Anhang

Wireless-Funktionen

Zubehör

Kennenlernen der Kamera

Einrichtung und Grundlagen

Aufnahme

Wiedergabe

Einstellungen

Fehlerbehebung

Fehler und Warnungen

Anhang

Index

## <span id="page-33-0"></span>**Zubehör**

Verwenden Sie separat erhältliches, optionales Canon-Zubehör und anderes kompatibles Zubehör, um Ihre Kamera optimal zu nutzen.

#### **Es wird empfohlen, nur Originalzubehör von Canon zu verwenden.**

Dieses Produkt wurde konzipiert, um zusammen mit Originalzubehör von Canon optimale Ergebnisse zu bieten.

Canon übernimmt keine Gewährleistung für Schäden an diesem Produkt oder Unfälle, etwa durch Brandentwicklung oder andere Ursachen, die durch eine Fehlfunktion von Zubehörteilen, die nicht von Canon stammen, entstehen (z. B. Auslaufen und/oder Explosion eines Akkus). Beachten Sie, dass infolge einer solchen Fehlfunktion erforderliche Reparaturen Ihres Canon-Produkts nicht dieser Garantie unterfallen und kostenpflichtig sind.

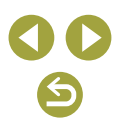

<span id="page-34-0"></span>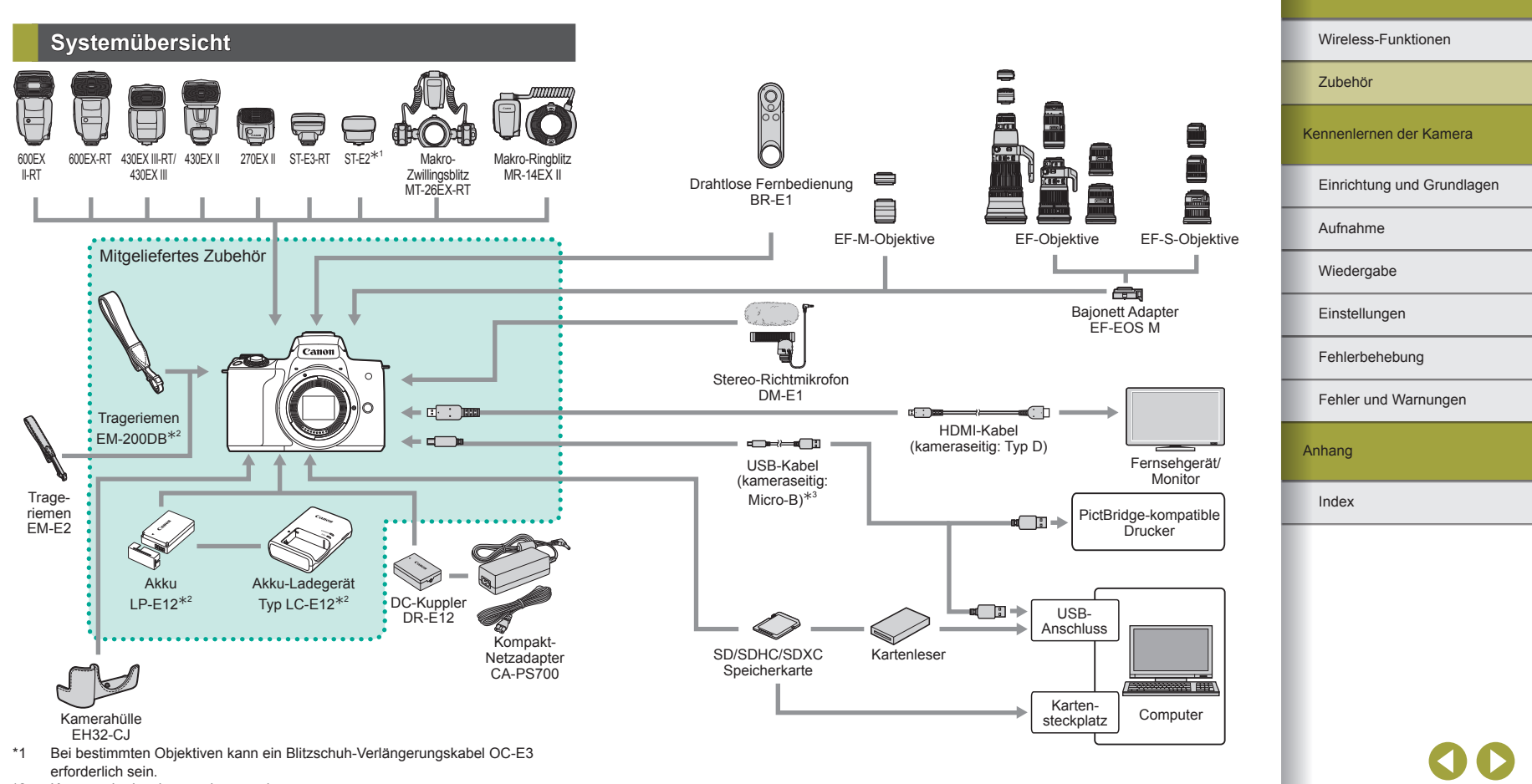

- \*2 Kann auch einzeln erworben werden.<br>\*3 Ein originales Canon Zubehör ist eber
- Ein originales Canon Zubehör ist ebenfalls erhältlich (Schnittstellenkabel IFC-600PCU).

↽

Wireless-Funktionen/Zubehör

Wireless-Funktionen

### <span id="page-35-0"></span>**Optionales Zubehör**

Das folgende Kamerazubehör kann separat erworben werden. Die Verfügbarkeit des Zubehörs ist je nach Region unterschiedlich, und in einigen Regionen ist bestimmtes Zubehör unter Umständen nicht mehr erhältlich.

#### **Objektive**

#### **EF-M, EF und EF-S Objektive**

● Wechseln Sie die Objektive passend zum Motiv oder Ihrem bevorzugten Aufnahmestil. Beachten Sie, dass für die Objektive EF und EF-S der Bajonett Adapter EF-EOS M erforderlich ist.

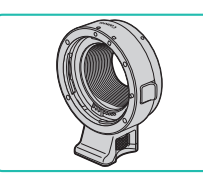

Stromversorgung

#### **EF-EOS M Bajonett Adapter**

● Verwenden Sie diesen Bajonett Adapter, um die Objektive EF oder EF-S zu befestigen.

sichtbar ist.

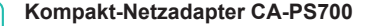

Der Akku wird mit einer komfortablen Kontaktabdeckung geliefert, die Sie in Abhängigkeit vom Ladestatus des Akkus unterschiedlich aufsetzen können. Setzen Sie die Abdeckung so auf, dass bei geladenem Akku sichtbar und **bei entladenem Akku nicht** 

> ● Zum Betrieb der Kamera über eine Haushaltssteckdose. Die Verwendung dieses Adapters wird insbesondere dann empfohlen, wenn die Kamera über einen längeren Zeitraum betrieben wird oder an einen Computer oder Drucker angeschlossen ist. Er kann jedoch nicht zum Aufladen des Akkus in der Kamera verwendet werden.

#### **DC-Kuppler DR-E12**

● Wird mit einem Kompakt-Netzadapter verwendet.

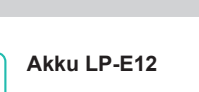

● Wiederaufladbarer Lithium-Ionen-Akku

#### **Akku-Ladegerät Typ LC-E12**

● Ladegerät für Akku LP-E12

- Das Akku-Ladegerät und der Kompakt-Netzadapter können in Regionen mit einer Stromversorgung von 100 bis 240 V (50/60 Hz) verwendet werden.
- Verwenden Sie einen handelsüblichen Steckeradapter, falls die Steckdosen im Reiseland eine andere Form aufweisen. Verwenden Sie jedoch keine Reise-Spannungswandler, da diese Schäden am Akku verursachen können.

Einrichtung und Grundlagen Kennenlernen der Kamera Zubehör

Aufnahme

Wiedergabe

Einstellungen

Fehlerbehebung

Fehler und Warnungen

Anhang
Einrichtung und Grundlagen

#### Wireless-Funktionen

Kennenlernen der Kamera

Index

Anhang

Fehler und Warnungen

Fehlerbehebung Einstellungen Wiedergabe

Aufnahme

Zubehör

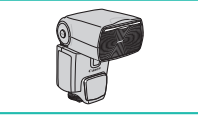

### **Speedlite 600EX II-RT/600EX-RT/ 430EX III-RT/430EX III/430EX II/270EX II**

● Blitz mit Zubehörschuh-Befestigung für viele Arten von Blitzaufnahmen. Speedlite 580EX II, 580EX, 550EX, 430EX, 420EX, 380EX, 320EX, 270EX, 220EX und 90EX werden ebenfalls unterstützt.

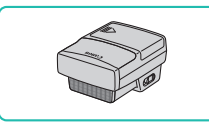

### **Speedlite-Transmitter ST-E3-RT/ST-E2**

- Erlaubt eine kabellose Steuerung der Speedlite-Blitzeinheiten (außer Speedlite 220EX/270EX).
- Ein Blitzschuh-Verlängerungskabel OC -E3 kann erforderlich sein, wenn der ST-E2 mit bestimmten Objektiven verwendet wird.

### **Makro-Zwillingsblitz MT-26EX-RT Makro-Ringblitz MR-14EX II**

● Externer Macro-Blitz für viele Arten von Macro-Blitzaufnahmen. MR-14EX wird ebenfalls unterstützt.

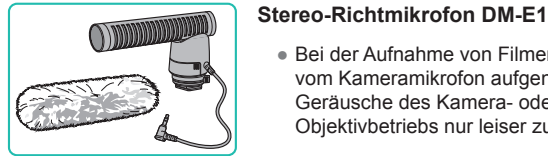

Mikrofon

## Sonstiges Zubehör

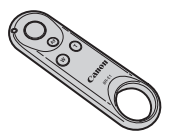

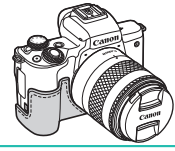

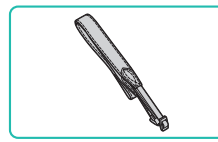

### **Schnittstellenkabel IFC-600PCU**

● Für den Anschluss der Kamera an einen Computer oder Drucker .

### **Drahtlose Fernbedienung BR-E1**

● Eine drahtlose Fernbedienung für den Bluetooth-Betrieb.

● Bei der Aufnahme von Filmen sind die vom Kameramikrofon aufgenommenen Geräusche des Kamera- oder Objektivbetriebs nur leiser zu hören.

### **Kamerahülle EH32-CJ**

● Bringen Sie diese an der Kamera an, um sie vor Staub und Kratzern zu schützen und ihr ein anderes Aussehen zu verleihen.

**Trageriemen EM-E2**

• Ein weicher und bequemer Trageriemen.

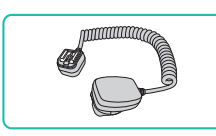

### **Blitzschuh-Verlängerungskabel OC-E3**

● Anschlusskabel für die Verwendung eines Speedlite, das nicht an der Kamera montiert ist.

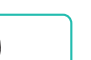

**Blitz** 

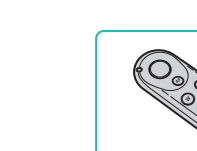

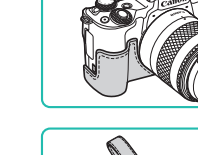

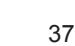

#### Drucker

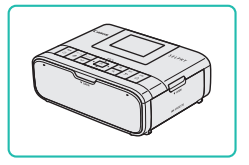

### **PictBridge-kompatible Drucker von Canon**

• Sie können Ihre Bilder auch drucken indem Sie Ihre Kamera direkt an einen Drucker anschließen – ohne einen Computer zu verwenden.

### **Verwenden des optionalen Zubehörs**

### Wiedergabe auf einem Fernsehgerät

Sie können Ihre Aufnahmen auf einem Fernsehgerät betrachten, indem Sie die Kamera über ein handelsübliches HDMI-Kabel daran anschließen (nicht länger als 2,5 m, mit einem kameraseitigen Anschluss des Typs D). Einzelheiten zum Anschluss und Wechsel der Eingänge finden Sie im Handbuch des Fernsehgeräts.

- *1* **Vergewissern Sie sich, dass die Kamera und der Fernseher ausgeschaltet sind.**
- *2* **Schließen Sie die Kamera an das Fernsehgerät an.**
- Stecken Sie den Kabelstecker wie abgebildet vollständig in den HDMI-Anschluss ein.
- Öffnen Sie die Anschlussabdeckung der Kamera und führen Sie den Stecker des Kabels bis zum Anschlag in den Anschluss der Kamera ein.

- *3* **Schalten Sie das Fernsehgerät ein und schalten Sie auf den Videoeingang um.**
- Stellen Sie als Eingang des Fernsehgeräts den Videoeingang ein, an den Sie das Kabel in Schritt 2 angeschlossen haben.

Wiedergabe Aufnahme Einrichtung und Grundlagen Kennenlernen der Kamera Zubehör Wireless-Funktionen

Einstellungen

Fehlerbehebung

Fehler und Warnungen

Anhang

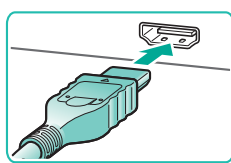

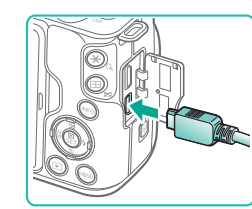

### *4* **Schalten Sie die Kamera ein.**

- Schieben Sie den ON/OFF-Schalter auf [ON].
- $\bullet$  Drücken Sie die Taste  $\blacksquare$ .
- Die Bilder auf der Kamera werden nun auf dem Fernsehgerät angezeigt. (Auf dem Kamerabildschirm wird nichts angezeigt.)
- Wenn Sie fertig sind, schalten Sie die Kamera und das Fernsehgerät aus, und ziehen Sie erst dann das Kabel ab.
- Wenn die Kamera mit einem HD-Fernsehgerät verbunden ist, wird die Touchscreen-Bedienung nicht unterstützt.
- Während der HDMI-Ausgabe kann es einige Zeit dauern, bis das jeweils nächste Bild angezeigt wird, wenn Sie zwischen den Modi 4K und HD oder zwischen Movies mit unterschiedlichen Bildraten umschalten.
- Auch wenn die Kamera an ein Fernsehgerät angeschlossen ist, können Sie Aufnahmen machen und sich eine Vorschau der Bilder auf dem Fernsehbildschirm anschauen.

### RAW-Wiedergabe auf einem HDR-Fernsehgerät

Sie können RAW-Bilder in HDR betrachten, indem Sie die Kamera an einem HDR-Fernsehgerät anschließen.

Um die Bildfarben auf die Charakteristik des HDR-Fernsehgeräts abzustimmen, wählen Sie [ 3] Registerkarte → [HDMI-HDR-Ausgabe] → [Ein].

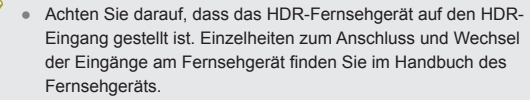

- Je nach verwendetem Fernsehgerät kann es sein, dass die Bilder nicht wie erwartet aussehen.
- Einige Bildeffekte und Informationen werden auf einem HDR-Fernsehgerät eventuell nicht dargestellt.

### Versorgen der Kamera über eine Haushaltssteckdose

Wenn Sie die Kamera mit dem Kompakt-Netzadapter CA-PS700 und dem DC-Kuppler DR-E12 (beide separat erhältlich) speisen, müssen Sie sich während des Betriebs nicht mehr um den verbleibenden Ladestand des Akkus kümmern.

### *1* **Vergewissern Sie sich, dass die Kamera ausgeschaltet ist.**

- *2* **Setzen Sie den Kuppler ein.**
- Halten Sie die Akkuverriegelung bei geöffneter Abdeckung und Kupplerkontakten (1) in der gezeigten Position in Richtung (2), und setzen Sie den Kuppler ein.
- Schließen Sie die Abdeckung.
- *3* **Schließen Sie den Adapter an den Kuppler an.**
- Öffnen Sie die Abdeckung und stecken Sie den Adapterstecker vollständig in den Kuppler ein.

#### Wireless-Funktionen

Zubehör

Kennenlernen der Kamera

Einrichtung und Grundlagen

Aufnahme

Wiedergabe

Einstellungen

Fehlerbehebung

Fehler und Warnungen

Anhang

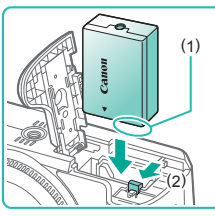

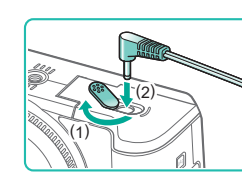

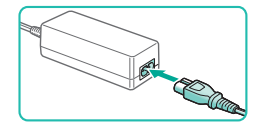

### *4* **Schließen Sie das Netzkabel an.**

- Schließen Sie ein Ende des Netzkabels an den Adapter an, und stecken Sie dann das andere Ende in eine Steckdose.
- Schalten Sie die Kamera ein, um sie zu verwenden.
- Schalten Sie die Kamera nach Beendigung aus und ziehen Sie das Netzkabel aus der Steckdose.
- Ziehen Sie den Adapter oder das Netzkabel nicht ab, so lange die Kamera noch eingeschaltet ist. Andernfalls können Bilder auf der Kamera gelöscht werden, oder es kann zu Beschädigungen der Kamera kommen.
	- Bringen Sie den Adapter bzw. das Adapterkabel nicht an anderen Geräten an. Dies kann zu Fehlfunktionen oder einer Beschädigung des Produkts führen.

### Verwenden des Zubehörschuhs

Verwenden Sie den Zubehörschuh, um einen optionalen externen Blitz oder ein Mikrofon zu montieren.

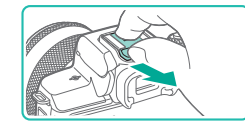

### *1* **Nehmen Sie die Abdeckung des Zubehörschuhs ab.**

- Ziehen Sie die Abdeckung ab, wie gezeigt.
- Legen Sie die Abdeckung in die Tasche Ihres externen Blitzgeräts oder Mikrofons, damit Sie sie nicht verlieren.

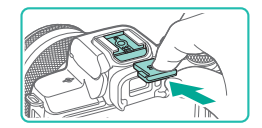

### *2* **Befestigen Sie die Abdeckung des Zubehörschuhs.**

- Setzen Sie nach dem Abnehmen des externen Blitzes oder Mikrofons zum Schutz des Zubehörschuhs die Abdeckung wieder auf.
- Führen Sie die Abdeckung wie gezeigt ein.

### Verwenden eines externen Blitzes (gesondert erhältlich)

Bessere Blitzaufnahmen sind mit einem optionalen Speedlite der EX-Baureihe möglich.

- Canon Blitzgeräte, die nicht aus der EX-Baureihe stammen, werden in einigen Fällen nicht korrekt oder gar nicht ausgelöst.
- Die Verwendung von Blitzgeräten oder Blitzzubehör anderer Marken als Canon (insbesondere Hochspannungsblitze) kann den normalen Kamerabetrieb verhindern und die Kamera beschädigen.
- Zusätzliche Informationen erhalten Sie in dem jeweiligen Handbuch zur Speedlite EX-Baureihe. Diese Kamera ist eine Typ-A-Kamera, die alle Leistungsmerkmale der Speedlites der EX-Baureihe unterstützt.

### *1* **Befestigen Sie den Blitz.**

- *2* **Stellen Sie den Aufnahmemodus**  auf P. Tv. Av oder M ein.
- In anderen Modi lassen sich die Blitzeinstellungen nicht ändern, da der Blitz je nach Bedarf automatisch eingesellt und ausgelöst wird.

### *3* **Konfigurieren Sie den externen Blitz.**

- Führen Sie Kabel (des Macro-Ringblitzes oder des Makro-Zwillingsblitzes, sowie das Blitzschuh-Verlängerungskabel) nicht am Blitzkopf entlang.
- Falls Sie ein Stativ verwenden, stellen Sie die Position der Stativbeine so ein, dass der Blitzkopf nicht mit ihnen in Kontakt kommt.

#### Wireless-Funktionen

Wireless-Funktionen/Zubehör

Zubehör

Kennenlernen der Kamera

Einrichtung und Grundlagen

Aufnahme

Wiedergabe

**Einstellungen** 

Fehlerbehebung

Fehler und Warnungen

Anhang

Wireless-Funktionen

Zubehör

Kennenlernen der Kamera

Einrichtung und Grundlagen

Aufnahme

Wiedergabe

Einstellungen

Fehlerbehebung

Fehler und Warnungen

Anhang

Index

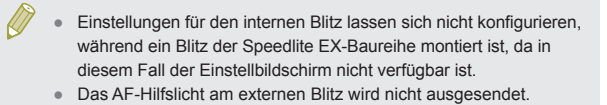

#### Einstellen der Funktionen für den externen Blitz

Wenn ein externer Blitz montiert wird, konfigurieren Sie die folgenden Einstellungen bei [Blitzsteuerung] auf der Registerkarte [<sup>11]</sup>.

- Blitzzündung
- E-TTL II-Messung
- Langzeitsynchronisation
- Safety FE
- Funktionseinstellungen für den externen Blitz  $($
- $\bullet$  Manuelle Funktionseinstellungen für den externen Blitz ( $\Box$ 41)
- Einstellungen löschen  $(142)$

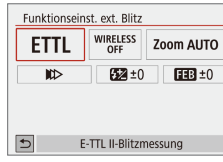

- Wählen Sie [ 1] → [Blitzsteuerung] → [Funktionseinst. ext. Blitz] und drücken Sie die Taste ...
- Der links dargestellte Bildschirm wird angezeigt.
- Wählen Sie eine Option aus, drücken Sie die Taste ®, wählen Sie eine Option aus, und drücken Sie erneut die Taste ...
- [Einstellung int. Blitz] ist nicht verfügbar, wenn ein externer Blitz montiert ist.
	- Die angezeigten Informationen und die verfügbaren Einstellungen variieren je nach Blitzgerät, aktuellem Blitzmodus, eigenen Blitz-Funktionseinstellungen und anderen Faktoren. Näheres zu den mit Ihrem Blitzgerät verfügbaren Funktionen erhalten Sie in der Bedienungsanleitung des Blitzgeräts.
	- Bei einem Speedlite der EX-Baureihe, das mit den Blitzfunktionsinstellungen nicht kompatibel ist, lässt sich nur [Blitzbelichtungskorrektur] einstellen. ([Verschluss-Synchronisation] lässt sich bei einigen Speedlite-Modellen der EX-Baureihe ebenfalls einstellen.)

### Manuelle Funktionseinstellungen für den externen Blitz

Näheres zu den manuellen Funktionen von Blitzgeräten erhalten Sie in der Bedienungsanleitung des Blitzgeräts (gesondert erhältlich).

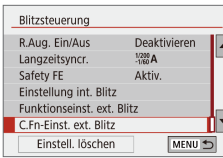

- Wählen Sie [ 1] → [Blitzsteuerung] → [C.Fn-Einst. ext. Blitz] und drücken Sie die Taste ...
- Wählen Sie eine Option aus, drücken Sie die Taste ®. wählen Sie eine Option aus. und drücken Sie erneut die Taste ...

Für volle Blitzbelichtung mit Speedlites der EX-Baureihe stellen Sie [Blitzmessmethode] auf [1:TTL] (automatische Blitzmessung). Wiederherstellen der Standardeinstellungen für den externen Blitz

Stellen Sie die Standardeinstellungen für [Funktionseinst. ext. Blitz] und [C.Fn-Einst. ext. Blitz] wieder her.

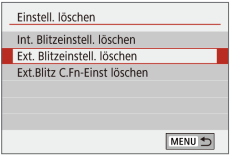

- Wählen Sie [ 1] → [Blitzsteuerung] → [Einstell. löschen] und drücken Sie dann die Taste .
- Wählen Sie eine Option aus, drücken Sie die Taste (., wählen Sie [OK], und drücken Sie erneut die Taste ...

### **Verwenden der Software**

Die auf der Canon-Website zum Herunterladen verfügbare Software wird unten mit Anweisungen zur Installation der Software und zum Speichern von Bildern auf einem Computer vorgestellt.

### Software

Nach der Installation der Software können Sie die folgenden Dinge auf Ihrem Computer machen.

- EOS Utility
	- Bilder importieren und Kameraeinstellungen ändern
- Digital Photo Professional
	- Bilder durchsuchen, verarbeiten und bearbeiten, einschließlich RAW-Bildern
- Picture Style Editor
	- Bildstile bearbeiten und Bildstildateien erstellen und speichern
- Image Transfer Utility 2
	- Automatisches Senden von Bildern an einen Computer
- Map Utility
	- Lassen Sie die Bildern hinzugefügten GPS-Daten auf einer Karte anzeigen.

Verwenden Sie zum Ansehen und Bearbeiten von Movies auf einem Computer vorinstallierte oder handelsübliche Software, die mit den von der Kamera aufgenommenen Movies kompatibel ist.

Laden Sie die benötigte Software von der Canon-Website herunter und installieren Sie sie.

### Überprüfen der Computerumgebung

Ausführliche Informationen zu den Software-Systemanforderungen und zur Kompatibilität sowie zur Unterstützung neuer Betriebssysteme finden Sie auf der Canon-Website.

### Installieren der Software

### *1* **Laden Sie die Software herunter.**

- Greifen Sie auf einem Computer mit Internetzugang auf http://www.canon.com/icpd/ zu.
- Greifen Sie auf die Site für Ihr Land bzw. Ihre Region zu.
- Laden Sie die Software herunter.
- *2* **Befolgen Sie die angezeigten Anweisungen.**
- Doppelklicken Sie auf die heruntergeladene Datei, um sie zu installieren.

#### Wireless-Funktionen/Zubehör

Wireless-Funktionen

Zubehör

Kennenlernen der Kamera

Einrichtung und Grundlagen

Aufnahme

Wiedergabe

Einstellungen

Fehlerbehebung

Fehler und Warnungen

Anhang

### Speichern von Bildern auf einem Computer

Verwenden Sie ein USB-Kabel (gesondert erhältlich; Micro-B kameraseitig), um die Kamera an einen Computer anzuschließen und Bilder von der Kamera auf dem Computer zu speichern.

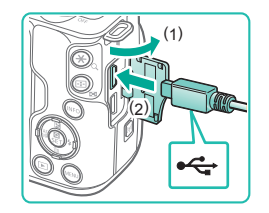

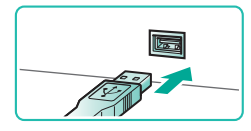

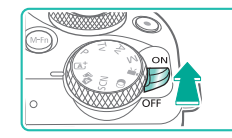

- *1* **Schließen Sie die Kamera an den Computer an.**
- Öffnen Sie die Abdeckung (1), während die Kamera ausgeschaltet ist. Schließen Sie den kleineren Stecker des Kabels wie dargestellt an den Kameraanschluss an (2).
- Schließen Sie den größeren Stecker des Kabels an den USB-Anschluss des Computers an. Einzelheiten zu den USB-Anschlüssen des Computers finden Sie in der Bedienungsanleitung des Computers.
- *2* **Schalten Sie die Kamera, ein und zeigen Sie das EOS Utility an.**
- Schieben Sie den ON/OFF-Schalter auf [ON].
- Windows: Doppelklicken Sie auf das Symbol "EOS Utility" auf dem Desktop.
- Mac OS: Klicken Sie auf das Symbol .EOS Utility" im Dock.
- Wenn Sie die Kamera zu einem späteren Zeitpunkt erneut an den Computer anschließen und einschalten, wird das EOS Utility automatisch gestartet.

### *3* **Speichern Sie die Bilder auf dem Computer.**

● Klicken Sie auf [Herunterladen von Bildern auf den Computer] → [Download automatisch starten].

- Wenn die Bilder auf dem Computer im Ordner "Bilder" gespeichert sind (in separaten, nach Datum benannten Ordnern), startet Digital Photo Professional automatisch und die importierten Bilder werden angezeigt.
- Schließen Sie EOS Utility nach dem Speichern der Bilder, drücken Sie die Taste ON/OFF, um die Kamera auszuschalten, und trennen Sie die Kabelverbindung.
- Verwenden Sie Digital Photo Professional zum Anzeigen von Bildern, die Sie auf einem Computer speichern. Verwenden Sie zum Ansehen von Movies vorinstallierte oder handelsübliche Software, die mit den von der Kamera aufgenommenen Movies kompatibel ist.
- Wenn Sie die Kamera zum ersten Mal an den Computer anschließen, werden Treiber installiert. Daher kann es einige Minuten dauern, bis Kamerabilder verfügbar sind.
- Obwohl Sie Bilder auf einem Computer speichern können, indem Sie einfach Ihre Kamera an den Computer anschließen, ohne die Software zu verwenden, gelten folgende Einschränkungen.
	- Wenn Sie die Kamera an den Computer angeschlossen haben, kann es einige Minuten dauern, bis Kamerabilder verfügbar sind.
	- Bilder, die vertikal aufgenommen wurden, werden möglicherweise horizontal gespeichert.
- RAW-Bilder (oder JPEG-Bilder, die mit RAW-Bildern aufgezeichnet wurden), werden möglicherweise nicht gespeichert.
- Schutzeinstellungen für Bilder gehen beim Speichern auf einen Computer möglicherweise verloren.
- Je nach Version des verwendeten Betriebssystems, verwendeter Software oder Bilddateigrößen können beim Speichern von Bildern oder Bildinformationen Probleme auftreten.

Wireless-Funktionen

Zubehör

Kennenlernen der Kamera

Einrichtung und Grundlagen

Aufnahme

**Wiedergabe** 

Einstellungen

Fehlerbehebung

Fehler und Warnungen

Anhang

### **Drucken von Bildern**

Sie können Bilder ganz einfach drucken, indem Sie die Kamera an einen Drucker anschließen. Auf der Kamera können Sie mehrere Bilder für den Druck auswählen, Fotolaborbestellungen und Bestellungen für Fotobücher vorbereiten oder Bilder für Fotobücher drucken.

In den folgenden Abbildungen ist ein Compact Photo Printer der Canon SELPHY CP-Serie zu sehen. Die abgebildeten Bildschirme und verfügbaren Funktionen variieren je nach Drucker. Zusätzliche Informationen erhalten Sie in dem jeweiligen Drucker-Handbuch.

### Einfaches Drucken

Wenn Sie die Kamera über das USB-Kabel an einen PictBridgekompatiblen Drucker anschließen (separat erhältlich; Micro-B kameraseitig), können Sie die aufgenommenen Bilder bequem ausdrucken.

> *1* **Achten Sie darauf, dass die Kamera und der Drucker ausgeschaltet sind.**

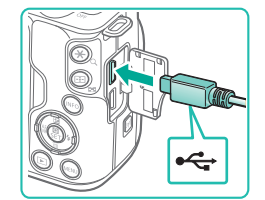

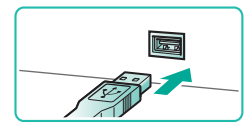

*2* **Schließen Sie die Kamera an den Drucker an.**

- Öffnen Sie die Anschlussabdeckung und führen Sie den Stecker des Kabels bis zum Anschlag in der gezeigten Ausrichtung in den Anschluss der Kamera ein.
- Schließen Sie den größeren Kabelstecker an den Drucker an. Weitere Einzelheiten zum Anschließen finden Sie im Druckerhandbuch.

*3* **Schalten Sie den Drucker ein.**

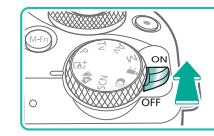

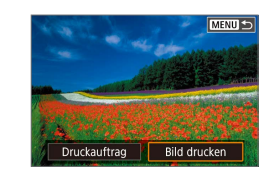

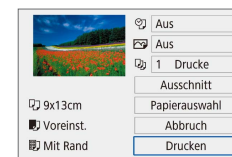

*4* **Schalten Sie die Kamera ein.**

- *5* **Wählen Sie ein Bild aus.**
- *6* **Rufen Sie den Bildschirm für die Druckeinstellungen auf.**
- Drücken Sie die Taste , wählen Sie [Bild drucken], und drücken Sie nochmals die Taste .

### *7* **Drucken Sie das Bild.**

- Wählen Sie [Drucken], und drücken Sie die Taste .
- Der Druckvorgang wird gestartet.
- Um andere Bilder zu drucken, nachdem der Druckvorgang beendet wurde, wiederholen Sie die oben beschriebene Vorgehensweise ab Schritt 5.
- Schalten Sie nach Beendigung des Druckvorgangs die Kamera und den Drucker aus und ziehen Sie das Kabel ab.

Wireless-Funktionen/Zubehör

Wireless-Funktionen

Zubehör

Kennenlernen der Kamera

Einrichtung und Grundlagen

Aufnahme

Wiedergabe

**Einstellungen** 

Fehlerbehebung

Fehler und Warnungen

Anhang

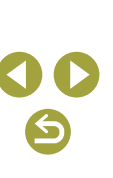

### Konfigurieren von Druckeinstellungen

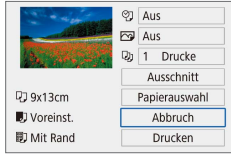

### *1* **Rufen Sie den Bildschirm für die Druckeinstellungen auf.**

● Führen Sie die Schritte 1–6 unter "Einfaches Drucken" (Q44) aus, um auf den links abgebildeten Bildschirm zuzugreifen.

### *2* **Konfigurieren Sie die Einstellungen.**

- Wählen Sie einen Eintrag aus, und drücken Sie die Taste ...
- Wählen Sie im nächsten Bildschirm eine Option aus, und drücken Sie dann die Taste ®, um zum Bildschirm mit den Druckeinstellungen zurückzukehren.

### Hinzufügen von Bildern zur Druckliste (DPOF)

In der Kamera kann das Drucken mehrerer Fotos und das Aufgeben von Fotolaborbestellungen eingerichtet werden.

Wählen Sie bis zu 998 Bilder auf einer Speicherkarte aus und konfigurieren Sie die relevanten Einstellungen ( $\Box$ 46), z. B. die Anzahl der zu druckenden Exemplare, wie folgt. Die Druckinformationen, die Sie auf diese Weise angeben, entsprechen den DPOF-Standards (Digital Print Order Format) für digitale Druckaufträge.

● RAW-Bilder und -Movies lassen sich nicht auswählen.

### Konfigurieren von Druckeinstellungen

PLAY1

MENU S

Setup MENU S

0 Drucke

Aus

Aus

Mehrere

Wiedergabeeinstellungen

Bilder schützen **Bild rotieren** Bilder löscher Druckauftrag Fotobuch-Einstellung Kreativfilter

**ADruckauftrag**  $\Box$  Standard

Datum

Datei-Nr.

Bildwahl

Geben Sie wie folgt die Einstellungen für das Druckformat, den Druck von Datum oder Dateinummer und andere Einstellungen an. Diese Einstellungen gelten für alle Bilder in der Druckliste.

### *1* **Wählen Sie [Druckauftrag].**

● Wählen Sie [Druckauftrag] auf der Registerkarte [F11], und drücken Sie dann die Taste ...

### *2* **Wählen Sie [Setup].**

- Wählen Sie [Setup], und drücken Sie die Taste ...
- **ADruckauftrag** Setup Standard Drucklavout Datum Aus Aus Datei-N MENU<sup>5</sup>
	- Wählen Sie einen Eintrag aus, und drücken Sie die Taste ...
	- Wählen Sie im nächsten Bildschirm eine Option aus, und drücken Sie dann die Taste MFNI J, um zum Bildschirm mit den Druckeinstellungen zurückzukehren.
	- Einige Drucker oder Fotolabors können möglicherweise nicht alle von Ihnen angegebenen DPOF-Einstellungen umsetzen.
	- Verwenden Sie diese Kamera nicht, um Druckeinstellungen für Bilder zu konfigurieren, deren DPOF-Einstellungen auf einer anderen Kamera vorgenommen wurden. Wenn Sie die Druckeinstellungen mit dieser Kamera ändern, werden alle vorherigen Einstellungen überschrieben.
	- Wenn [Datum] auf [Ein] gesetzt ist, wird bei einigen Druckern das Datum möglicherweise zweimal gedruckt.

# Zubehör

Kennenlernen der Kamera

Wireless-Funktionen

Einrichtung und Grundlagen

Aufnahme

Wiedergabe

Einstellungen

Fehlerbehebung

Fehler und Warnungen

Anhang

### **Angeben der zu druckenden Bilder**

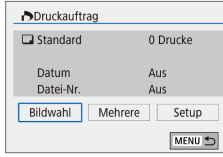

### *1* **Wählen Sie die zu druckenden Bilder aus.**

- Führen Sie Schritte 1 unter "Konfigurieren von Druckeinstellungen" ( $\Box$ 45) aus. um auf den links abgebildeten Bildschirm zuzugreifen.
- Wählen Sie [Bildwahl] oder [Mehrere] aus, und drücken Sie anschließend die Taste ...
- Befolgen Sie die angezeigten Anweisungen, um Bilder für den Druck hinzuzufügen.

### Hinzufügen von Bildern zu einem Fotobuch

Sie können Fotobücher mit der Kamera erstellen, indem Sie bis zu 998 Bilder auf einer Speicherkarte wählen und sie in die Software auf Ihrem Computer übertragen, wo sie in einem eigenen Order gespeichert werden. Diese Funktion eignet sich insbesondere für die Online-Bestellung von Fotobüchern und das Drucken von Fotobüchern auf einem Drucker.

### Hinzufügen einzelner Bilder

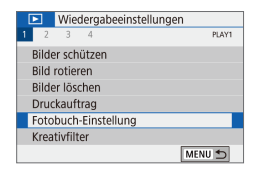

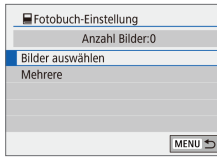

### *1* **Wählen Sie [Fotobuch-Einstellung].**

- Drücken Sie die Taste MENU, und wählen Sie  $[\triangleright]$ 1]  $\rightarrow$  [Fotobuch-Einstellung]. Drücken Sie dann die Taste ...
- *2* **Wählen Sie [Bilder auswählen].**
- Wählen Sie [Bilder auswählen], und drücken Sie die Taste ...

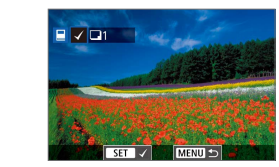

### *3* **Wählen Sie ein Bild aus.**

- Wählen Sie ein Bild aus, und drücken Sie die Taste ...
- $\bullet$  [ $\checkmark$ ] wird angezeigt.
- Um ein Bild aus dem Fotobuch zu entfernen, drücken Sie erneut die Taste ...  $[\sqrt]$  wird nicht mehr angezeigt.
- Wiederholen Sie diese Vorgehensweise, um andere Bilder auszuwählen.
- Drücken Sie abschließend die Taste MENU, um zum Menübildschirm zurückzukehren.

### Hinzufügen mehrerer Bilder zugleich

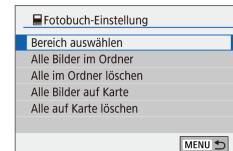

- Wählen Sie in Schritt 2 unter "Hinzufügen einzelner Bilder" ([146) [Mehrere] aus. um auf den links abgebildeten Bildschirm zuzugreifen.
- Wählen Sie einen Eintrag aus, und drücken Sie die Taste ...
- Befolgen Sie die angezeigten Anweisungen, um Bilder hinzuzufügen.
- Verwenden Sie diese Kamera nicht, um Druckeinstellungen für Bilder zu konfigurieren, deren DPOF-Einstellungen auf einer anderen Kamera vorgenommen wurden. Wenn Sie die Druckeinstellungen mit dieser Kamera ändern, werden alle vorherigen Einstellungen überschrieben.

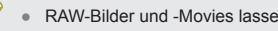

RAW-Bilder und -Movies lassen sich nicht auswählen.

## Wireless-Funktionen

Zubehör

Kennenlernen der Kamera

Einrichtung und Grundlagen

Aufnahme

Wiedergabe

Einstellungen

Fehlerbehebung

Fehler und Warnungen

Anhang

## **Teil 2:**

## **Kennenlernen der Kamera**

## **Einrichtung und Grundlagen**

In diesem Abschnitt erfahren Sie, wie die Kamera eingerichtet wird und grundlegende Bedienschritte durchgeführt werden.

### **Maßnahmen zur Vermeidung von Schäden**

- Diese Kamera ist ein hochpräzises elektronisches Gerät. Lassen Sie sie nicht fallen, und setzen Sie sie keinen starken Stößen aus.
- Halten Sie die Kamera von Magneten und anderen Geräten fern, die starke elektromagnetische Felder erzeugen. Starke elektromagnetische Felder können zu Fehlfunktionen und zum Verlust von Bilddaten führen.
- Gelangen Wassertropfen oder Staubpartikel auf die Kamera oder den Bildschirm, wischen Sie sie mit einem trockenen, weichen Lappen wie z. B. einem Brillenreinigungstuch ab. Vermeiden Sie starkes Reiben oder übermäßige Krafteinwirkung.
- Verwenden Sie zum Reinigen der Kamera oder des Bildschirms niemals Reinigungsmittel mit organischen Lösungsmitteln.
- Entfernen Sie Staub mit einem Blaspinsel vom Objektiv. Wenden Sie sich bei hartnäckigen Verschmutzungen an den Kundendienst.
- Bewahren Sie unbenutzte Akkus in einem Plastikbeutel oder einem anderen Behältnis auf. Wenn Sie den Akku für eine längere Zeit nicht verwenden, laden Sie einmal pro Jahr auf und verwenden Sie die Kamera, bis er leer ist. Geben Sie den Akku dann zurück in seine Aufbewahrung. Dies dient dem Erhalt der Akkuleistung.
- Berühren Sie nicht die Kamera- oder Objektivkontakte. Andernfalls können Fehlfunktionen bei der Kamera auftreten.
- Vermeiden Sie Schäden am Bildsensor. Berühren Sie ihn nicht, wenn er nach Entfernen eines Objektivs freiliegt.
- Behindern Sie den Kameraverschluss nicht mit Ihren Fingern oder Ähnlichem. Andernfalls kann es zu Fehlfunktionen kommen.
- Wenn Sie ein Objektiv von der Kamera entfernen, setzen Sie das Objektiv mit der Rückseite nach oben ab, und bringen Sie die Objektivdeckel an, um eine Beschädigung der Glasfläche oder der elektrischen Kontakte zu verhindern.
- Neben Staub, der von außen in die Kamera gelangt, können in seltenen Fällen vorne am Sensor Schmiermittel von Innenteilen der Kamera haften. Wenn nach der automatischen Sensorreinigung immer noch Flecken sichtbar sind, wenden Sie sich an den Kundendienst, um eine Sensorreinigung durchführen zu lassen.
- Es wird empfohlen, das Kameragehäuse und das Kamerabajonett regelmäßig mit einem weichen Tuch zu reinigen.

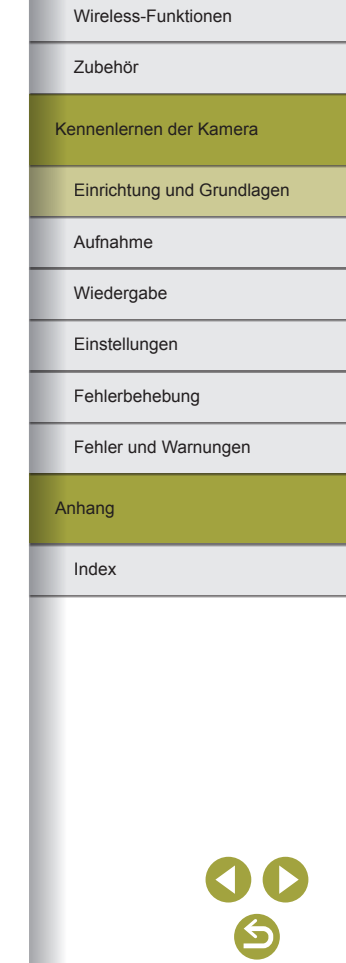

Wireless-Funktionen/Zubehör

47

### **Erste Vorbereitungen**

### Aufladen des Akkus

- Laden Sie den Akku vor Verwendung mit dem im Lieferumfang enthaltenen Ladegerät auf. Laden Sie den Akku zunächst auf, da die Kamera mit nicht geladenem Akku verkauft wird.
- Zum Schutz des Akkus und zur Verlängerung der Lebensdauer sollte er nicht länger als 24 Stunden ohne Unterbrechung geladen werden.
- Probleme mit dem Akku-Ladegerät können einen Schutzkreis auslösen, der den Ladevorgang stoppt und dazu führt, dass die Ladeanzeige orange blinkt. Trennen Sie in diesem Fall den Netzstecker des Ladegeräts von der Steckdose und entnehmen Sie den Akku. Legen Sie den Akku erneut in das Ladegerät ein und warten Sie eine Weile, bevor Sie das Ladegerät wieder an der Steckdose anschließen.
- Das Ladegerät kann in Regionen mit einer Stromversorgung von 100 bis 240 V (50/60 Hz) verwendet werden. Verwenden Sie einen handelsüblichen Steckeradapter, falls die Steckdosen im Reiseland eine andere Form aufweisen. Verwenden Sie jedoch keine Reise-Spannungswandler, da diese Schäden am Akku verursachen können.
- Geladene Akkus entladen sich nach und nach von selbst, auch wenn sie nicht verwendet werden. Laden Sie den Akku an dem Tag auf, an dem er verwendet werden soll (oder kurz davor).
- Damit der Ladestatus erkennbar ist, sollten Sie die Akkukappe so aufsetzen, dass bei einem geladenen Akku sichtbar und bei einem entladenen Akku verdeckt ist.

### Einsetzen/Entnehmen des Akkus und der Speicherkarte

- Wenn Sie den Akku falsch herum einsetzen, kann er nicht einrasten. Prüfen Sie immer, ob der Akku richtig ausgerichtet ist und einrastet.
- Jegliche Einstellung, die Sie aktuell vornehmen, könnte gelöscht werden, wenn Sie den Akku bei eingeschalteter Kamera herausnehmen.
- Bevor Sie eine neue Speicherkarte oder eine Speicherkarte, die in anderen Geräten formatiert wurde, verwenden können, sollten Sie sie mit dieser Kamera formatieren.
- Wenn die Speicherkarte über einen Schreibschutzschalter verfügt und sich dieser in der Position für den Schreibschutz befindet, können Sie keine Bilder aufnehmen. Schieben Sie den Schalter in die Position, in der der Schreibschutz deaktiviert ist.
- Prüfen Sie, ob die Speicherkarte richtig ausgerichtet ist, bevor Sie sie einsetzen. Wenn Sie Speicherkarten falsch einsetzen, könnte dies zu einer Beschädigung der Kamera führen.

### Einstellen von Datum, Uhrzeit und Zeitzone

- Stellen Sie Datum Uhrzeit und Zeitzone gemäß der aktuellen Werte ein, sobald nach dem Einschalten der Kamera der Bildschirm [Datum/Zeit/-zone] angezeigt wird. Die auf diese Weise angegebenen Informationen werden bei der Aufnahme in den Bildeigenschaften aufgezeichnet und beim Verwalten der Bilder nach Aufnahmedatum oder beim Drucken von Bildern mit dem Aufnahmedatum verwendet.
- Um die Sommerzeit (plus 1 Stunde) einzustellen, stellen Sie im Bildschirm [Datum/Zeit/-zone] [ $\frac{1}{10}$ . auf [ $\frac{1}{10}$ .]
- Wenn Datum, Uhrzeit oder Zeitzone gelöscht wurden, stellen Sie sie wieder richtig ein.

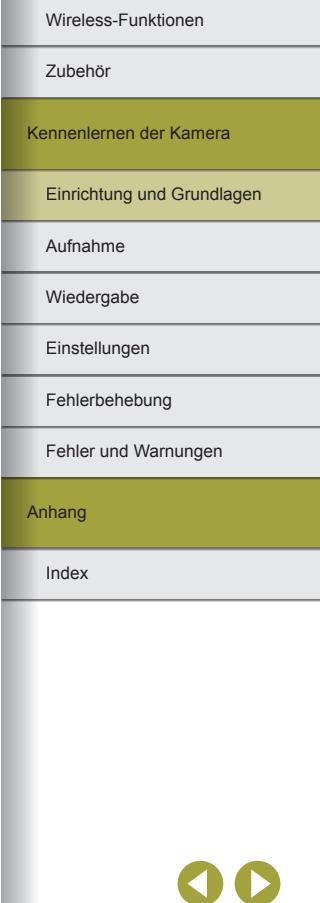

### Verwenden eines Objektivs

- Das Zoomen sollte vor den Fokussieren erfolgen. Der Fokus kann sich etwas verschieben, wenn Sie den Zoom-Ring drehen, nachdem ein Motiv fokussiert wurde.
- Wenn Sie die Kamera gerade nicht verwenden, nehmen Sie den Objektivdeckel nicht ab, um das Objektiv zu schützen.
- Bei einigen Objektiven kann es in Verbindung mit dem internen Blitz zu Vignettierung kommen.
- Tipps zur Vermeidung von Staub und Schmutz
- Wechseln Sie Objektive zügig in einer staubfreien Umgebung.
- Bringen Sie die Gehäuseschutzkappe an, wenn Sie die Kamera lagern, nachdem das Objektiv abgenommen wurde.
- Wischen Sie Staub und Verunreinigungen von der Gehäuseschutzkappe ab, bevor Sie sie aufsetzen.
- Da die Größe des Bildsensors kleiner ist als das 35-mm-Filmformat, erscheint die Brennweite des Objektivs etwa 1,6-mal verlängert. So entspricht beispielsweise die Brennweite eines 15-45-mm-Objektivs ungefähr einer Brennweite von 24-72 mm einer 35-mm-Kamera.

### Anbringen eines EF- oder EF-S-Objektivs

- Bringen Sie den optionalen Bajonett Adapter EF-EOS M an, um EFund EF-S-Objektive verwenden zu können.
- Wenn Sie die Kamera mit einem Objektiv herumtragen oder nutzen, das schwerer als die Kamera ist, stützen Sie das Objektiv ab.
- Durch Adapter kann sich der Mindestabstand vergrößern oder sie können die maximale Vergrößerung oder den Aufnahmebereich des Objektivs beeinflussen.
- Wenn sich der Entfernungsring (der vordere Teil) des Objektivs während der automatischen Fokussierung dreht, berühren Sie ihn nicht.
- Die Fokusvoreinstellung und Power Zoom-Funktionen einiger Super-Teleobjektive werden nicht unterstützt.
- Wenn Sie ein Stativ nutzen, während ein Adapter an der Kamera angebracht ist, verwenden Sie die mit dem Adapter gelieferte Stativbefestigung. Verwenden Sie nicht die Stativbuchse der Kamera.
- Bei EF Objektiven mit Stativbefestigung (wie Super-Teleobjektiven) befestigen Sie das Stativ an der Stativbefestigung am Objektiv .
- Korrigieren Sie Verwacklungen durch Verwenden eines Objektivs mit integrierter Bildstabilisierung. Objektive mit integrierter Bildstabilisierung tragen die Bezeichnung "IS". IS steht für "Image Stabilizer" (Bildstabilisator).

### Kamerahaltung

● Wenn Sie das Blitzlicht zugeschaltet haben, legen Sie nicht Ihre Finger darauf.

### **Ein/Aus**

- Wenn ein EF-M-Objektiv auf die Kamera aufgesetzt ist und der Hauptschalter aus ist, wird die Blende reduziert, um die Menge des einfallenden Lichts zu begrenzen und das Innere der Kamera zu schützen. Dementsprechend gibt die Kamera beim Ein- und Ausschalten ein leises Geräusch von sich, während die Blende angepasst wird.
- Der Sensor wird gereinigt, während die Kamera ein- oder ausgeschaltet wird, was ebenfalls ein leises Geräusch verursachen kann. Selbst wenn die Kamera aus ist, wird während der Sensorreinigung [1-1] angezeigt. Das Symbol [ $\leftarrow$ ] wird eventuell nicht angezeigt, wenn Sie die Kamera in schneller Folge ein- und ausschalten.
- Tippen Sie den Auslöser an, drücken Sie die Taste DI oder die Movie-Taste, oder drehen Sie das Modus-Wahlrad, um während der Wiedergabe in einen Aufnahmemodus zu wechseln.

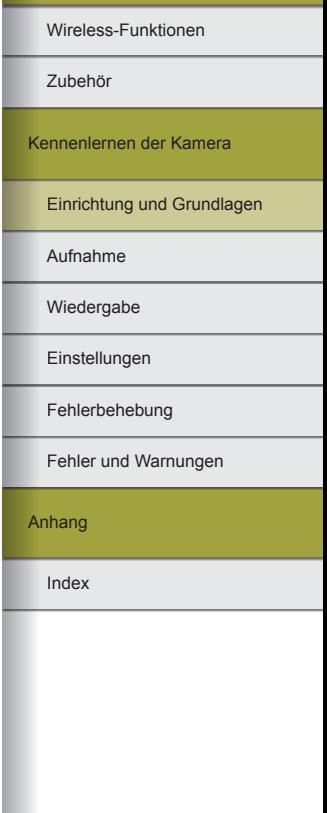

### **Auslöser**

- Um sicherzustellen, dass das Motiv fokussiert ist, drücken Sie zunächst den Auslöser halb durch. Wenn das Motiv fokussiert ist drücken Sie den Auslöser für die Aufnahme ganz durch.
- Motive werden möglicherweise nicht scharf gestellt, wenn Sie den Auslöser sofort ganz herunterdrücken, ohne ihn vorher anzutippen.

### **Sucher**

- Der Sucher wird mittels hochpräziser Produktionstechniken hergestellt und mehr als 99,99 % der Pixel funktionieren gemäß der technischen Daten. In seltenen Fällen kann es jedoch vorkommen, dass einige Pixel fehlerhaft sind oder als rote oder schwarze Punkte erscheinen. Dies deutet nicht auf einen Kameraschaden hin und hat keinerlei Auswirkungen auf die aufgezeichneten Bilder.
- Die Sucheranzeige und der Kamerabildschirm können nicht gleichzeitig aktiviert werden.
- Bei einigen Bildseitenverhältnissen werden auf dem Bildschirm oben und unten oder links und rechts schwarze Balken angezeigt. Diese Bereiche werden nicht aufgezeichnet.
- Die Anzeige wird nicht aktiviert, wenn Sie Ihr Auge vom Sucher wegbewegen, wenn Sie auf der Registerkarte [ $\blacklozenge$ 4] → [Anz.-Einstell.] → [Monitorstrg.] → [Manuell] und dann [Manuelle Anz.] → [Sucher] ausgewählt haben.
- Sie können Akkuleistung sparen, indem Sie [Anzeigeleistung] auf der Registerkarte [ $\blacklozenge$ 4] auf [Stromsparmodus] einstellen, die Darstellung im Sucher und auf dem Bildschirm könnte jedoch stockend erfolgen.
- Sie können die Helligkeit von Sucher und Bildschirm unter [Displayhelligkeit] auf der Registerkarte [ $\blacklozenge$ ] separat einstellen.
- Um den Aufnahmebildschirm zu verkleinern, wählen Sie Registerkarte  $[4] \rightarrow$  [Sucher-Anz.format]  $\rightarrow$  [Anzeige 2].

### **Bildschirmneigung und -ausrichtung**

- Bei der Aufnahme von Selbstporträts können Sie ein Spiegelbild von sich betrachten, indem Sie den Bildschirm zur Vorderseite der Kamera hin drehen. Wählen Sie zum Beenden der Displayspiegelung auf der Registerkarte  $[4] \rightarrow$  [Display spiegeln]  $\rightarrow$  [Aus].
- Wenn Sie die Kamera gerade nicht verwenden, klappen Sie zum Schutz den Bildschirm zu (mit der Anzeigeseite zur Kamera).
- Öffnen Sie den Bildschirm nicht weiter als vorgesehen, da dies zu einer Beschädigung der Kamera führen kann.

### **Rahmen im Aufnahmebildschirm**

 $\bullet$  Versuchen Sie, im Modus  $\mathbf P$  aufzunehmen, wenn keine Rahmen angezeigt werden, Rahmen nicht um die gewünschten Motive oder auf dem Hintergrund bzw. auf ähnlichen Bereichen angezeigt werden.

## **Schnelleinstellungsbildschirm**

● Sie können Optionen auch wählen, indem Sie das Wahlrad a

### **Menübildschirm**

● Die verfügbaren Menüelemente variieren je nach gewähltem Aufnahmemodus.

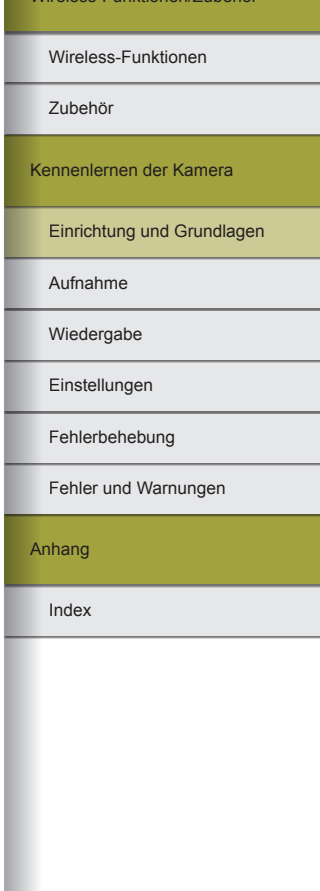

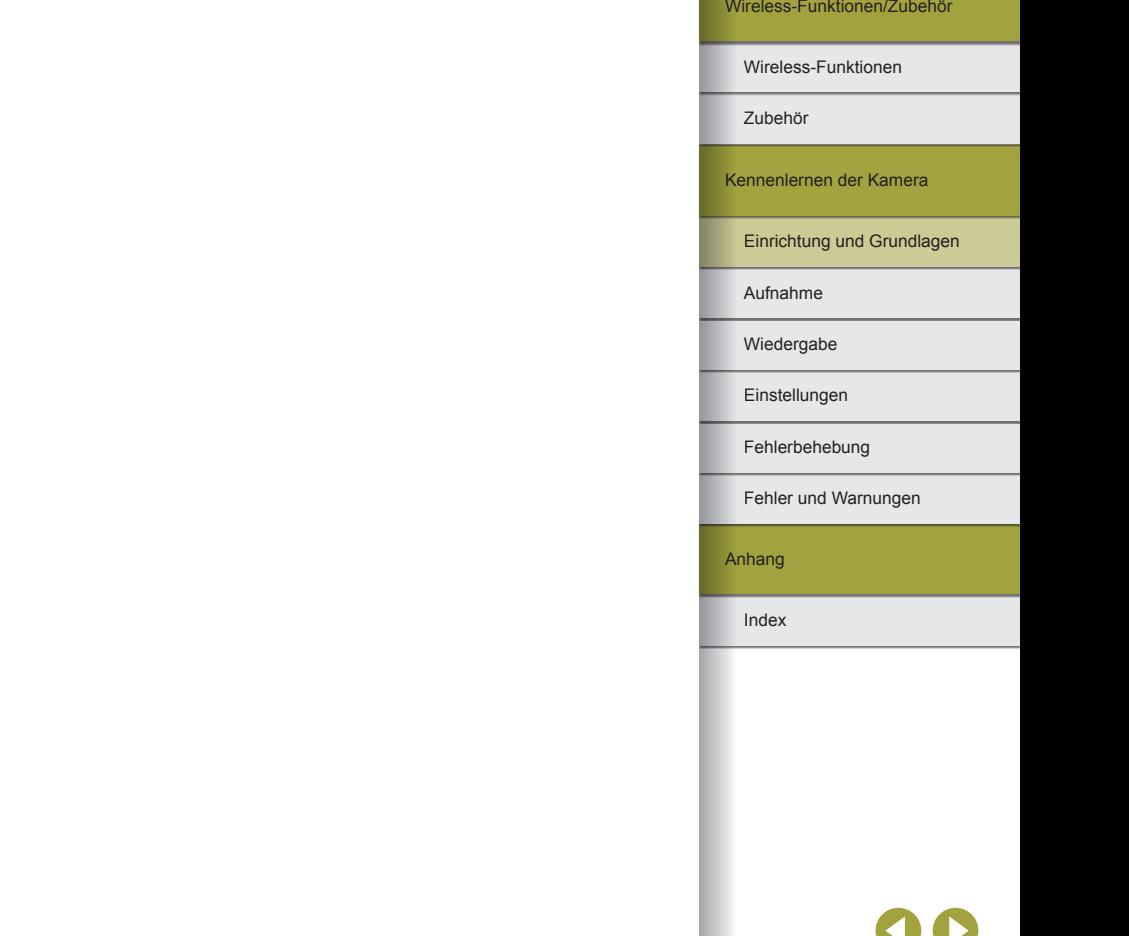

### **Bildschirmtastatur**

- Beachten Sie, dass Länge und Art der einzugebenden Informationen von der verwendeten Funktion abhängig sind.
- Berühren Sie  $[✓$ , um das Zeichen links neben dem Cursor zu löschen. Wenn Sie [ X ] gedrückt halten, werden fünf Zeichen auf einmal gelöscht.
- Für einige Funktionen wird [ ] nicht angezeigt und kann nicht verwendet werden.
- Sie können Zeichen auch eingeben, indem Sie sie mit den Tasten  $\blacktriangle$ / $\nabla$ / $\blacktriangleleft$ / $\blacktriangleright$  auswählen und anschließend die Taste  $\textcircled{f}$  drücken.

## **Status der Kontrollleuchte**

● Wenn die Kontrollleuchte leuchtet oder blinkt, dürfen Sie die Kamera nicht ausschalten, die Speicherkarten-/Akkufach-Abdeckung nicht öffnen und die Kamera nicht schütteln oder Stößen aussetzen. Hierdurch können Bilder, die Kamera und die Speicherkarte beschädigt werden.

## **Aufnahme**

Lernen Sie unterschiedliche Aufnahmemodi für Fotos und Movies kennen.

## **Automatikmodus**

### Aufnehmen im Modus Hybrid Auto

- Eindrucksvollere Filmtagebücher erhalten Sie, indem Sie die Kamera vor dem Aufnehmen von Fotos ca. vier Sekunden lang auf das Motiv richten.
- Die Kamera nimmt ein Foto und einen Videoclip auf. Der Videoclip, der mit der Aufnahme des Fotos und einem Verschlussgeräusch endet, stellt ein Kapitel im Filmtagebuch dar.
- Die Akkulebensdauer ist in diesem Modus kürzer als im Modus  $\overline{a}^+$ , da für jede Aufnahme ein Movie für das Filmtagebuch aufgezeichnet wird.
- Wenn Sie direkt nach dem Einschalten der Kamera, dem Auswählen des Modus **oder einer Benutzung der Kamera ein Foto aufnehmen**. wird möglicherweise kein Movie für das Filmtagebuch aufgezeichnet.
- Durch den Kamera- oder Objektivbetrieb bedingte Geräusche und Vibrationen werden ebenfalls im Filmtagebuch aufgezeichnet.
- Die Bildqualität für Filmtagebücher ist [ ] für NTSC oder [ ] für PAL. Sie variiert abhängig vom Videoausgabeformat.
- Es werden keine Töne beim Antippen des Auslösers oder beim Verwenden des Selbstauslösers wiedergegeben.
- Movies für das Filmtagebuch werden in den folgenden Fällen als separate Moviedateien gespeichert, auch wenn sie am gleichen Tag im Modus **aufgezeichnet wurden.** 
	- Die Filmtagebuchdatei erreicht eine Größe von ca. 4 GB, oder die Gesamtaufnahmezeit beträgt etwa 29 Minuten und 59 Sekunden.
	- Das Filmtagebuch ist geschützt.
	- Die Einstellungen für Sommerzeit, Videosystem, Zeitzone und Copyright-Informationen werden geändert.
- Aufgezeichnete Verschlussgeräusche können nicht geändert oder gelöscht werden.
- Wenn Filmtagebücher ohne Fotos aufgezeichnet werden sollen, passen Sie die Einstellung im Voraus entsprechend an. Wählen Sie Registerkarte  $[2] \rightarrow [Filmtagebuchtyp] \rightarrow [Keine Standb.]$  aus.

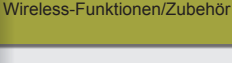

#### Wireless-Funktionen

Zubehör

Kennenlernen der Kamera

Einrichtung und Grundlagen

Aufnahme

Wiedergabe

Einstellungen

Fehlerbehebung

Fehler und Warnungen

Anhang

#### Fotos

- Wenn die Kamera beim halben Durchdrücken des Auslösers nicht scharfstellen kann, wird ein orangefarbener Rahmen angezeigt. Es wird keine Aufnahme gemacht, wenn Sie den Auslöser ganz durchdrücken.
- Die Fokussierung dauert eventuell länger oder kann fehlerhaft sein, wenn keine Menschen oder anderen Motive erkannt werden, wenn Motive dunkel sind oder Kontrast fehlt, oder in sehr hellen Bedingungen.
- Blinkende Verschlusszeit- und Blendenwerte warnen vor unscharfen Bildern durch Verwacklung. Setzen Sie die Kamera in diesem Fall auf ein Stativ oder ergreifen Sie andere Maßnahmen, um die Kamera ruhig zu halten.
- Falls Ihre Aufnahmen trotz Verwendung des Blitzes dunkel sind, gehen Sie näher an das Motiv heran.
- Wenn Sie in dunklen Lichtverhältnissen den Auslöser antippen, kann die Lampe aktiviert werden, um die Fokussierung zu erleichtern.
- Vignettierung oder dunkle Bildbereiche können mit einigen Objektiven auftreten, wenn der Blitz auslöst.
- Zwar können Sie vor dem Erscheinen des Aufnahmebildschirms weitere Fotos aufnehmen, Fokus, Helligkeit und Farben richten sich jedoch möglicherweise nach der vorhergehenden Aufnahme.

#### Movies

- Die schwarzen Balken oben und unten auf dem Bildschirm werden nicht aufgenommen.
- Wenn die Aufnahme beginnt, wird der Anzeigebereich schmaler und Motive werden vergrößert.
- Wenn Sie den Bildausschnitt ändern, werden Fokus, Helligkeit und Farben automatisch angepasst.
- Die Aufzeichnung wird automatisch beendet, wenn die Speicherkarte voll ist.
- Wenn die Kamera über einen längeren Zeitraum Movies aufnimmt, kann sie warm werden. Dies weist nicht auf ein Problem hin.
- Halten Sie Ihre Finger beim Aufnehmen von Movies vom Mikrofon fern. Wird das Mikrofon verdeckt, werden unter Umständen keine Audiodaten aufgezeichnet oder die Audioaufzeichnung klingt gedämpft.
- Vermeiden Sie beim Aufnehmen von Movies die Berührung von Kamerabedienelementen außer der Movie-Taste und dem Touchscreen, da von der Kamera erzeugte Töne aufgezeichnet werden. Um während der Aufnahme die Einstellungen anzupassen oder andere Aufgaben durchzuführen, verwenden Sie wenn möglich den Touchscreen.
- Mechanische Geräusche von Objektiv und Kamera werden ebenfalls aufgezeichnet.
- Sobald die Movieaufnahme beginnt, ändert sich der Bildanzeigebereich, und Motive werden vergrößert dargestellt, um Verwacklungskorrekturen zu ermöglichen. Passen Sie die Bildstabilisierungseinstellungen an, um Motive in der vor dem Aufnehmen angezeigten Größe aufzunehmen.
- Die Audioaufzeichnung erfolgt in Stereo.
- Während der Filmaufnahme werden eventuell auch Objektivgeräusche Tonaufnahme wünschen, wählen Sie Registerkarte [ 5] → [Tonaufnahme] → [Deaktivieren] aus.
- Um den Fokus während der Filmaufnahme zu fixieren, wählen Sie Registerkarte  $[$  5]  $\rightarrow$  [Movie-Servo-AF]  $\rightarrow$  [Deaktivieren] aus.
- Einzelne Movies, die größer als 4 GB sind, können in mehrere Dateien aufgeteilt werden. Die automatisch aufeinanderfolgende Wiedergabe unterteilter Movie-Dateien wird nicht unterstützt. Geben Sie jedes Movie separat wieder .

### Symbole für Szenen

- In den Modi G<sup>+</sup> und **WE** werden die von der Kamera ermittelten Aufnahmeszenen durch ein Symbol auf dem Bildschirm gekennzeichnet, und die entsprechenden Einstellungen für die optimale Fokussierung, Helligkeit und Farbe des Motivs werden automatisch ausgewählt.
- Versuchen Sie, im Modus  $\triangleright$  aufzunehmen, wenn das Symbol für die Szene nicht den tatsächlichen Aufnahmebedingungen entspricht oder die Aufnahme mit dem gewünschten Effekt bzw. der gewünschten Farbe oder Helligkeit nicht möglich ist.

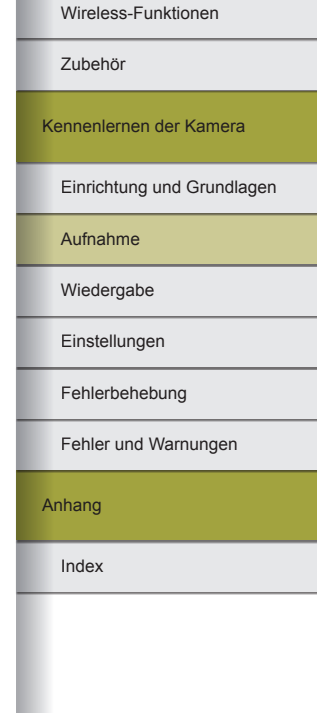

### Aufnehmen mit Ihren bevorzugten Einstellungen (Kreativassistent)

● Machen Sie Aufnahmen ganz nach Ihren Vorstellungen, ohne Fachkenntnisse der Fotografie zu benötigen. Wählen Sie aus leicht verständlichen Optionen, mit denen Sie den Hintergrund verwischt erscheinen lassen, die Helligkeit anpassen oder Aufnahmen in anderer Weise anpassen können, während Sie weiterhin den Bildschirm betrachten.

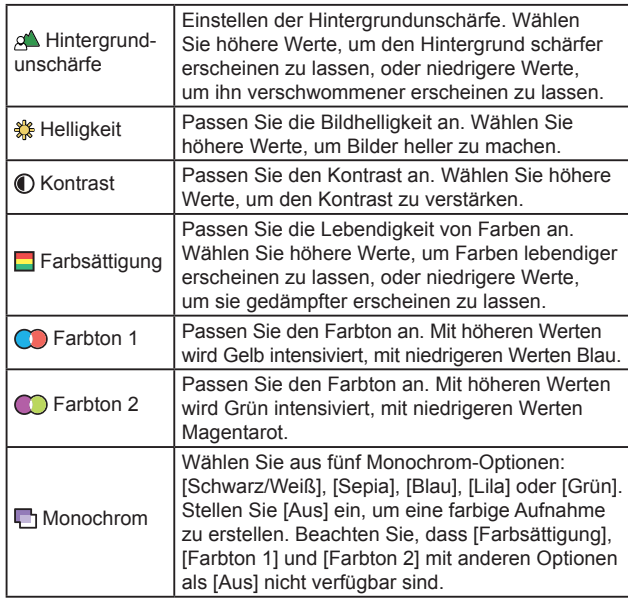

- [Hintergrundunschärfe] ist nicht verfügbar, wenn der Blitz verwendet wird.
- Um zu verhindern, dass die Einstellungen beim Umschalten von Modi oder Ausschalten der Kamera zurückgesetzt werden, stellen Sie [Kreativass.-Daten behalten] auf der Registerkarte [ 2] auf [Aktivieren].

### Speichern der Einstellungen des Kreativassistenten

- Sie können auch Ihre bevorzugten Effekte angeben, z. B. [Hintergrundunschärfe], [Helligkeit], [Kontrast], [Farbsättigung], [Farbton 1], [Farbton 2] und [Monochrom].
- Bis zu drei individuelle Einstellungen lassen sich als Presets speichern.
- Nachdem drei Presets gespeichert wurden, überschreiben weitere Speichervorgänge die bestehenden Presets. Beachten Sie, dass überschriebene Presets nicht wiederhergestellt werden können.

### **Spezielle Szenen**

### Selbstporträt

- Bereiche, die nicht Haut von Menschen zeigen, können geändert werden, abhängig von den Aufnahmebedingungen.
- Machen Sie zunächst einige Testaufnahmen, um sicherzustellen, dass Sie die gewünschten Ergebnisse erzielen.
- Sie können Effekte auch individuell einstellen, indem Sie das Wahlrad drehen, nachdem Sie den Modus [  $_{\text{cm}}$ ] gewählt haben, die Taste gedrückt und einen Effekt wie [Glatte Haut] oder [Hint.unsch.] gewählt haben.
- [Glatte Haut]-Effekteinstellungen, die im Modus [ $\rho$ ] angegeben wurden, werden im [ $\blacksquare$ ]-Modus nicht angewendet.
- [Hint.unsch.] ist auf  $[AUTO]$  eingestellt und kann im  $[4]$ -Modus nicht geändert werden, wenn der Blitz ausgefahren ist.
- Ein montierter externer Blitz wird nicht ausgelöst.

### Glatte Haut

- Bereiche, die nicht Haut von Menschen zeigen, können geändert werden, abhängig von den Aufnahmebedingungen.
- Machen Sie zunächst einige Testaufnahmen, um sicherzustellen, dass Sie die gewünschten Ergebnisse erzielen.
- Die Einstellungsdetails des Modus [ ) werden im Modus [  $\ddot{\bullet}$ ] nicht zugewiesen.

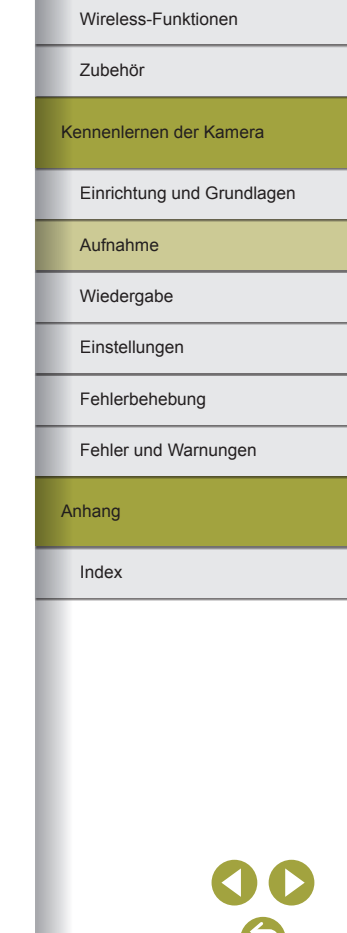

Wireless-Funktionen

### **Sport**

● Bilder können körnig wirken, da die ISO-Empfindlichkeit erhöht wird, um den Aufnahmebedingungen gerecht zu werden.

#### Nahaufnahme

- Überprüfen Sie den Mindestabstand des verwendeten Objektivs, um herauszufinden, wie nah an Motiven Sie aufnehmen können. Der Mindestabstand des Objektivs wird von der Markierung (Bildebene) oben an der Kamera bis zum aufzunehmenden Motiv gemessen.
- Verwenden Sie ggf. ein Makroobjektiv (separat erhältlich), um kleine Gegenstände viel größer erscheinen zu lassen.

### Speisen

- Sie können Ihre bevorzugten Effekte auch individuell einstellen, indem Sie das Wahlrad drehen, nachdem Sie den Modus [ | ] gewählt haben, die Taste (@) gedrückt und [Farbton] gewählt haben.
- Die Farbtöne sind eventuell nicht für die Anwendung auf Menschen geeignet.
- Bei Blitzlichtaufnahmen werden die Farbtöne automatisch in der Standardeinstellung aufgenommen.

### Schwenken

- Einzelheiten zu Objektiven, die mit dem Modus [秦] kompatibel sind, finden Sie auf der Website von Canon.
- Machen Sie zunächst einige Testaufnahmen, um sicherzustellen, dass Sie die gewünschten Ergebnisse erzielen.
- Für beste Ergebnisse halten Sie die Kamera fest in beiden Händen, mit den Ellenbogen dicht am Körper, und drehen Sie Ihren ganzen Körper, um das Motiv zu verfolgen.
- Diese Funktion ist eher wirksam für Motive, die sich horizontal bewegen, wie Autos oder Züge.

### Nachtaufnahme ohne Stativ

- Das Bildrauschen wird reduziert durch Kombination von Reihenaufnahmen zu einem einzelnen Bild.
- Bilder können körnig wirken, da die ISO-Empfindlichkeit erhöht wird, um den Aufnahmebedingungen gerecht zu werden.
- Halten Sie die Kamera während der Reihenaufnahme ruhig.
- Starke Verwacklungen oder bestimmte Bildstabilisierungsmodi können verhindern, dass die erwarteten Ergebnisse erzielt werden.
- Es wird eine Weile dauern, bis Sie wieder Aufnahmen machen können, da die Kamera die Bilder verarbeitet und kombiniert.
- Versuchen Sie, die Kamera bei Blitzbelichtung ruhig zu halten, da die Verschlusszeit länger sein könnte.

### HDR-Gegenlicht

- Halten Sie die Kamera während der Reihenaufnahme ruhig.
- Starke Verwacklungen oder bestimmte Bildstabilisierungsmodi können verhindern, dass die erwarteten Ergebnisse erzielt werden.
- Wenn aufgrund starker Verwacklung keine Aufnahme möglich ist, setzen Sie die Kamera auf ein Stativ, oder ergreifen Sie andere Maßnahmen, so dass sich die Kamera nicht bewegt. Deaktivieren Sie in diesem Fall auch Bildstabilisierung.
- Jegliche Bewegung des Motivs führt zu unscharfen Bildern.
- Es wird eine Weile dauern, bis Sie wieder Aufnahmen machen können, da die Kamera die Bilder verarbeitet und kombiniert.

### Leiser Modus

- Nicht verfügbar für Blitzaufnahmen oder Reihenaufnahme.
- Während der Aufnahme erscheint ein Rahmen um den Bildschirm.
- Kameraverwacklungen oder Motivbewegungen können Bildverzerrungen verursachen.

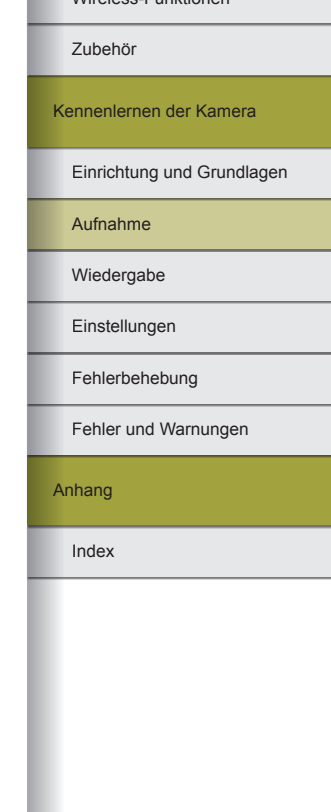

## **Anwenden von Spezialeffekten**

### **Weichzeichner**

● Machen Sie zunächst einige Testaufnahmen, um sicherzustellen, dass Sie die gewünschten Ergebnisse erzielen.

### Fisheye-Effekt

● Machen Sie zunächst einige Testaufnahmen, um sicherzustellen, dass Sie die gewünschten Ergebnisse erzielen.

### Spielzeugkamera-Effekt

• Die folgenden Effekte können Bildern im Modus [ 0 ] zugewiesen werden.

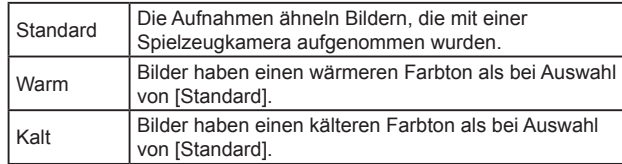

● Machen Sie zunächst einige Testaufnahmen, um sicherzustellen, dass Sie die gewünschten Ergebnisse erzielen.

### Miniatureffekt

- Ein weißer Rahmen kennzeichnet den Bildbereich, der nicht unscharf dargestellt wird, wenn Sie den Modus [4] wählen.
- Machen Sie zunächst einige Testaufnahmen, um sicherzustellen, dass Sie die gewünschten Ergebnisse erzielen.

### HDR Standard, HDR gesättigt, HDR markant und HDR Prägung

● Dieser Modus reduziert das Auswaschen von hellen Bildbereichen und Detailverlust in Schattenbereichen, wie sie in Aufnahmen mit hohem Kontrast vorkommen.

- Wenn Sie den Auslöser komplett herunterdrücken, macht die Kamera drei Aufnahmen und kombiniert sie. Halten Sie die Kamera während der Aufnahme ruhig.
- Starke Verwacklungen oder bestimmte Bildstabilisierungsmodi können verhindern, dass die erwarteten Ergebnisse erzielt werden.
- Wenn aufgrund starker Verwacklung keine Aufnahme möglich ist, setzen Sie die Kamera auf ein Stativ, oder ergreifen Sie andere Maßnahmen, so dass sich die Kamera nicht bewegt. Deaktivieren Sie in diesem Fall auch Bildstabilisierung.
- Es wird eine Weile dauern, bis Sie wieder Aufnahmen machen können, da die Kamera die Bilder verarbeitet und kombiniert.

## **Manueller Modus**

Einrichten der Aufnahmefunktionen über einen einzelnen Bildschirm

- Die angezeigten und konfigurierbaren Elemente variieren je nach Aufnahmemodus.
- Einige Einstellungen werden in einem anderen Bildschirm konfiguriert, der geöffnet wird, wenn Sie die Einstellung auswählen und die Taste drücken. Elemente, die im zweiten Bildschirm mit [ **INFO**] gekennzeichnet sind, können durch Drücken der Taste INFO konfiguriert werden. Drücken Sie die Taste (.), um zum Informationsbildschirm für schnelle Einstellungen zu gelangen.

### Bildhelligkeit (Belichtung)

### Anpassen der Bildhelligkeit (Belichtungskorrektur)

- Sie können diese Einstellung auch konfigurieren, indem Sie Registerkarte [ 2] → [Beli.korr./AEB] wählen.
- Automatische Belichtungsreihen (AEB-Aufnahme)
- Um die AEB-Einstellung zu löschen, stellen Sie die AEB-Anzahl auf 0 und befolgen Sie dann den Konfigurationsvorgang.

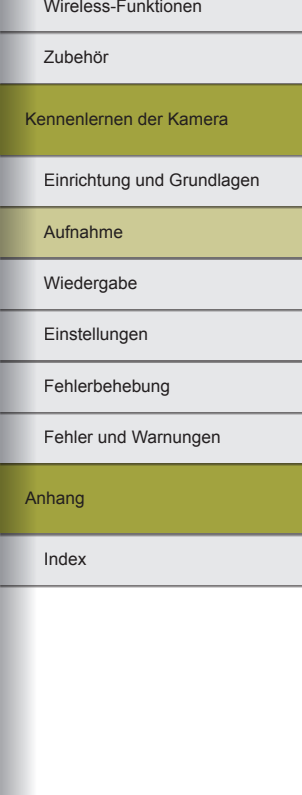

Wireless-Funktionen

● AEB ist nicht verfügbar bei Blitzaufnahmen, Multi-Shot-Rauschreduzierung, Kreativfilter oder Langzeitbelichtungen.

● Wenn bereit eines Belichtungskorrektur in Gebrauch ist, wird der für diese Funktion gewählte Wert als Standardbelichtungswert für AEB verwendet.

### Speichern der Bildhelligkeit/Belichtung (AE-Speicherung)

- AE: Belichtungsautomatik
- Nach dem Speichern der Belichtung können Sie die Kombination aus Verschlusszeit und Blendenwert anpassen, indem Sie das Wahlrad (Programmwechsel) drehen.
- In den Modi P. Tv, Av oder M wird ein Belichtungswert angezeigt, der aufgrund der bei [Messtimer] auf der Registerkarte [<sup>3]</sup> eingestellten Zeit ermittelt wurde.

### Ändern des Lichtmessverfahrens

- Bei [  $\circ$  ] wird die Belichtung auf der Stufe festgelegt, an der Sie den Auslöser leicht herunterdrücken. Bei [C], [·] oder [[] wird die Belichtung nicht an dieser Stelle festgelegt, sondern im Moment der Aufnahme.
- Sie können die Messmethode auch konfigurieren, indem Sie Registerkarte [ 3] → [Messmethode] auswählen.

### Ändern der ISO-Empfindlichkeit

- Obwohl die Auswahl einer geringeren ISO-Empfindlichkeit die Körnigkeit von Bildern reduzieren kann, besteht ein höheres Risiko, dass unter einigen Aufnahmebedingungen Motivbewegungen und Verwacklungen auftreten.
- Eine höhere ISO-Empfindlichkeit erhöht die Verschlusszeit, wodurch die Gefahr von Motivbewegungen und Verwacklungen sinkt und die Blitzreichweite steigt. Aufnahmen können jedoch körnig wirken.
- Sie können die ISO-Empfindlichkeit auch durch Drücken der Taste M-Fn prüfen.
- Sie können die ISO-Empfindlichkeit auch einstellen, indem Sie Registerkarte  $[2] \rightarrow [6]$ ISO-Empfindl. Einstellungen]  $\rightarrow$ [ISO-Empfindlichk.] wählen.

### Automatische Korrektur von Helligkeit und Kontrast (Automatische Belichtungsoptimierung)

- Korrigieren Sie Helligkeit und Kontrast automatisch, um zu dunkle oder zu schwach oder zu starke kontrastierte Bilder zu verhindern.
- Diese Funktion kann das Rauschen unter einigen Aufnahmebedingungen verstärken.
- Wenn der Effekt der automatischen Belichtungsoptimierung zu stark ist und Bilder zu hell werden, wählen Sie die Einstellung [ ]. oder [ B.
- Bei einer anderen Einstellung als [圖·] können Bilder weiterhin hell erscheinen oder die Belichtungskorrektur hat nur geringe Wirkung, wenn Sie für die Belichtungskorrektur bzw. Blitzbelichtungskorrektur eine dunklere Einstellung verwenden. Stellen Sie diese Funktion für Aufnahmen mit der von Ihnen festgelegten Helligkeit auf [ $R<sub>el</sub>$ ].
- Sie können die automatische Korrektur von Helligkeit und Kontrast auch konfigurieren, indem Sie Registerkarte [ $\Box$ 2]  $\rightarrow$ [Autom. Belichtungsoptimierung] auswählen.
- Es können evtl. weniger Reihenaufnahmen gemacht werden, wenn diese Einstellung auf [2] gestellt ist.

### Aufnehmen heller Motive (Tonwert Priorität)

- Durch Einstellung der Tonwertpriorität auf [D+] oder [D+2] lassen sich keine ISO-Empfindlichkeiten unter 160 einstellen. In diesem Fall wird die automatische Belichtungsoptimierung auch auf [ **图** eingestellt und lässt sich nicht ändern.
- Unter einigen Aufnahmebedingungen sehen Bilder bei Auswahl von [D+2] nicht so aus wie gewünscht.

### Bildfarben

### Anpassung des Weißabgleichs

- Sie können [Auto: Priorität Umgeb.] oder [Auto: Priorität Weiß] wählen, nachdem Sie [ ] ausgewählt haben und die Taste **FF** gedrückt haben.
- Sie können diese Einstellung auch konfigurieren, indem Sie auf der Registerkarte  $\begin{bmatrix} 0 & 4 \end{bmatrix}$   $\rightarrow$  [Weißabgleich] wählen.

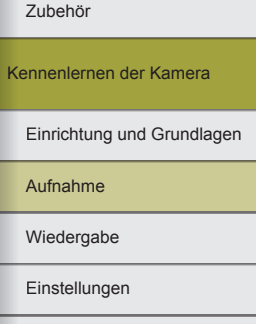

Fehlerbehebung

Fehler und Warnungen

Anhang

#### Custom Weißabgleich

- Das Aufnehmen eines weißen Motivs, das zu hell oder zu dunkel ist, kann eine korrekte Einstellung des Weißabgleichs verhindern.
- Wählen Sie [Abbruch], um ein anderes Bild auszuwählen. Wählen Sie [OK], um dieses Bild zum Laden von Weißabgleichdaten zu verwenden, aber beachten Sie, dass eventuell kein geeigneter Weißabgleich produziert wird.
- Anstelle eines weißen Motivs können Sie mit einem im Handel erhältlichen grauen Diagramm oder grauen Reflektor von 18 % einen exakteren Weißabgleich erzielen.
- Der aktuelle Weißabgleich und dazugehörige Einstellungen werden nicht beachtet, wenn Sie ein weißes Motiv aufnehmen.

### Manuelles Einstellen des Weißabgleichs

- Die von Ihnen eingestellten Korrekturstufen bleiben erhalten, auch wenn Sie die Weißabgleichsoption wechseln.
- Im Bildschirm mit den erweiterten Einstellungen für die Korrektur steht B für Blau, A für Bernstein, M für Magentarot und G für Grün.
- Eine Stufe bei der Blau/Gelb-Korrektur entspricht ca. 5 Mireds eines Konversionsfilters für die Farbtemperatur. (Mired: Einheit der Farbtemperatur, mit der die Dichte eines Konversionsfilters für die Farbtemperatur angegeben wird.)
- Sie können die Korrekturstufe auch konfigurieren, indem Sie Registerkarte [1141 → IWB-Korr.einst.] auswählen.
- Sie können mit automatischem Weißabgleich (WB Bracketing) aufnehmen, indem Sie das Wahlrad durchen, während der Korrekturbildschirm angezeigt wird. Bei jeder Aufnahme werden drei Bilder mit verschiedenen Farbwerten erstellt.

### Manuelle Einstellung der Weißabgleich-Farbtemperatur

● Die Farbtemperatur kann in Schritten von 100 K im Bereich zwischen 2.500 und 10.000 K eingestellt werden.

### Farbraum

- Der Adobe RGB-Farbraum wird hauptsächlich für professionelle Anwendungen wie kommerzielles Drucken angewendet. Er ist nicht zu empfehlen, wenn Sie nicht vertraut sind mit Bildbearbeitung, Adobe RGB und DCF 2.0 (Exif 2.21 oder neuer). Es ist eine Weiterverarbeitung auf dem Computer erforderlich, um zu vermeiden, dass Bilder in diesem Farbraum in sRGB-Computerumgebungen oder beim Drucken auf Druckern, die nicht kompatibel sind mit DCF 2.0 (Exif 2.21 oder neuer) sehr gedämpft aussehen.
- Dateinamen von Fotos, die im Adobe RGB-Farbraum aufgenommen wurden, beginnen mit \_.
- ICC-Profile sind nicht eingebettet. Einzelheiten zu ICC-Profilen finden Sie in der Digital Photo Professional Bedienungsanleitung.

### Anpassen der Farben (Bildstil)

● Folgende Bildstile sind verfügbar.

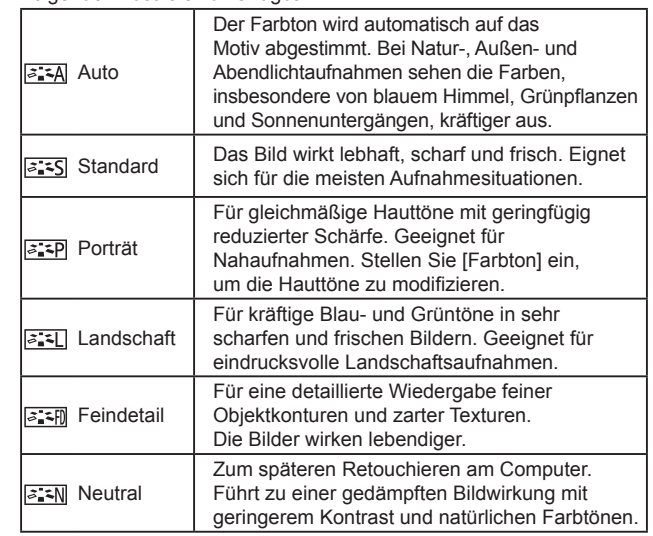

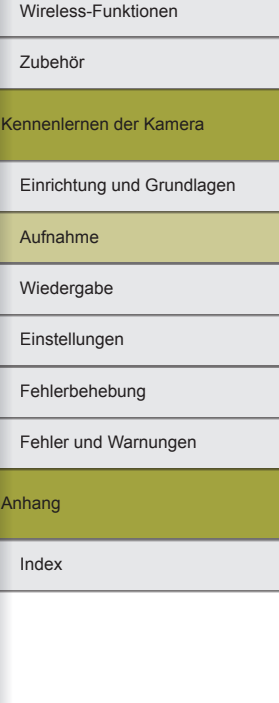

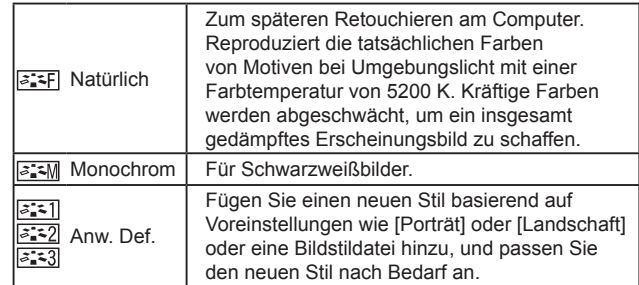

- Die Standardeinstellungen [Auto] werden für [ 3:5]], [ 3:52]] und [ 3:53]] verwendet, bis Sie einen Bildstil hinzufügen.
- Sie können Bildstile auch konfigurieren, indem Sie Registerkarte  $[0, 4] \rightarrow$  [Bildstil] aufrufen.

### **Anpassen von Bildstilen**

● Folgende Bildstil-Elemente können eingestellt werden.

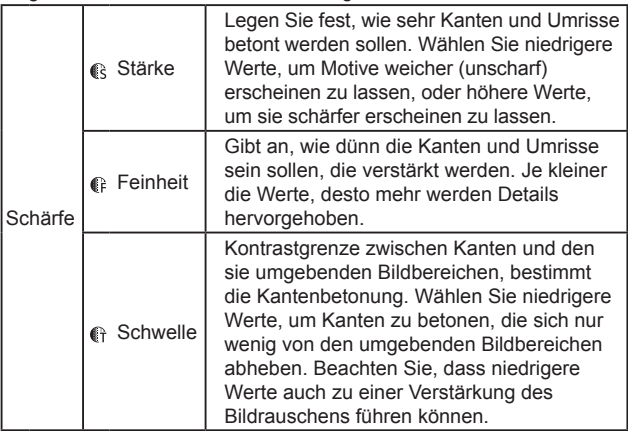

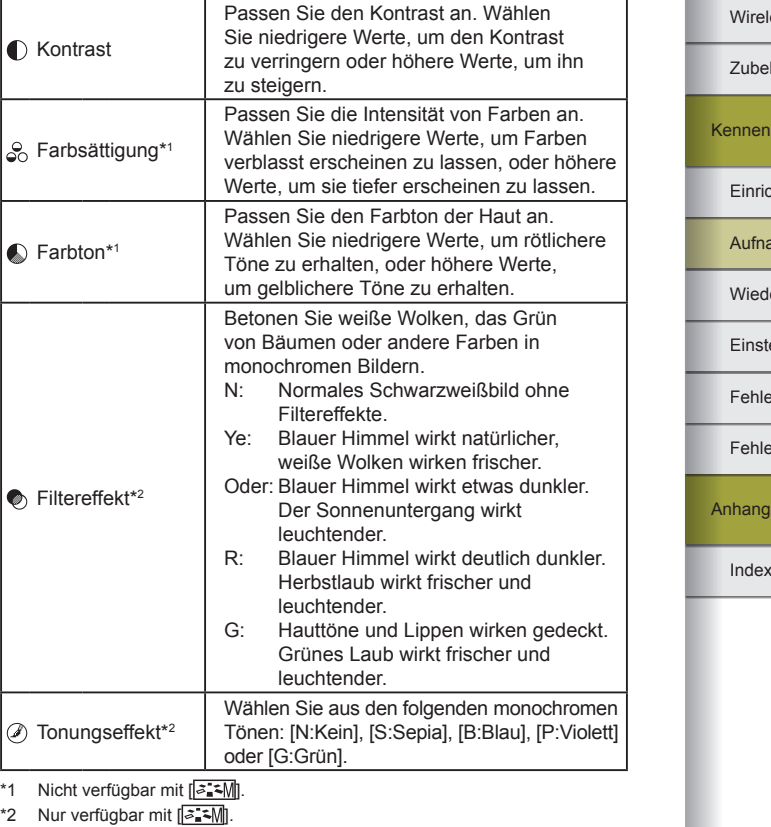

- Die Einstellungen für [Schärfe], [Feinheit] und [Schwelle] werden nicht auf Movies angewendet.
- Sie können Änderungen an Bildstilen rückgängig machen, indem Sie die Taste | NFO drücken.
- Die Ergebnisse von [Filtereffekt] sind mit höheren [Kontrast]-Werten deutlicher.

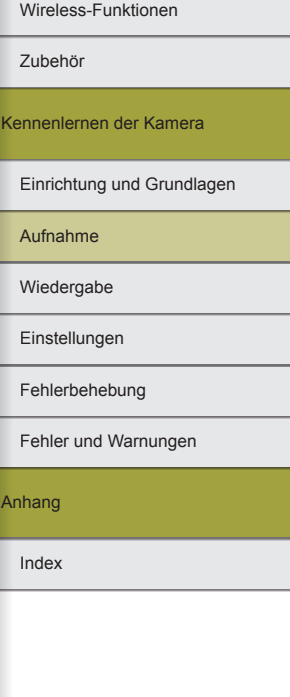

### Speichern von angepassten Bildstilen

- Bildstile, die Sie in der Kamera mit EOS Utility hinzugefügt haben. können ebenfalls geändert werden.
- Laden Sie die benötigten Software-Bedienungsanleitungen von der Canon-Website herunter. Eine Anleitung zum Herunterladen finden Sie unter "Installieren der Software" (LL42).

### Fokussieren

### Einfache Ermittlung des Fokussierbereichs (MF Peaking)

● Die für MF Peaking angezeigten Farben werden nicht in Ihren Aufnahmen gespeichert.

#### Auswählen der AF-Methode

- Die Fokussierung kann länger dauern oder fehlerhaft sein, wenn Motive dunkel sind oder keinen Kontrast aufweisen, extrem helle Bedingungen herrschen oder bestimmte EF und EF-S Objektive verwendet werden. Einzelheiten zu Objektiven finden Sie auf der Website von Canon.
- Sie können die verwendete Autofokus-Methode auch festlegen, indem Sie Registerkarte [ 6] → [AF-Methode] auswählen.
- Wenn die Kamera beim halben Durchdrücken des Auslösers nicht scharfstellen kann, wird ein orangefarbener Rahmen angezeigt. Es wird keine Aufnahme gemacht, wenn Sie den Auslöser ganz durchdrücken.

### $\mathbf{L}$  + Verfolgungs-AF

- Nach dem Ausrichten der Kamera auf das Motiv wird ein weißer Rahmen um das Gesicht des von der Kamera erkannten Hauptmotivs angezeigt.
- Die Rahmen folgen den sich bewegenden Motiven innerhalb eines bestimmten Bereichs, wenn die Kamera Bewegungen erkennt.
- Wenn keine Gesichter erkannt werden, während Sie die Kamera auf Personen richten, werden beim Antippen des Auslösers grüne Rahmen um andere fokussierte Bereiche angezeigt.
- In folgenden Motiven werden Gesichter möglicherweise nicht erkannt.
	- Entfernte oder sehr nahe Motive
	- Dunkle oder helle Motive
	- Gesichter im Profil, aus einem bestimmten Winkel oder teilweise verborgen
- Die Kamera identifiziert möglicherweise auch Gegenstände als menschliche Gesichter.
- Durch Drücken der Taste **Direkt und Fürstern Gesichtsauswahl:** Ein] angezeigt, und um das als das Hauptmotiv erkannte Gesicht wird ein Gesichtsrahmen (\* \*) gezogen. Drücken Sie die Taste **ern** erneut, so dass der Gesichtsrahmen [[1] zu einem anderen erkannten Gesicht wechselt. Nachdem Sie durch alle erkannten Gesichter geschaltet haben, wird [Gesichtsauswahl: Aus] angezeigt, und die Gesichtsauswahl wird deaktiviert.

### **AF-Messfeldw in Zone**

- Die Kamera fokussiert den von Ihnen angegebenen Bereich. Nützlich, wenn das Motiv mit ["L"+Verfolg.] oder [Einzelfeld AF] nur schwer aufzunehmen ist, denn hier können Sie angeben, worauf fokussiert werden soll. Die Kamera stellt im angezeigten weißen Rahmen scharf. Sie können den weißen Rahmen verschieben, indem Sie ihn ziehen oder den Bildschirm berühren.
- Fokussierte Positionen werden mit blauen Rahmen umgeben, wenn Sie Registerkarte [ 6] → [AF-Betrieb] → [Servo-AF] wählen.

### **Einzelfeld AF**

- Die Kamera fokussiert auf ein einzelnes AF-Feld. Gut für die zuverlässige Fokussierung geeignet.
- Sie können den Rahmen auch verschieben, indem Sie den Bildschirm an der Position berühren, an der fokussiert werden soll. Um den Bildausschnitt so auszuwählen, dass Motive am Rand oder in einer Ecke erfasst werden, ohne dass sich die Rahmenposition ändert, richten Sie die Kamera zuerst so aus, dass sich das Motiv im AF ‑Feld befindet und tippen Sie den Auslöser an. Ändern Sie bei halb durchgedrücktem Auslöser den Bildausschnitt, und drücken Sie den Auslöser dann vollständig herunter (Schärfenspeicher).

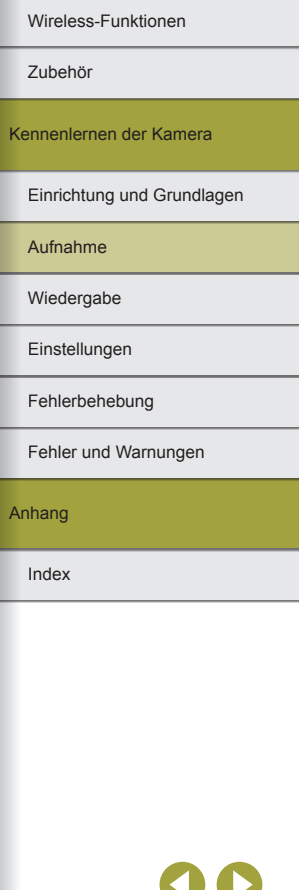

Wireless-Funktionen

Wireless-Funktionen/Zubehör

Zubehör

Kennenlernen der Kamera

Einrichtung und Grundlagen

Aufnahme

Wiedergabe

**Einstellungen** 

Fehlerbehebung

Fehler und Warnungen

Anhang

Index

### Vergrößern der Anzeige, um die Fokussierung zu prüfen

 $\bullet$  Eine vergrößerte Darstellung ist durch Antippen von [Q] auf dem Bildschirm auch dann möglich, wenn die AF-Methode auf  $IAF$ oder  $[AF]$  eingestellt ist.

#### Aufnehmen bei fokussierten Augen des Motivs

- Die Augen des Motivs werden je nach Motiv und Aufnahmebedingungen eventuell nicht richtig erkannt.
- Es wird kein Rahmen um die Augen herum angezeigt, es sei denn, die Kamera hat das Gesicht des Motivs oder dessen Augen erkannt.
- AF Augenerkennung ist nicht verfügbar, wenn die AF-Methode auf  $[AF[$  ] oder  $[AF]$  gestellt ist, oder wenn der AF-Betrieb auf [SERVO] gestellt ist.
- Durch Aktivieren von [AF Augenerkennung] wird [At Auto-Servo] ausgeschaltet.
- Sie können auch ein Auge auswählen, indem Sie es auf dem Bildschirm antippen, und Sie können den Fokus mit der Taste **FF** auf weitere Augen umschalten.

### Aufnehmen mit Servo-AF

- Fokus und Belichtung werden an der Stelle beibehalten, an der das blaue AF-Feld angezeigt wird, während Sie den Auslöser antippen.
- Unter Umständen kann die Kamera während der Fokussierung auch dann keine Aufnahme machen, wenn Sie den Auslöser vollständig herunterdrücken. Halten Sie den Auslöser gedrückt, während Sie dem Motiv folgen.
- Die Belichtung wird im Modus "Servo-AF" nicht gespeichert, wenn Sie den Auslöser antippen, sondern erst im Moment der Aufnahme festgelegt, unabhängig von der Einstellung der Messmethode.
- Reihenaufnahmen mit Autofokus sind möglich, indem Sie die Funktion "Servo-AF" aktivieren. Beachten Sie, dass die Reihenaufnahme langsamer ist. Beachten Sie ebenfalls, dass der Fokus verloren gehen kann, wenn Sie bei Reihenaufnahmen hinein- oder herauszoomen.
- Je nach verwendetem Objektiv, Entfernung zum Motiv und Geschwindigkeit des Motivs kann die Kamera unter Umständen nicht richtig fokussieren.
- Wenn die Kamera beim halben Durchdrücken des Auslösers nicht scharfstellen kann, wird ein orangefarbener Rahmen angezeigt. Es wird keine Aufnahme gemacht, wenn Sie den Auslöser ganz durchdrücken.
- Sie können "Servo-AF" auch konfigurieren, indem Sie Registerkarte [ 6] → [AF-Betrieb] auswählen.

angetippt wird.

um sie auszuwählen und auf sie zu fokussieren.

**Auswählen von Motiven durch Antippen** 

und Hintergrund nicht stark genug ist.

### Ändern der Fokuseinstellung

Aktivieren

Deaktivieren

● Das Ändern der Einstellung für den kontinuierlichen Autofokus hat folgende Wirkung.

die Fokussierung verzögern. ● Wenn Kontinuierl.AF deaktiviert ist, können Sie Motive antippen,

● Möglicherweise kann das Motiv nicht verfolgt werden, wenn es zu klein ist, sich zu schnell bewegt oder der Kontrast zwischen Motiv

Verhindert, dass Ihnen Gelegenheiten für eine Aufnahme entgehen, da die Kamera Motive kontinuierlich fokussiert, bis der Auslöser

Spart Akkuleistung, da die Kamera nicht kontinuierlich fokussiert. Dies kann jedoch

### Blitz

● [Einstellung int. Blitz] kann auf die Standardeinstellung zurückgesetzt werden. Wählen Sie Registerkarte [11] → [Blitzsteuerung] → [Einstell. löschen] → [Int. Blitzeinstell. löschen].

#### Ändern des Blitzmodus

● Bei Blitzauslösung kann eine Vignettierung auftreten. Wenn der Blitz auslöst, kann dies bei einigen Objektiven auch eine Vignettierung oder dunkle Bildbereiche verursachen.

- Wenn das Risiko einer Überbelichtung besteht, passt die Kamera die Verschlusszeit oder die ISO-Empfindlichkeit für Blitzaufnahmen automatisch an, um die Verwischung des Hauptmotivs zu reduzieren und mit optimaler Belichtung aufzunehmen. Daher kann es sein, dass die angezeigten Verschlusszeiten und ISO-Empfindlichkeiten beim halb Durchdrücken des Auslösers nicht den Einstellungen in Blitzaufnahmen entsprechen.
- Sie können diese Einstellung auch konfigurieren, indem Sie Registerkarte [ 1] → [Blitzsteuerung] → [Blitzzündung] auswählen.
- Automatischer Blitz [<sup>\*</sup>]
	- Löst den Blitz bei dunklen Lichtverhältnissen automatisch aus.
- Blitz ein  $[$  $\bigcirc$
- Blitzt bei jeder Aufnahme.
- Blitz aus [(<del>\$</del>)]
- Für Aufnahmen ohne Blitz.

### Safety FE

● Wenn das Risiko einer Überbelichtung besteht, passt die Kamera die ISO-Empfindlichkeit für Blitzaufnahmen automatisch an, um die Verwischung des Hauptmotivs zu reduzieren und mit optimaler Belichtung aufzunehmen. Sie können die automatische Einstellung der ISO-Empfindlichkeit aber deaktivieren, indem Sie Registerkarte [ 1] → [Blitzsteuerung] → [Safety FE] → [Deakt.] wählen.

### **Anpassen der Blitzbelichtungskorrektur**

- Sie können die Blitzbelichtungskorrektur auch konfigurieren, indem Sie die Registerkarte [ 1] → [Blitzsteuerung] → [Einstellung int. Blitz] → [ Bel.korrekt.] auswählen.
- Sie können auf den Bildschirm [Einstellung int. Blitz] auch wie folgt zugreifen.
	- Wenn der Blitz ausgeklappt ist, drücken Sie die Taste bund direkt danach die Taste **MENU**.
	- Drücken Sie die Taste  $\blacktriangleright$ , und berühren Sie dann [ $\blacksquare$ ].

### **Aufnehmen mit der Blitzbelichtungsspeicherung**

● FE: Blitzbelichtung

- Der Messbereich wird durch einen Kreis in der Bildschirmmitte angezeigt, wenn FF festgelegt ist.
- [≸] blinkt, wenn keine Standardbelichtung möglich ist, auch wenn Sie die Taste drücken, um den Blitz auszulösen. Drücken Sie zum Aktivieren der Blitzbelichtungsspeicherung die Taste \* wenn sich die Motive in Blitzreichweite befinden.

### Ändern des Zeitpunkts der Blitzauslösung

● [1.Verschluss] wird verwendet, wenn die Verschlusszeit 1/100 oder kürzer ist, selbst wenn Sie [2.Verschluss] auswählen.

### Ändern der Blitzmessmethode

- Wenn Sie [Integral] verwenden, passen Sie die Blitzbelichtungskorrektur an die Aufnahmebedingungen an.
- Setzen Sie die Kamera auf ein Stativ auf, oder ergreifen Sie andere Maßnahmen, um Kamerabewegungen und Verwacklungen zu [verme](#page-61-0)iden. Deaktivieren Sie in diesem Fall auch Bildstabilisierung [\(](#page-61-0) $\Box$ 62).
- Auch wenn der Blitz bereits ausgelöst wurde, sollte sich das Hauptmotiv erst nach dem Ende des Verschlussgeräuschs bewegen.

### Andere Einstellungen

### <span id="page-61-0"></span>Ändern der IS Modus-Einstellungen

● Folgende Einträge sind für [IS Modus] verfügbar.

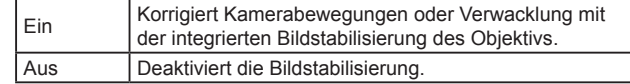

- Bildstabilisierung wird, unabhängig von der IS-Einstellung am Objektiv, nur im Moment der Aufnahme im [<a>[.]</a>-Modus angewendet.
- Wenn Verwacklungen nicht durch Bildstabilisierung verhindert werden können, setzen Sie die Kamera auf ein Stativ auf, oder ergreifen Sie andere Maßnahmen. Es empfiehlt sich zudem, bei Verwendung eines Stativs oder anderer Hilfsmittel zum Befestigen der Kamera [IS Modus] auf [Aus] zu setzen.

Wireless-Funktionen/Zubehör

Wireless-Funktionen

Zubehör

Kennenlernen der Kamera

Einrichtung und Grundlagen

Aufnahme

Wiedergabe

**Einstellungen** 

Fehlerbehebung

Fehler und Warnungen

Anhang

Index Anhang **Ingen** Fehlerbehebung Einstellungen Wiedergabe Aufnahme Grundlagen amera Zubehör Wireless-Funktionen Wireless-Funktionen/Zubehör

● Der [IS Modus] wird nur für EF-M Objektive angezeigt. Nutzen Sie stattdessen den Schalter für die Bildstabilisierung am Objektiv.

Korrigieren der Verwacklung beim Aufnehmen von Movies

- Eine noch wirksamere Korrektur wird durch Verwendung eines Objektivs möglich, das die kombinierte Bildstabilisierung, also die Kombination der Bildstabilisierungsfunktion des Objektivs und der integrierten Digital-IS der Kamera erlaubt. Einzelheiten zu Objektiven, die eine kombinierte Bildstabilisierung unterstützen, finden Sie auf der Website von Canon.
- Folgende Einträge sind für <sup>p</sup> Digital-IS] verfügbar.

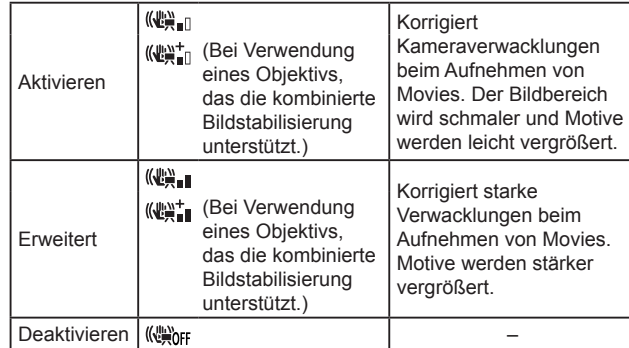

- Machen Sie zunächst einige Testaufnahmen, um den Effekt mit dem verwendeten Objektiv zu überprüfen.
- [Erweitert] ist nur im Modus (Furtigbar.

### Automatische Wasserwaage

- Wenn Sie [<sup>b</sup>, Digital-IS] auf [Aktiv.] oder [Erweitert] einstellen, wird<br>[ **\*** Aut.Wass.w.] auf [Deakt.] eingestellt und lässt sich nicht ändern.
- Wenn die Aufnahme beginnt, wird der Anzeigebereich schmaler und Motive werden vergrößert.

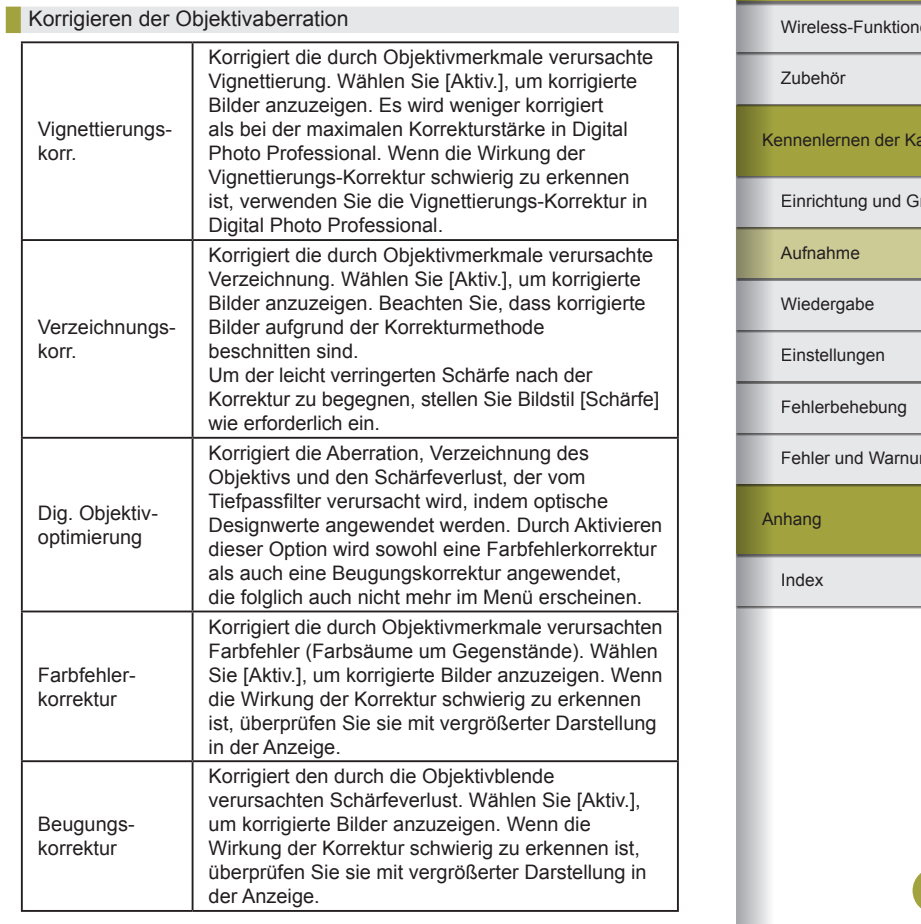

Wireless-Funktionen

Einrichtung und Grundlagen

Kennenlernen der Kamera

Index

Anhang

Fehler und Warnungen

Fehlerbehebung Einstellungen Wiedergabe

Aufnahme

Zubehör

- Je nach den Aufnahmebedingungen kann ein Rauschen an den Bildrändern auftreten, wenn Sie [Vignettierungskorr.] auf [Aktiv.] eingestellt haben.
- Je höher die ISO-Empfindlichkeit, desto geringer wird die Vignettierungs-Korrektur ausfallen.
- Beachten Sie Folgendes, wenn Sie [Dig. Objektivoptimierung] oder [Beugungskorrektur] aktivieren.
	- Die Korrektur der Aberration des Objektivs kann bei bestimmten Aufnahmebedingungen das Rauschen verstärken.
	- Je höher die ISO-Empfindlichkeit, desto geringer wird die Korrektur ausfallen.
	- Die Korrektur wird auf Movies nicht angewendet.
- [Beugungskorrektur] korrigiert den Verlust an Schärfe, der nicht nur aus der Beugung entsteht, sondern auch vom Tiefpassfilter verursacht und von anderen Faktoren beeinflusst wird. Die Korrektur ist also auch bei Belichtungen mit weit geöffneter Blende wirksam.

### Objektiv-Korrekturdaten

- Wenn in der Kamera keine Korrekturdaten bereitgestellt wurden, wird im Einstellungsbildschirm [Korrekturdaten nicht verfügbar] angezeigt. Beachten Sie Folgendes zum Hinzufügen von Korrekturdaten.
	- Objektivkorrekturdaten für Objektive, die mit dieser Funktion kompatibel sind, werden in der Kamera registriert (gespeichert). Die Korrektur erfolgt automatisch, wenn Sie [Vignettierungskorr.], [Verzeichnungskorr.], [Dig. Objektivoptimierung] oder [Farbfehlerkorrektur] aktivieren.
	- Mit EOS Utility können Sie ermitteln, für welche Objektive Korrekturdaten in der Kamera registriert wurden. Außerdem können Sie Korrekturdaten für Objektive registrieren, die noch nicht registriert wurden. Bei Objektiven mit internen Korrekturdaten müssen die Informationen nicht in der Kamera gespeichert werden. Einzelheiten hierzu finden Sie in der EOS Utility Bedienungsanleitung.
	- Vorhandene JPEG-Bilder können nicht korrigiert werden.
	- Die Wirkungen der Korrekturen [Vignettierungskorr.], [Verzeichnungskorr.], [Dig. Objektivoptimierung] oder [Beugungskorrektur] werden nicht dargestellt, wenn Sie Bilder mit vergrößerter Ansicht aufnehmen.
- Die Stärke der Korrektur (ausgenommen ist die Beugungskorrektur) ist bei Objektiven geringer, die keine Abstandsdaten liefern.
- Die Wirkung der ObjektivAberrationskorrektur variiert in Abhängigkeit von Objektiv und Aufnahmebedingungen. Bei bestimmten Objektiven und Aufnahmebedingungen sind die Wirkungen möglicherweise weniger offensichtlich
- Bei Aufnahmen, die gemacht werden, ohne die Objektiv-Korrekturdaten in der Kamera zu speichern, entsprechen die Ergebnisse denen von Aufnahmen, für die [Vignettierungskorr.], [Verzeichnungskorr.], [Dig. Objektivoptimierung] und [Farbfehlerkorrektur] auf [Deakt.] gestellt wurden.

### Verwenden der Multi-Shot-Rauschreduzierung

- Es können unerwartete Ergebnisse auftreten, wenn Bilder falsch ausgerichtet sind (z. B. durch Verwacklung). Setzen Sie die Kamera wenn möglich auf ein Stativ, oder ergreifen Sie andere Maßnahmen, um Kamerabewegungen zu vermeiden.
- Wenn Sie ein sich bewegendes Motiv aufnehmen, kann die Bewegung des Motivs zu Nachbildern führen, oder die Umgebung des Motivs kann dunkel dargestellt werden.
- Je nach Aufnahmebedingungen kann Bildrauschen am Bildrand auftreten.
- Blitzaufnahmen sind nicht möglich.
- Das Speichern des Bilds auf der Karte dauert länger als bei normalen Aufnahmen. Solange die Verarbeitung nicht abgeschlossen ist, können keine weiteren Aufnahmen gemacht werden.

### Bildern Staublöschungsdaten hinzufügen

- Nachdem Staublöschungsdaten gewonnen wurden, werden sie auf alle JPEG- und RAW-Bilder angewendet. Vor wichtigen Aufnahmesessions ist es klug, Staublöschungsdaten erneut anzufordern oder sie zu aktualisieren.
- Näheres zum Einsatz von Digital Photo Professional (Software für die Verwendung mit EOS-Kameras) zum automatischen Löschen von Staubflecken erhalten Sie in der Digital Photo Professional Bedienungsanleitung.
- Die Datenmenge der Staublöschungsdaten ist vernachlässigbar und hat keine wesentliche Auswirkung auf die Größe der Bilddateien.
- Fotografieren Sie einen einfarbig weißen Gegenstand, z. B. ein weißes Blatt Papier. Jegliche Muster oder Strukturierung könnte als Staubdaten fehlgedeutet werden und kann die Genauigkeit der Staubbeseitigung beeinflussen.

### Reduzieren des Rauschens bei langen Verschlusszeiten

- Es kann eine Weile dauern, bis Sie wieder Aufnahmen machen können, da die Kamera das Rauschen in Bildern reduziert.
- Bilder, die mit einer ISO-Empfindlichkeit von 1600 oder mehr aufgenommen wurden, können körniger wirken, wenn für [Rauschred. bei Langzeitbel.] der Wert [ON] statt [OFF] oder [AUTO] eingestellt ist.

### Spezielle Verschlusszeiten und Blendenwerte

### Spezielle Verschlusszeiten (Modus Tv)

- Tv: Zeitwert
- Es tritt eventuell eine Verzögerung auf, bevor Sie das nächste Bild aufnehmen können, wenn [Rauschred. bei Langzeitbel.] auf [ON] oder [AUTO] eingestellt ist und die Verschlusszeit 1 Sekunde oder langsamer ist, da die Bilder zum Entfernen von Rauschen verarbeitet werden.
- Wir empfehlen, die Bildstabilisierung zu deaktivieren, wenn Sie Aufnahmen mit langen Verschlusszeiten auf einem Stativ anfertigen.
- Die maximale Verschlusszeit bei Verwendung des Blitzes beträgt 1/200 Sekunden. Wenn Sie eine kürzere Verschlusszeit festlegen, wird der Wert von der Kamera vor der Aufnahme automatisch auf 1/200 Sekunde zurückgesetzt.
- Blinkt der Blendenwert beim leichten Herunterdrücken des Auslösers, weist dies darauf hin, dass die Einstellungen von der Standardbelichtung abweichen. Passen Sie die Verschlusszeit an, bis der Blendenwert weiß angezeigt wird, oder verwenden Sie die Funktion "Safety Shift".

### Spezielle Blendenwerte (Modus Av)

- Av: Blendenwert (Größe der Öffnung der Irisblende im Objektiv)
- Blinkt die Verschlusszeit beim halb Durchdrücken des Auslösers, weist dies darauf hin, dass die Einstellungen von der Standardbelichtung abweichen. Passen Sie den Blendenwert an, bis die Verschlusszeit weiß angezeigt wird, oder verwenden Sie die Funktion "Safety Shift".
- Die maximale Verschlusszeit bei Verwendung des Blitzes beträgt 1/200 Sekunden. Um bei Blitzaufnahmen 1/200 Sekunden nicht zu überschreiten, kann die Kamera den Blendenwert anpassen.
- Die Blende verändert sich erst im Moment der Aufnahme und ist sonst geöffnet. Daher sieht die Schärfentiefe auf dem Bildschirm schmal oder flach aus. Weisen Sie zum Prüfen des betreffenden Bereichs einer Taste [  $\frac{1}{2}$ ] (Schärfentiefe-Kontrolle) zu und drücken Sie die Taste.

### Spezielle Verschlusszeiten und Blendenwerte (Modus M)

- M: Manuell
- Die verfügbaren Blendenwerte variieren je nach Objektiv.
- Wenn die ISO-Empfindlichkeit gesperrt ist, können Sie den von Ihnen angegebenen Wert (zu erkennen an der Position, auf die sich die Belichtungsanzeige bewegt) mit der Standard-Belichtungsstufe vergleichen, indem Sie den Auslöser halb herunterdrücken. Die Belichtungswertmarkierung wird als [4] oder [ $\blacktriangleright$ ] angezeigt, wenn der Unterschied zum Standardbelichtungswert drei Stopps übersteigt.
- Nach Festlegung der Verschlusszeit und des Blendenwerts wird die Belichtungsstufe eventuell geändert, wenn Sie den Zoom anpassen oder den Bildausschnitt ändern.
- Wenn die ISO-Empfindlichkeit gesperrt ist, kann sich abhängig von den eingestellten Werten für die Verschlusszeit und die Blende die Bildschirmhelligkeit ändern. Die Bildschirmhelligkeit ändert sich jedoch nicht, wenn der Blitz ausgeklappt ist und der Modus auf [ $\sharp$ ] eingestellt ist.
- Wenn als ISO-Empfindlichkeit [AUTO] eingestellt ist, entspricht die Belichtung möglicherweise nicht der Erwartung, weil die ISO-Empfindlichkeit korrigiert wird, um eine Standardbelichtung – im Verhältnis zur angegebenen Verschlusszeit und zum angegebenen Blendenwert – sicherzustellen.

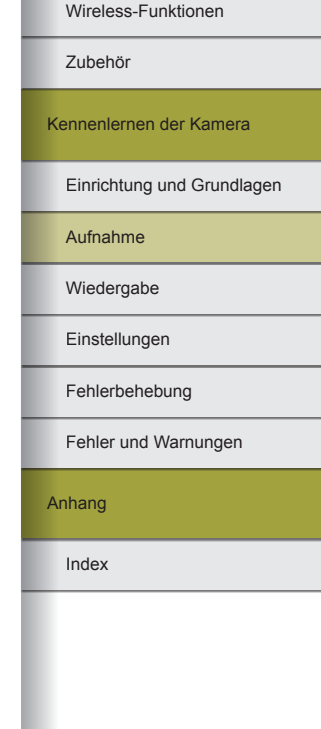

- Die Bildhelligkeit kann durch die automatische Belichtungsoptimierung beeinflusst werden. Um die automatische Belichtungsoptimierung im Modus M dauerhaft zu deaktivieren, fügen Sie im Einstellungsbildschirm für die automatische Belichtungsoptimierung eine Markierung [ / ] bei [Deaktiv bei manuell Bell hinzu
- Die Standardbelichtung wird anhand des festgelegten Lichtmessverfahrens berechnet.
- Die folgenden Funktionen sind verfügbar, wenn die ISO-Empfindlichkeit auf [AUTO] eingestellt ist.
	- Drehen Sie das Wahlrad , während [3] auf dem Belichtungskorrekturbalken angezeigt wird, um die Belichtung einzustellen.
	- Drücken Sie die Taste  $\frac{1}{2}$ , um die ISO-Empfindlichkeit zu speichern. Die Bildschirmhelligkeit ändert sich entsprechend.

### Aufnehmen mit langer Belichtungsdauer (Langzeit)

- Die Belichtung dauert an, solange Sie den Auslöser gedrückt halten. Während der Belichtung wird die verstrichene Belichtungszeit angezeigt.
- Setzen Sie die Kamera auf ein Stativ auf, oder ergreifen Sie andere Maßnahmen, um Kamerabewegungen und Verwacklungen zu vermeiden. Deaktivieren Sie in diesem Fall auch Bildstabilisierung.
- Bilder mit Langzeitbelichtung weisen ein stärkes Bildrauschen auf und können körnig wirken. Das Rauschen kann durch Auswahl von Registerkarte [**6]** 51 → [Rauschred. bei Langzeitbel.] → [AUTO] oder [ON] reduziert werden.
- Wenn für [Touch-Auslöser] der Wert [Aktiv.] eingestellt ist, wird die Aufnahme durch einmaliges Berühren des Bildschirms gestartet und durch erneutes Berühren gestoppt. Achten Sie darauf, die Kamera beim Tippen nicht zu bewegen.

### Einstellen der Blitzleistung

● Sie können auch den Bildschirm [Einstellung int. Blitz] auch bei ausgefahrenem Blitz aufrufen, indem Sie die Taste burücken und sofort danach die Taste MENU drücken.

### Aufnehmen von Movies mit speziellen Verschlusszeiten und Blendenwerten (Manuelle Belichtung Movie)

- Einige Verschlusszeiten können zu einem Flackern auf dem Bildschirm führen, wenn die Aufnahme unter Kunstlicht oder LED-Licht erfolgt. Dieses Flackern ist eventuell in der Aufnahme zu sehen.
- Hohe-Blendenwerte können eine genaue Fokussierung verzögern oder verhindern.
- Wenn die ISO-Empfindlichkeit gesperrt ist, können Sie den von Ihnen angegebenen Wert (zu erkennen an der Position, auf die sich die Belichtungsanzeige bewegt) mit der Standard-Belichtungsstufe vergleichen, indem Sie den Auslöser halb herunterdrücken. Die Belichtungswertmarkierung wird als [◀] oder [▶] angezeigt, wenn der Unterschied zum Standardbelichtungswert drei Stopps übersteigt.
- Sie können die ISO-Empfindlichkeit im Modus [AUTO] prüfen, indem Sie den Auslöser antippen. Wenn die Standardbelichtung mit der festgelegten Verschlusszeit und dem Blendenwert nicht erreicht werden kann, wird die Belichtungswertmarkierung verschoben, um die Abweichung zur Standardbelichtung anzuzeigen. Die Belichtungswertmarkierung wird als [4] oder [D] angezeigt, wenn der Unterschied zum Standardbelichtungswert drei Stopps übersteigt.

### Anpassen der Kamera

### Konfigurieren von Touch & Drag AF

- Diese Funktion ist nicht verfügbar, wenn die Registerkarte [ $\blacklozenge$ 3] → [Touch-Steuerung] auf [Deaktivieren] gestellt ist.
- Touch & Drag-Einstellungen können auf Registerkarte [ $\Box$ 5]  $\rightarrow$ [Touch & Drag AF-Einstell.] → [Pos.-Methode] eingestellt werden, und der für Antippen oder Ziehen aktive Bereich auf kompatiblen Bildschirmen lässt sich unter [Akt. Touch-Ber.] einstellen.

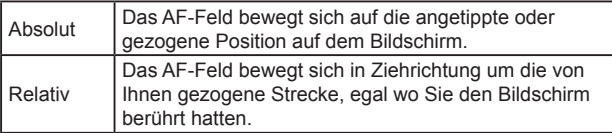

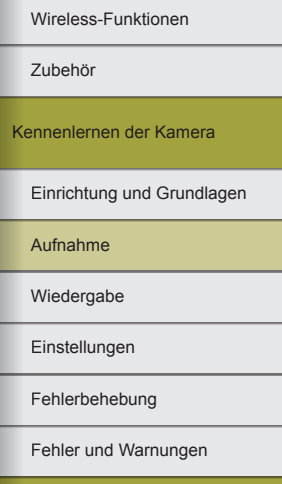

Anhang

#### Konfigurieren benutzerdefinierter Funktionen

● Die folgenden Einträge für [Individualfunktionen(C.Fn)] auf der Registerkarte [ $\blacklozenge$ 5] können konfiguriert werden.

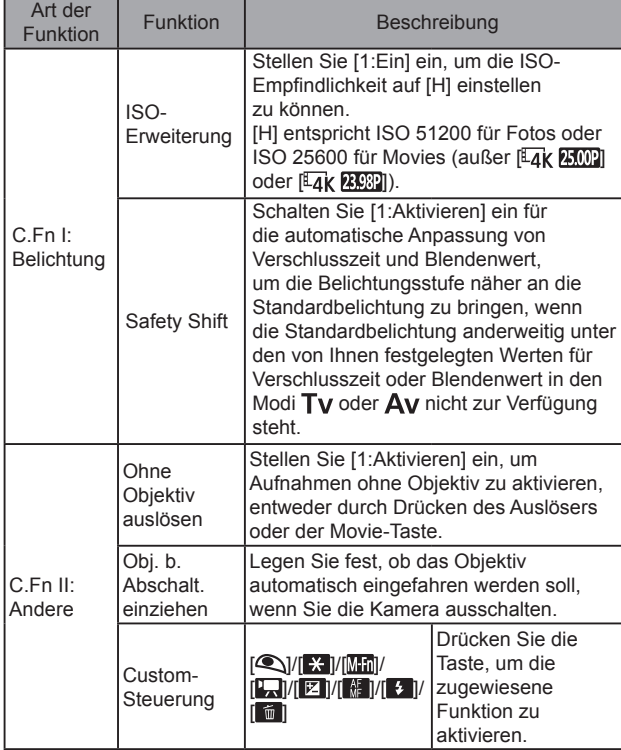

- Um [Individualfunktionen(C.Fn)] zu löschen, wählen Sie auf der Registerkarte [ $\blacklozenge$ 5] → [Einstellungen löschen] → [Alle C.Fn löschen].
- [H] ist nicht als ISO-Empfindlichkeit verfügbar, wenn [Tonwert Priorität] auf [D+] oder [D+2] eingestellt ist. Das gilt auch, wenn für [ISO-Erweiterung] der Wert [1:Ein] eingestellt ist.
- Im Modus (Rann [Custom-Steuerung] nicht auf [ 1 oder [ eingestellt werden.
- Zum Wiederherstellen der Standardeinstellungen für [Custom-Steuerung] wählen Sie Registerkarte [ $\blacklozenge$ 5] → [Individualfunktionen(C.Fn)] → [Custom-Steuerung], drücken Sie die Taste , und drücken Sie dann die Taste INFO auf dem folgenden Bildschirm.

### **Movie-Aufnahmen**

### Aufnehmen von Movies im Movie-Modus

- Im Modus  $\overline{P}$  werden auf dem Bildschirm oben und unten schwarze Balken angezeigt. Die schwarzen Balken weisen auf nicht aufgezeichnete Bildbereiche hin.
- $\bullet$  Im Modus  $\bullet$ , wird der Anzeigebereich schmaler und Motive werden vergrößert.
- Tippen Sie den Auslöser während des Aufnehmens eines Movies an, um Fokus und Belichtung zu korrigieren. (Es ertönt kein Piep-Ton der Kamera.)
- Um zwischen der Aufnahme mit Autofokus und festem Fokus zu wechseln, berühren Sie vor oder während der Aufnahme [  $\frac{1}{2}$  ] oder drücken Sie die Taste ▶ auf dem Bildschirm. (Autofokus wird durch einen grünen [  $\bigcirc$ ] oben links im Symbol  $\bigl\lceil \frac{e}{\cosh n} \bigr\rceil$  angezeigt.) Beachten Sie, dass dieses Symbol nicht angezeigt wird, wenn [Movie-Servo-AF] auf der Registerkarte [<sup>64]</sup> auf [Deakt.] gesetzt ist.

Aufnehmen von Zeitraffer-Movies (Zeitraffer-Movie)

- Während Sie die Elemente konfigurieren, werden die erforderliche Zeit ( $\overline{P}$ ) und die Movie-Wiedergabedauer ( $\overline{P}$ ) angezeigt.
- Bewegen Sie die Kamera während der Aufnahme nicht.
- Drücken Sie die Movie-Taste erneut, um die Aufnahme zu beenden.
- Motive, die sich schnell bewegen, können in Movies verzerrt erscheinen.
- Ton wird nicht aufgezeichnet.

Wireless-Funktionen

Zubehör

Kennenlernen der Kamera

Einrichtung und Grundlagen

Aufnahme

Wiedergabe

Einstellungen

Fehlerbehebung

Fehler und Warnungen

Anhang

Wireless-Funktionen

### Miniatureffekt für Movies (Miniatureffekt-Movie)

- Sie können vor dem Aufnehmen des Movies [風。], [風。] oder [風。] auswählen, wenn Personen und Objekte in der Szene sich schneller bewegen sollen. Die Szene ähnelt einem Miniaturmodell.
- Ton wird nicht aufgezeichnet.
- Für ein einminütiges Movie gelten die folgenden Schätzwerte für Wiedergabegeschwindigkeit und -dauer.

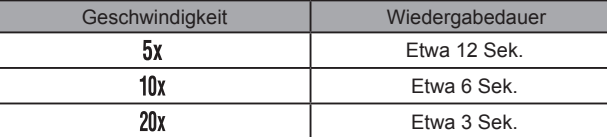

### Anpassen der Aufnahmelautstärke

● Um wieder die ursprüngliche Aufnahmelautstärke einzustellen, wählen Sie im Aufnahmebildschirm [Automatisch].

### **Praktische Funktionen**

### Verwenden des Selbstauslösers

- Nach dem Starten des Selbstauslösers blinkt die Lampe, und die Kamera gibt einen Selbstauslöserton aus.
- Wenn Sie die optionale drahtlose Fernbedienung BR-E1 verwenden, wählen Sie Registerkarte [ $\blacklozenge$ 1] → [Wireless-Kommunikationseinst.] →  $[Bluetooth-Funktion] \rightarrow [Fernbedienung]$ .  $[\hat{q}_0]$  ändert sich zu  $[\hat{q}_0]$ sobald die Geräte gekoppelt sind, und Sie können die Fernbedienung für die Aufnahme verwenden. Einzelheiten zum Koppeln (Pairing) finden Sie auch in der BR-E1 Bedienungsanleitung.
- Bei der fernbedienten Aufnahme im Modus (Fratellen Sie [Fernsteuerung] auf der Registerkarte [101] auf [Aktivieren].
- Sie können diese Einstellung auch konfigurieren, indem Sie auf der Registerkarte [11] → [Betriebsart] wählen.

#### Einstellen des Selbstauslösers

- Trotz eingestelltem Selbstauslöser hat dieser keine Auswirkung, wenn Sie die Movie-Taste drücken, um die Aufnahme zu starten.
- Es ist mehr Zeit zwischen den Aufnahmen erforderlich, wenn der Blitz auslöst oder wenn Sie viele Aufnahmen eingestellt haben. Die Aufzeichnung wird automatisch beendet, wenn die Speicherkarte voll ist.
- Wenn eine Verzögerung von mehr als zwei Sekunden eingestellt ist, beginnt zwei Sekunden vor der Aufnahme die Lampe zu blinken, und der Selbstauslöserton wird schneller. (Die Lampe leuchtet bei Auslösung des Blitzes weiterhin.)

### Aufnehmen durch Berühren des Bildschirms (Touch-Auslöser)

- Sie können die Touch-Auslöser-Einstellungen konfigurieren, indem Sie Registerkarte [15] → [Touch-Auslöser] auswählen.
- Ein orangefarbenes AF-Feld zeigt an, dass die Kamera keine Motive fokussieren konnte. Es wird keine Aufnahme gemacht.

### Reihenaufnahme

- Bei Reihenaufnahmen wird der Fokus verwendet, der beim Antippen des Auslösers festgelegt wurde.
- Abhängig von den Aufnahmebedingungen und der Zoomposition unterbricht die Kamera das Aufnehmen möglicherweise vorübergehend, oder die Geschwindigkeit der Reihenaufnahmen verringert sich.
- Je mehr Bilder gemacht werden, desto langsamer wird die Aufnahme.
- Es gibt eventuell eine Verzögerung, bis Sie wieder Aufnahmen machen können, abhängig von den Aufnahmebedingungen, dem Speicherkartentyp und der Anzahl der Reihenaufnahmen.
- Bei Blitzauslösung verlangsamt sich die Aufnahmegeschwindigkeit unter Umständen.

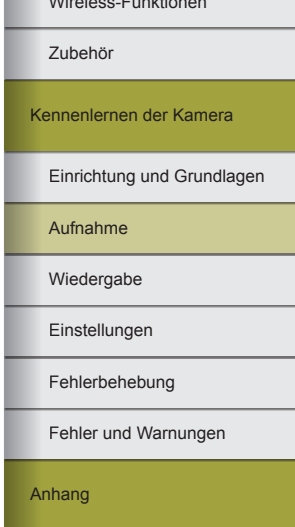

- Die Bildschirmanzeige bei Reihenaufnahmen unterscheidet sich von den tatsächlichen Bildern und kann unscharf aussehen. Bei einigen Objektiven kann sie die Bildschirmanzeige bei Reihenaufnahmen auch verdunkeln, aber die Bilder werden in der Standardhelligkeit aufgenommen.
- Weniger Reihenaufnahmen können unter einigen Aufnahmebedingungen oder Kameraeinstellungen verfügbar sein.

### Ändern der Bildqualität

- [ ] und [ ] geben verschiedene Stufen der Bildqualität abhängig von der Kompression an. Bei gleicher Größe (Pixelanzahl) bietet [ höhere Bildqualität. Obwohl [ $\blacksquare$ ]-Bilder eine etwas geringere Bildqualität haben, passen mehr auf eine Speicherkarte. Beachten Sie, dass Bilder der Größe [S7] die Qualität [1] aufweisen.
- Die Bildqualität kann im Modus All nicht konfiguriert werden.
- Sie können diese Einstellung auch konfigurieren, indem Sie Registerkarte [ 1] → [Bildqualität] auswählen.

### Aufnehmen im RAW-Format

- Diese Kamera kann Bilder in den Formaten JPEG und RAW aufnehmen.
- [RAW] erzeugt RAW-Bilder mit maximaler Bildqualität. [CRAW] erzeugt RAW-Bilder mit geringeren Dateigrößen.
- RAW-Bilddaten können nicht ohne Weiteres für die Anzeige auf einem Computer oder das Drucken verwendet werden. Sie müssen zunächst von dieser Kamera oder mit der Anwendung Digital Photo Professional in normale JPEG- oder TIFF-Dateien konvertiert werden.
- Um RAW-Bilder (oder gleichzeitig im RAW- und JPEG-Format aufgenommene Bilder) auf einem Computer zu speichern, verwenden Sie immer die dafür vorgesehene Software EOS Utility.
- Informationen zur Beziehung zwischen der Pixelanzahl und der Anzahl der Aufnahmen, die auf eine Karte passen, finden Sie unter  $...$ Aufzeichnen" ( $\Box$ 88).
- Die Dateierweiterung für JPEG-Bilder lautet .JPG, und die Erweiterung für RAW-Bilder ist .CR3. Dateinamen von gleichzeitig aufgenommenen JPEG- und RAW-Bildern haben die gleiche Bildnummer.
- Einzelheiten zu Digital Photo Professional und EOS Utility-Anwendungen finden Sie unter Software" ([142). Laden Sie die benötigten Software-Bedienungsanleitungen von der Canon-Website herunter. Eine Anleitung zum Herunterladen finden Sie unter "Installieren der Software" ([142).
- Sie können diese Einstellung auch konfigurieren, indem Sie Registerkarte [ 1] → [Bildqualität] auswählen. Um Bilder gleichzeitig im JPEG- und RAW-Format aufzunehmen, wählen Sie unter [RAW] den Wert [RAW] oder [CRAW].
- Wenn für [RAW] im Bildschirm [Bildqualität] der Wert [−] eingestellt ist, werden nur JPEG-Bilder aufgezeichnet. Ist dagegen für [JPEG] der Wert [−] eingestellt, werden nur RAW-Bilder aufgezeichnet.

### Ändern des Seitenverhältnisses

- Das Seitenverhältnis kann im Modus **Numer konfiguriert werden.**
- Sie können diese Einstellung auch konfigurieren, indem Sie Registerkarte [ 1] → [Seitenverh. Fotos] auswählen.

### Ändern der Bildqualität für Movies

- $\bullet$  [  $4$  K  $\sim$   $\frac{1}{4}$  Modus verfügbar.
- Bei  $\frac{1}{4}$ k 2002 oder  $\frac{1}{4}$ k 2002 dauert die Fokussierung eventuell länger.
- Motive erscheinen größer durch  $\mathbb{E}_4$ k  $\mathbb{E}$  als  $\mathbb{E}_4$ k  $\mathbb{E}$   $\mathbb{E}_4$  als in anderen Einstellungen der Bildqualität. Außerdem stehen einige Funktion eventuell nicht zur Verfügung.
- Sie können diese Einstellung auch konfigurieren, indem Sie Registerkarte [ 1] → [Movie-Aufn.qual.] auswählen.

Wireless-Funktionen/Zubehör

Wireless-Funktionen

Zubehör

Kennenlernen der Kamera

Einrichtung und Grundlagen

Aufnahme

Wiedergabe

Einstellungen

Fehlerbehebung

Fehler und Warnungen

Anhang

## **Wiedergabe**

Erfahren Sie, wie Sie Fotos und Movies mit der Kamera anzeigen können.

## **Wiedergabe**

### Anzeigen von Fotos und Movies

- Unter Umständen ist es nicht möglich, Bilder wiederzugeben oder zu bearbeiten, deren Namen geändert, die bereits auf einem Computer bearbeitet oder die mit anderen Kameras aufgenommen wurden.
- Um die Wiedergabe von Movies anzuhalten oder fortzusetzen, drücken Sie die Taste ...
- Tippen Sie den Auslöser an, drücken Sie die Taste D oder die Movie-Taste, oder drehen Sie das Modus-Wahlrad, um während der Wiedergabe in einen Aufnahmemodus zu wechseln.
- Linien geben das beim Anzeigen von RAW-Bildern verwendete Seitenverhältnis an. Diese Linien werden oben und unten an Bildern gezeigt, die mit einem Seitenverhältnis von [16:9] aufgenommen wurden, und links und rechts an Bildern, die mit einem Seitenverhältnis von [4:3] oder [1:1] aufgenommen wurden.
- Wenn Sie möchten, dass bei der Wiedergabe nach dem Einschalten die letzte Aufnahme angezeigt wird, wählen Sie Registerkarte [ 4] → [Anz.v. Betrachtet] → [Deaktivieren] aus.

### Überbelichtungswarnung (für Bildbereiche)

• Es blinken blasse Hervorhebungen auf Informationsanzeigen, wenn Sie während der Wiedergabe die Taste INFO drücken, um die Detailinformationsanzeige aufzurufen.

### **Helligkeitshistogramm**

● Oben im Bildschirm zeigt eine als Helligkeitshistogramm bezeichnete Kurve die Verteilung der Helligkeit in Bildern, wenn Sie während der Wiedergabe die Taste INFO drücken, um die Detailinformationsanzeige aufzurufen. Die horizontale Achse repräsentiert den Helligkeitsgrad, die vertikale Achse die Helligkeit des Bildes auf jeder Stufe. Mithilfe dieses Histogramms können Sie die Belichtung prüfen.

Wireless-Funktionen/Zubehör

Wireless-Funktionen

Zubehör

Kennenlernen der Kamera

Einrichtung und Grundlagen

Aufnahme

Wiedergabe

**Einstellungen** 

Fehlerbehebung

Fehler und Warnungen

Anhang

#### RGB-Histogramm

● Wenn Sie ein RGB-Histogramm sehen möchten, das die Verteilung der Farben Rot, Grün und Blau eines Bildes anzeigt, drücken Sie während der Wiedergabe die Taste INFO, um die Detailinformationsanzeige aufzurufen. Die horizontale Achse repräsentiert die R-, G- oder B-Helligkeit, die vertikale Achse die Helligkeit des Bildes auf jeder Stufe. Mit diesem Histogramm können Sie die Farbmerkmale des Bildes prüfen.

### Wiedergeben mittels Touchscreen-Bedienung

- Es kann auch das Filmbedienfeld angezeigt werden, wenn Sie während der Wiedergabe den Bildschirm berühren.
- Ziehen Sie in der Übersicht nach oben oder unten, um in den angezeigten Bildern zu blättern.
- Ziehen Sie den Finger über den Bildschirm, um die Anzeigeposition in der vergrößerten Anzeige zu verschieben.

### Anzeigen von Diaschauen

- Die Diaschau startet wenige Sekunden nach dem Starten der Wiedergabe und der Anzeige von [Bild laden].
- Drücken Sie die Taste MENU, um die Diaschau zu stoppen.
- Die Energiesparfunktionen der Kamera werden bei einer Diaschau deaktiviert.
- Um eine Diaschau anzuhalten oder fortzusetzen, drücken Sie die Taste .
- Während einer Diaschau können Sie die Wiedergabe auch pausieren, indem Sie den Bildschirm berühren.
- Sie können während der Wiedergabe zu anderen Bildern wechseln, indem Sie die Tasten (/) drücken. Halten Sie für einen schnellen Vor- oder Rücklauf die Tasten (/) gedrückt.
- Im Diaschau-Startbildschirm können Sie [Einstellung] wählen, um Diaschau-Wiederholung, Anzeigedauer pro Bild und den Übergang zwischen Bildern zu konfigurieren.

### Anzeigen von Filmtagebüchern

● Das am Aufnahmedatum des Standbildes aufgezeichnete Movie wird automatisch von Anfang an wiedergegeben.

● Nach einer Weile wird [SET 3<sup>9</sup>] nicht mehr angezeigt, wenn Sie die Kamera bei deaktivierter Informationsanzeige verwenden.

### Anzeigen nach Datum

● Die Movies in Filmtagebüchern können nach Datum angezeigt werden.

### **Durchblättern und Suchen von Bildern**

### Navigieren in Bildern in einer Übersicht

- Drücken Sie die Taste **...** um Bilder als Index anzuzeigen. Mit jedem Tastendruck auf **Eilerhöht sich die Anzahl der angezeigten Bilder**.
- Mit jedem Tastendruck auf ¥ verringert sich die Anzahl der angezeigten Bilder.
- Ein orangefarbener Rahmen wird um das ausgewählte Bild angezeigt.
- Drücken Sie die Taste , um das ausgewählte Bild in der Einzelbildanzeige anzuzeigen.

### Finden von den Suchkriterien entsprechenden Bildern

● Unter den auf einer Speicherkarte gespeicherten Bilder können Sie die gewünschten Aufnahmen schnell finden, indem Sie die Bildanzeige entsprechend der Suchkriterien filtern. Sie können diese Bilder auch alle gleichzeitig schützen oder löschen.

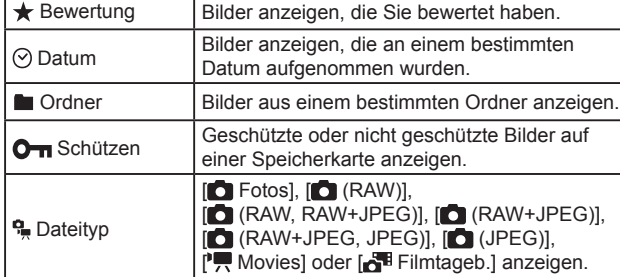

• Um Ihre Suche zu löschen, drücken Sie die Taste **auf dem** Einstellungsbildschirm.

#### Wireless-Funktionen/Zubehör

Wireless-Funktionen

Zubehör

Kennenlernen der Kamera

Einrichtung und Grundlagen

Aufnahme

Wiedergabe

Einstellungen

Fehlerbehebung

Fehler und Warnungen

Anhang

- Alle entsprechenden Bilder, die in gelben Rahmen angezeigt werden, können Sie durch Drücken der Taste (.) auch schützen, drehen, bewerten oder andere Aktionen mit ihnen ausführen.
- Wenn Sie Bilder bearbeiten und als neue Bilder speichern, wird eine Meldung angezeigt, und die ursprünglich gefundenen Bilder werden nicht mehr angezeigt.
- Die gleichen Funktionen sind verfügbar, indem Sie Registerkarte [ $\boxed{\blacktriangleright}$ ] 31 → [Suchkrit. f. Bilder festlegen] auswählen.

### Suchen von Bildern mit dem Hauptwahlrad

- Wenn Sie das Wahlrad in der Einzelbilddarstellung drehen, springen Sie nach der von Ihnen gewählten Methode vorwärts oder rückwärts durch die Bilder.
- Drehen Sie nach Auswahl von  $[c]$  oder  $[c]$ das Wahlrad , we have not the nach Auswahl von  $[c]$  oder  $[x]$ das Wahlrad , we have not the nach Auswahl von  $[c]$  oder  $[x]$ das Wahlrad , we have not the nach Auswahl von  $[x]$ um nur Bilder anzuzeigen, die dem angegebenen Kriterium (der Sprungmethode) entsprechen, oder um die angegebene Anzahl an Bildern vor- oder zurückzuspringen.
- Bei [ $\bigoplus$ ] ist kein Sprung möglich, es sei denn, es liegen entsprechende Bilder vor.

### **Schützen von Bildern**

- Geschützte Bilder auf einer Speicherkarte werden gelöscht, wenn Sie die Karte formatieren.
- Schreibgeschützte Bilder können nicht durch die Löschfunktion der Kamera gelöscht werden. Um sie auf diese Art zu löschen, heben Sie zunächst den Schutz auf.
- Sie können Bilder auch schützen, indem Sie auf der Registerkarte [ 1] → [Bilder schützen] wählen.

### Schützen einzelner Bilder

●  $\sqrt{2}$  wird angezeigt, wenn Sie auf der Registerkarte [ $\sqrt{1}$ 1]  $\rightarrow$ [Bilder schützen] → [Bilder auswählen] wählen und dann die Taste drücken. Um den Schutz aufzuheben (und die Anzeige [] zu entfernen), während [<u>l⊶i]</u> angezeigt wird, drücken Sie erneut die Taste இ.

### Schützen mehrerer Bilder

• Sie können Bilder auch angeben, indem Sie [Bilder schützen] auswählen und dann [Bereich auswählen], [Alle Bilder im Ordner] oder [Alle Bilder auf Karte] wählen.

### **Bewerten von Bildern**

- Ordnen Sie Bilder, indem Sie sie auf einer Skala von 1–5 bewerten ([OFF],  $\lceil \cdot \cdot \rceil$ ],  $\lceil \cdot \cdot \rceil$ ],  $\lceil \cdot \cdot \rceil$ ],  $\lceil \cdot \cdot \rceil$ ] oder  $\lceil \cdot \cdot \rceil$ ]). Wenn Sie nur Bilder mit einer bestimmten Bewertung anzeigen, können Sie die folgenden Funktionen auf alle Bilder mit der gleichen Bewertung einschränken.
	- Bilder anzeigen, in Diaschauen anzeigen, schützen, löschen oder in eine Druckliste oder ein Fotobuch einfügen
- Drücken Sie zum Entfernen von Bewertungen die Taste (點, wählen Sie [OFF] für das Einstellungselement [ $\bigstar$ ], und drücken Sie dann die Taste .
- Sie können diese Einstellung auch konfigurieren, indem Sie Registerkarte  $[\triangleright] 3] \rightarrow [\text{Bewertung}]$  wählen.

### **Löschen von Bildern**

- Sie können nicht benötigte Bilder einzeln auswählen und löschen. Gehen Sie beim Löschen von Bildern vorsichtig vor, da sie nicht wiederhergestellt werden können.
- Geschützte Bilder können nicht gelöscht werden.
- Während RAW- oder JPEG-Bilder angezeigt werden, führt das Drücken der Taste **▼** zur Anzeige von [Löschen **RAW]**, [Löschen JPEG] und [Löschen MW+JPEG]. Wählen Sie eine Option, um das Bild zu löschen.
- Sie können Bilder auch löschen, indem Sie auf der Registerkarte  $[\triangleright]$  1]  $\rightarrow$  [Bilder löschen] wählen.

### Wireless-Funktionen/Zubehör

Wireless-Funktionen

Zubehör

Kennenlernen der Kamera

Einrichtung und Grundlagen

Aufnahme

Wiedergabe

**Einstellungen** 

Fehlerbehebung

Fehler und Warnungen

Anhang
# Löschen mehrerer Bilder

- Um die Auswahl aufzuheben (und  $\sqrt{ }$ ] zu entfernen), während  $\sqrt{ }$ ] angezeigt wird, drücken Sie erneut die Taste .
- Bei Auswahl eines in RAW- und JPEG-Format aufgenommenen Bildes werden beide Versionen gelöscht.

# **Bearbeiten von Fotos**

● Die Bildbearbeitung ist nur möglich, wenn die Speicherkarte genügend freien Speicher aufweist.

# Drehen von Bildern

● Sie können Bilder auch drehen, indem Sie auf der Registerkarte [D 1] → [Bild rotieren] wählen.

# Deaktivieren des automatischen Drehens

● Die folgenden Optionen zum Drehen sind für Bilder im Hochformat verfügbar.

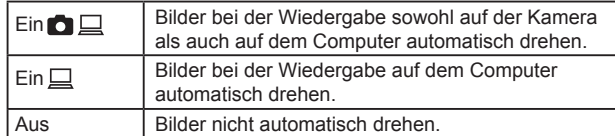

# Anpassen der Bildgröße

- Die Bearbeitung ist nicht für Bilder möglich, die eine Pixelanzahl von [S2] aufweisen.
- RAW-Bilder können nicht bearbeitet werden.
- Bilder können nicht zu einer Größe geändert werden, die höher liegt als die ursprünglichen Pixelanzahl.
- Sie können diese Einstellung auch konfigurieren, indem Sie auf der Registerkarte [DD] → [Größe ändern] wählen.

# **Ausschnitt**

- RAW-Bilder können nicht bearbeitet werden.
- Zugeschnittene Bilder können nicht nochmals zugeschnitten werden.
- Zugeschnittene Bilder können nicht in der Größe angepasst werden und es können keine Kreativfilter für sie angewendet werden.
- Zugeschnittene Bilder weisen eine geringere Pixelanzahl auf als nicht zugeschnittene Bilder.
- In der Vorschau des zugeschnittenen Bildes können Sie die Größe des Zuschneiderahmens ändern, ihn verschieben und sein Seitenverhältnis anpassen.
- Sie können außerdem die Größe des Zuschneiderahmens, seine Position, Ausrichtung und sein Seitenverhältnis angeben, indem Sie auf der Registerkarte  $[\triangleright] 2] \rightarrow$  [Ausschnitt] wählen und die Taste (a) drücken.
- Sie können den Zuschneiderahmen auch an die gewünschte Position ziehen.

# Anwenden von Filtereffekten

- Bei [  $\circ$  ] können Sie auch die Art des Filtereffekts auswählen.
- Für [  **| können Sie die Ausschnittauswahl auch durch Berühren oder** Ziehen auf dem Bildschirm verschieben.

# Rote-Augen-Korrektur

- Nachdem eine Rote-Augen-Korrektur vorgenommen wurde, werden die korrigierten Bereiche durch Rahmen gekennzeichnet.
- Einige Bilder werden u. U. nicht ordnungsgemäß korrigiert.

# **Anwenden Ihrer bevorzugten Effekte (Kreativassistent)**

- [AUTO1], [AUTO2] oder [AUTO3] wird als empfohlene Voreinstellung angezeigt, nachdem die Kamera automatisch das Bild analysiert hat.
- Sie können auch Ihre bevorzugten Effekte angeben, z. B. [Helligkeit], [Kontrast], [Farbsättigung], [Farbton 1], [Farbton 2] und [Monochrom].

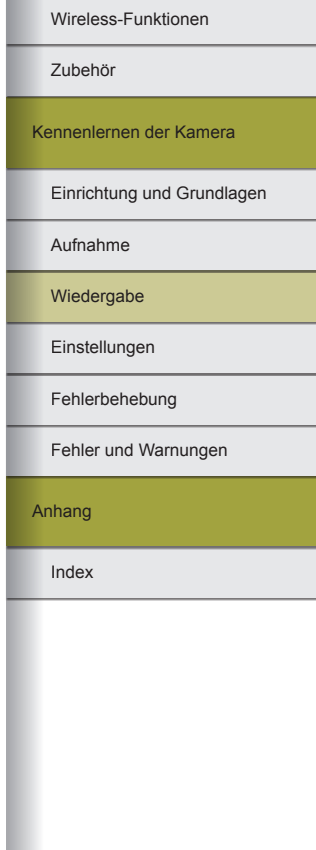

# **Verarbeiten von RAW-Bildern mit der Kamera**

- Mittels kamerainterner Verarbeitung erstellte Bilder entsprechen den mit Digital Photo Professional verarbeiteten Bildern nicht exakt.
- Im Bildschirm der Verarbeitungsbedingungen können Sie einen Effekt für die gewählte Verarbeitungsbedingung auch auswählen, indem Sie das Wahlrad **due drehen**.
- **Drücken Sie die Taste**  $\frac{1}{2}$  **für eine vergrößerte Darstellung im** Bildschirm mit den Verarbeitungsbedingungen.
- Die Kamera kann auch für die RAW-Bildbearbeitung aus dem Schnelleinstellungsbildschirm eingerichtet werden durch Auswählen von Registerkarte [ 2] → [Schnelleinst. RAW-Verarbeit.] → [RAW-Bildbearbeitung].

# Verarbeiten mehrerer Bilder

- Wählen Sie Registerkarte [ 2] → [RAW-Bildbearbeitung] → [Bilder auswählen], drücken Sie die Taste (@) und anschließend die Tasten / , um ein Bild auszuwählen. Drücken Sie die Taste , um das Element als ausgewählt zu kennzeichnen ([V]). Wiederholen Sie diese Vorgehensweise, um andere Bilder auszuwählen. Verarbeiten Sie anschließend die Bilder.
- Um die Auswahl aufzuheben, drücken Sie die Taste <sup>®</sup> erneut.<br>[√] wird nicht mehr angezeigt.

# Verarbeiten einer Gruppe von Bildern

● Wählen Sie Registerkarte [ 2] → [RAW-Bildbearbeitung] → [Bereich auswählen], drücken Sie die Taste ( und geben Sie anschließend einen Bereich von Bildern an. Verarbeiten Sie anschließend die Bilder.

# **Schneiden von Movies**

# Entfernen des Anfangs/Endes von Movies

• Um die Bearbeitung abzubrechen, drücken Sie die Taste MFNU. wählen Sie [OK], und drücken Sie anschließend die Taste ...

- Wählen Sie zum Löschen und Überschreiben des ursprünglichen Movies durch das zugeschnittene Movie im Bildschirm zum Speichern zugeschnittener Movies [Überschreiben] aus.
- Wenn die Speicherkarte nicht genügend freien Speicher aufweist, ist nur [Überschreiben] verfügbar .
- Movies werden möglicherweise nicht gespeichert, wenn der Akku leer wird, während das Speichern erfolgt.
- Sie sollten beim Schneiden von Movies einen vollständig geladenen Akku verwenden oder einen DC-Kuppler einsetzen und einen Kompakt-Netzadapter anschließen (beide separat erhältlich).

# Frames aus 4K-Movies als Fotos extrahieren

● Wählen Sie 「① 」 auf dem Bildschirm für die Filmbearbeitung, um einen Frame als Foto zu speichern.

# Reduzieren von Dateigrößen

● Nach der Kompression gilt folgende Bildqualität.

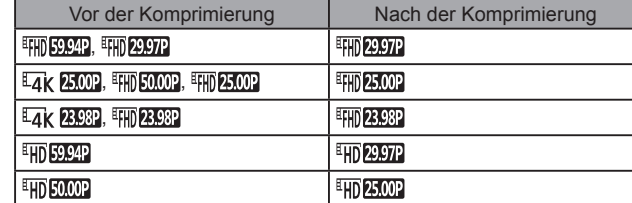

● Geschnittene Movies können nicht in komprimiertem Format gespeichert werden, wenn Sie [Überschreiben] auswählen.

# Bearbeiten von Movies für das Filmtagebuch

● Sobald Sie [OK] wählen und die Taste . drücken, während [Diesen Clip löschen?] angezeigt wird, wird das Kapitel gelöscht und das Filmtagebuch überschrieben.

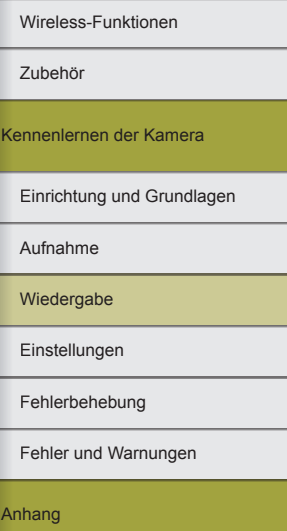

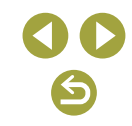

# **Einstellungen**

Lernen Sie das Einstellen der grundlegenden Kamerafunktionen kennen. Machen Sie die Kamera noch bedienungsfreundlicher, indem Sie diese grundlegenden Funktionen anpassen.

# **Anpassen grundlegender Kamerafunktionen**

● Diese Einstellungen werden auf den Registerkarten [10] und [ $\bigcirc$ ] konfiguriert. Sie können häufig verwendete Funktionen nach eigenem Bedarf an Ihre Bedürfnisse anpassen.

# Ändern der Bildanzeigedauer nach Aufnahmen

## ● Folgende Einträge sind verfügbar.

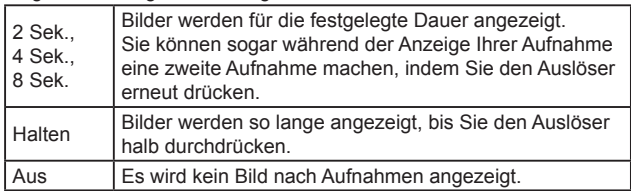

# Erzeugen oder Auswählen von Ordnern

- Ordner werden benannt wie in 100CANON, mit einer dreistelligen Ordnernummer, gefolgt von einer Kombination aus fünf Buchstaben oder Ziffern.
- Es können Ordner im Zahlenbereich 100–999 erzeugt werden.

# Datei-Nummer

• Den aufgenommenen Bildern werden automatisch Dateinummern von 0001–9999 in der Aufnahmereihenfolge zugewiesen. Sie werden in Ordnern gespeichert, die jeweils bis zu 9999 Bilder fassen können. Sie können konfigurieren, wie die Kamera Dateinummern zuweist. Folgende Optionen sind verfügbar.

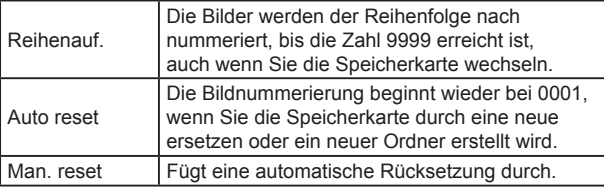

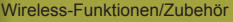

#### Wireless-Funktionen

Zubehör

Kennenlernen der Kamera

Einrichtung und Grundlagen

Aufnahme

Wiedergabe

**Einstellungen** 

Fehlerbehebung

Fehler und Warnungen

Anhang

76

## ● Bei einer neu eingesetzten Speicherkarte werden die Bilder unabhängig von dieser Einstellung unter Umständen beginnend von der Nummer des letzten darauf befindlichen Bilds nummeriert. Wenn die Nummerierung wieder bei 0001 beginnen soll, verwenden Sie eine leere (oder formatierte) Speicherkarte.

# Formatieren von Speicherkarten

- Das Formatieren oder Löschen von Daten auf einer Speicherkarte ändert nur die Dateiverwaltungsinformationen auf der Karte und löscht die Daten nicht vollständig. Treffen Sie beim Übertragen der Eigentumsrechte oder Entsorgen einer Speicherkarte die entsprechenden Vorsichtsmaßnahmen, indem Sie die Karte z. B. zerstören und damit verhindern, dass Ihre persönlichen Daten in falsche Hände geraten.
- Die auf dem Formatierungsbildschirm angezeigte Gesamtkapazität der Speicherkarte ist möglicherweise geringer als die Kapazität, die der Speicherkarte eigentlich zugewiesen ist.

# Low-Level-Formatierung

- Die Low-Level-Formatierung dauert länger als die erstmalige Formatierung, da Daten in allen Speicherbereiche auf der Speicherkarte gelöscht werden.
- Sie können eine laufende Low-Level-Formatierung abbrechen, indem Sie [Abbruch] auswählen. In diesem Fall werden alle Daten gelöscht, und die Speicherkarte kann ohne Probleme verwendet werden.

# Verwenden des Eco-Modus

- Die Bildschirm wird ca. zwei Sekunden nach der letzten Kamerabedienung abgedunkelt. Etwa zehn Sekunden später wird der Bildschirm ausgeschaltet. Die Kamera wird nach etwa drei Minuten Inaktivität automatisch ausgeschaltet.
- Tippen Sie den Auslöser an, um den Bildschirm zu aktivieren und auf das Aufnehmen vorzubereiten, wenn der Bildschirm ausgeschaltet ist.

# Anpassen der Stromsparfunktion

- Um Akkustrom zu sparen, sollten Sie normalerweise Registerkarte [ 2] → [Stromsparmodus] → [Autom. Absch.] → [1 Min.] wählen, und für [Display Aus] ebenfalls den Wert [1 Min.] oder ein kürzeres Intervall.
- [Display Aus] und [Autom. Absch.] sind nicht verfügbar, wenn Eco -Modus auf [Ein] eingestellt ist.

# Anpassen der angezeigten Aufnahmeinformationen

- Die Informationen, die durch Drücken der Taste INFO angezeigt werden, können im Detail individuell eingestellt werden auf der Registerkarte  $\left[\blacklozenge 4\right] \rightarrow \left[\text{Anzeige Aufn.info}\right] \rightarrow \left[\text{Bilds.-Info-Einst}\right]$ .
- Sie können das Gittermuster feiner gestalten, indem Sie auf der Registerkarte [ 4] → [Anzeige Aufn.info] → [Gitteranzeige] auswählen.
- Sie können von einem Helligkeitshistogramm zu einem RGB-Histogramm umschalten oder die Anzeigegröße anpassen, indem Sie Registerkarte [ 4] → [Anzeige Aufn.info] → [Histogramm] wählen.
- Das Anzeigeformat des Suchers lässt sich auf der Registerkarte [ 4] → [Sucher-Anz.format] einstellen.

# Anpassen (Auf dem Infobildschirm wiedergeben)

- Ein Beispiel für eine angepasste Anzeige im Bildschirm zur Anzeigeanpassung ist links abgebildet.
- Fügen Sie zum Anzeigen der Details des Kreativassistenten auf der Registerkarte  $\sqrt{4}$ ] bei [2]  $\rightarrow$  [Auf d. Infobildschirm wiedergeb.] eine [V]-Markierung hinzu. Die Informationen werden jetzt angezeigt, wenn Sie die Taste INFO drücken.

# Anpassen des Touchscreens

● Erhöhen Sie die Empfindlichkeit des Touchscreens, wenn Gesten nicht problemlos erkannt werden.

Wireless-Funktionen/Zubehör

Wireless-Funktionen

Zubehör

Kennenlernen der Kamera

Einrichtung und Grundlagen

Aufnahme

Wiedergabe

**Einstellungen** 

Fehlerbehebung

Fehler und Warnungen

Anhang

Wireless-Funktionen

- Beachten Sie bei Verwendung des Touchscreens die folgenden Sicherheitshinweise.
	- Der Bildschirm reagiert nicht auf Druck. Bedienen Sie den Touchscreen nicht mit scharfen Objekten wie Fingernägeln oder Kugelschreiberminen.
	- Bedienen Sie den Touchscreen nicht mit nassen Fingern.
	- Wenn Sie den Touchscreen mit nassen Fingern bedienen, reagiert die Kamera möglicherweise nicht und oder zeigt eine Fehlfunktion. Schalten Sie in einem solchen Fall die Kamera aus und wischen Sie den Bildschirm mit einem Tuch trocken.
	- Bringen Sie keine separat erworbenen Schutzfolien auf. Diese können das Ansprechverhalten des Touchscreens beeinträchtigen.
- Die Kamera spricht auf schnelle Touch-Bedienungsvorgänge möglicherweise schlechter an, wenn [Empfindlich] eingestellt wurde.

# Reinigen des Bildsensors

# Aktivieren der Sensorreinigung

- Die Sensorreinigung funktioniert auch, wenn kein Objektiv aufgesetzt ist. Wenn kein Objektiv angebracht ist, dürfen Sie weder Finger noch Blasebalgspitze tiefer als bis zum Kamerabajonett einführen, da andernfalls die Verschlusslamellen beschädigt werden können.
- Für ein optimales Reinigungsergebnis sollte die Kamera aufrecht auf einem Tisch oder einer anderen Oberfläche abgestellt werden.
- Das Ergebnis wird durch mehrere aufeinanderfolgende Reinigungsvorgänge nicht merklich verbessert. Beachten Sie, dass die Option [Jetzt reinigen [--] direkt nach einer Reinigung unter Umständen nicht zur Verfügung steht.
- Wenden Sie sich an den Kundendienst, wenn Staub oder anderer Schmutz bei der Sensorreinigung nicht entfernt werden können.

# **Manuelle Sensorreiniqung**

- Der Bildsensor ist sehr empfindlich. Reinigen Sie den Sensor vorsichtig.
- Verwenden Sie einen Blasebalg ohne Pinsel. Ein Pinsel kann Kratzer auf dem Sensor verursachen.
- Führen Sie die Blasebalgspitze nicht weiter als bis zum Kamerabajonett in die Kamera ein. Sie kann die Verschlusslamellen beschädigen.
- Verwenden Sie niemals Sprühluft oder Sprühgas für die Sensorreinigung. Der Sensor kann durch die Kraft der Druckluft, aber auch durch anhaftendes oder einfrierendes Gas beschädigt werden.
- Wenn eine Verschmutzung nicht mit einem Blasebalg entfernt werden kann, wird empfohlen, die Sensorreinigung vom Kundenservice durchführen zu lassen.

Festlegen von Copyright-Informationen zum Speichern in Bildern

- Im Bildschirm für Copyright-Informationen erfasste Daten werden mit den von Ihnen aufgenommenen Bildern aufgezeichnet.
- Sie können die eingegebenen Daten überprüfen, indem Sie Registerkarte  $[45] \rightarrow$  [Copyright-Informationen]  $\rightarrow$ [Copyright-Info anzeigen] wählen und dann die Taste drücken.
- Sie können die Copyright-Informationen auf der Kamera auch mit EOS Utility eingeben, ändern oder löschen. Einige der mit der Software eingegebenen Zeichen werden möglicherweise nicht auf der Kamera angezeigt, sie werden jedoch richtig in den Bildern aufgezeichnet.
- Sie können die aufgezeichneten Copyright-Informationen mit der Software prüfen, sobald Sie die Bilder auf einem Computer gespeichert haben.
- Laden Sie die EOS Utility Bedienungsanleitung bei Bedarf von der Canon-Website herunter. Eine Anleitung zum Herunterladen finden Sie unter "Installieren der Software" (LL42).

# Löschen aller Copyright-Informationen

● Sie können den Namen des Fotografen und andere Copyright-Informationen gleichzeitig löschen. Bereits in Bildern aufgezeichnete Copyright-Informationen werden jedoch nicht gelöscht.

Wiederherstellen der Kamera-Standardeinstellungen

Wiederherstellen der Kamerastandardeinstellungen

● Grundeinstellungen wie [Sprache □ und [Datum/Zeit/-zone] werden nicht auf die Standardeinstellungen zurückgesetzt.

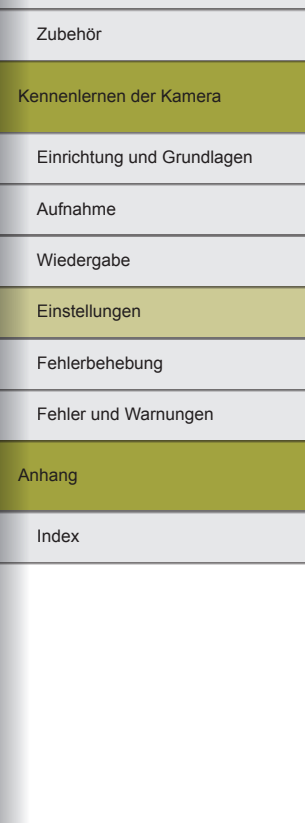

# **Fehlerbehebung**

Nutzen Sie diesen Abschnitt, um Probleme mit der Kamera zu beseitigen. Wenden Sie sich an den Kundendienst, wenn Sie das Problem nicht beheben können.

# **Stromversorgung**

#### Der Akku lässt sich nicht aufladen.

● Verwenden Sie keine anderen Akkus außer dem originalen Canon Akku LP-E12.

#### Die Lampe am Akku-Ladegerät blinkt.

● Die Ladeanzeige blinkt orange und eine Schutzschaltung verhindert das Laden, wenn (1) Probleme am Akku-Ladegerät oder am Akku erkannt wurden oder (2) keine Kommunikation mit dem Akku möglich ist (wenn Akkus anderer Marken als Canon verwendet werden). Im Fall (1) trennen Sie das Ladegerät von der Steckdose, legen Sie den Akku erneut ein und warten Sie 2–3 Minuten, bevor Sie das Ladegerät wieder an der Steckdose anschließen. Falls das Problem fortbesteht, wenden Sie sich an den Kundendienst.

#### **Aufnahme**

#### Veränderte Bildschirmanzeige bei schlechten Lichtverhältnissen.

● Wenn Sie bei wenig Licht aufnehmen, wird die Bildschirmhelligkeit automatisch durch die Nachtanzeigefunktion angepasst, so dass die Motivauswahl einfacher überprüft werden kann. Die Helligkeit des auf dem Bildschirm angezeigten Bildes weicht jedoch möglicherweise von der tatsächlichen Aufnahme ab. Verzerrungen des auf dem Bildschirm angezeigten Bildes und grobe Motivbewegungen haben keine Auswirkungen auf die aufgezeichneten Bilder.

Veränderte Bildschirmanzeige bei Aufnahmen.

- Folgende Anzeigeprobleme werden nicht in Standbildern, aber in Movies aufgezeichnet.
	- Bei Aufnahmen mit Kunstlicht oder LED-Licht kann der Bildschirm flimmern. Möglicherweise ist ein horizontaler Balken zu sehen.
- Scharfstellen ist nicht möglich, wenn Sie sich näher am Motiv befinden, als es der Mindestabstand des Objektivs erfordert. Überprüfen Sie zur Bestimmung des Mindestabstands das Objektiv. Der Mindestabstand des Objektivs wird von der Markierung  $\bigoplus$  (Bildebene) oben an der Kamera bis zum aufzunehmenden Motiv gemessen.

### Reihenaufnahmen werden unvermittelt beendet.

● Die Reihenaufnahme endet zum Schutz der Kamera automatisch, nachdem etwa 1.000 Aufnahmen hintereinander angefertigt wurden. Lassen Sie den Auslöser einen Moment los, bevor Sie mit den Aufnahmen fortfahren.

# Die Movie-Aufnahme oder -Wiedergabe stoppt unvermittelt.

• Für  $\mathbb{E}$ K  $\mathbb{E}$  oder  $\mathbb{E}$ K  $\mathbb{E}$   $\mathbb{E}$  verwenden Sie eine Speicherkarte mit der UHS-Geschwindigkeitsklasse 3.

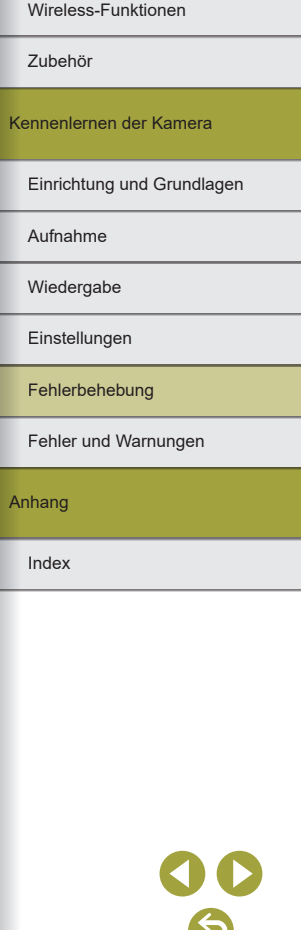

Aufnahmen werden durch lineares Rauschen oder unregelmäßige Farbverteilung beeinträchtigt.

- Einige Motive machen die Aufnahmen anfälliger für lineares Rauschen oder unregelmäßige Farbverteilung.
	- Unter folgenden Bedingungen besteht eine erhöhte Wahrscheinlichkeit:
	- Motive haben feine horizontale Streifen oder Karomuster.
	- Die Sonne, Leuchten oder andere helle Lichtquellen sind auf dem Aufnahmebildschirm oder in der Nähe sichtbar.

In diesem Fall können die folgenden Schritte Rauschen oder unregelmäßige Farbverteilung reduzieren:

- Ändern Sie die Motivgröße, indem Sie den Abstand ändern oder hinein- oder herauszoomen.
- Ändern Sie den Bildausschnitt, um die hellen Lichtquellen außerhalb des Aufnahmebildschirms zu halten.
- Bringen Sie eine Gegenlichtblende an, um zu verhindern, dass helles Licht in das Objektiv scheint.
- Bilder können auch durch lineares Rauschen oder unregelmäßige Farbverteilung beeinträchtigt werden, wenn Sie ein TS-E Objektiv drehen oder neigen.

# **Aufnehmen von Movies**

Motive wirken verzerrt.

● Motive, die sich während der Aufnahme schnell vor der Kamera bewegen, können verzerrt aussehen.

## **Anzeige**

[###] wird angezeigt.

● [###] wird angezeigt, wenn die Anzahl der Bilder auf einer Speicherkarte die Anzahl der darstellbaren Bilder übersteigt.

# **WLAN**

Das WLAN-Menü kann nicht mit der Taste ((\*)) aufgerufen werden.

● Das WLAN-Menü ist nicht verfügbar, wenn die Kamera per Kabel mit einem Computer oder Drucker verbunden ist. Ziehen Sie das Kabel ab.

Das Senden von Bildern dauert sehr lange. / Die Drahtlosverbindung wurde unterbrochen.

- Verwenden Sie die Kamera nicht in der Nähe potenzieller WLAN-Signalstörquellen wie Mikrowellenöfen und anderen Geräten, die im 2,4-GHz-Band arbeiten.
- $\bullet$  Bringen Sie die Kamera näher an das andere Gerät (wie etwa den Zugriffspunkt) mit dem Sie eine Verbindung herstellen möchten, und vergewissern Sie sich, dass sich keine störenden Objekte zwischen den Geräten befinden.

Es kann keine Verbindung zum Zugriffspunkt hergestellt werden.

● Vergewissern Sie sich, dass der Zugriffspunktkanal auf einen von der Kamera unterstützten Kanal festgelegt ist ( $\square$ 90). Anstelle die automatische Kanalzuweisung zu verwenden, sollten Sie einen unterstützten Kanal manuell angeben.

Das Pairing mit einem Smartphone über Bluetooth ist nicht möglich.

● Das Pairing mit einem Smartphone via Bluetooth ist nicht möglich, wenn Sie eine drahtlose Fernbedienung BR-E1 verwenden, während [Bluetooth-Funktion] auf [Fernbedienung] gestellt ist.

Wireless-Funktionen

Zubehör

Kennenlernen der Kamera

Einrichtung und Grundlagen

Aufnahme

Wiedergabe

Einstellungen

Fehlerbehebung

Fehler und Warnungen

Anhang

Index

79

# **Fehler und Warnungen**

Gehen Sie wie folgt vor, wenn eine Fehlermeldung angezeigt wird.

# **Fehlercodes**

● Bei Problemen mit der Kamera werden Fehlercodes (im Format Err*xx*) sowie empfohlene Maßnahmen angezeigt.

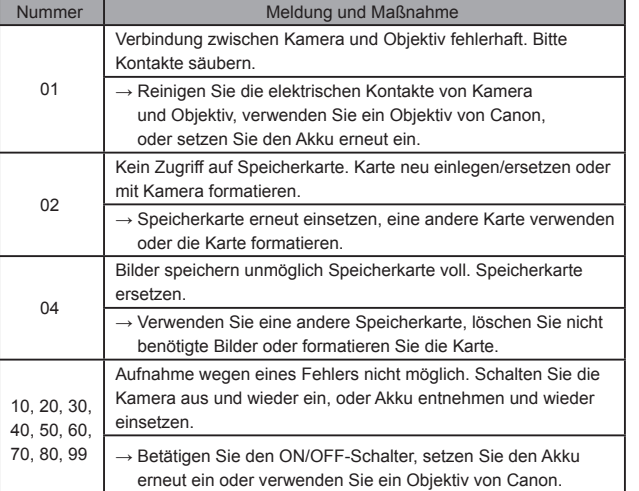

\*Falls das Problem fortbesteht, notieren Sie sich die Fehlernummer (Err*xx*) und wenden Sie sich an den Kundendienst.

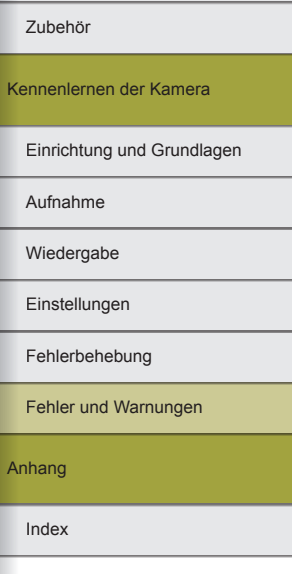

Anha

Wireless-Funktionen

# Index Anhang Fehler und Warnungen Fehlerbehebung Einstellungen Wiedergabe Aufnahme Einrichtung und Grundlagen Kennenlernen der Kamera Zubehör Wireless-Funktionen Wireless-Funktionen/Zubehör

# **WLAN**

Gerät mit ident. IP-Adresse existiert im selben Netzwerk

● Setzen Sie die IP-Adresse zurück, damit sie keine Konflikte mit einer anderen Adresse verursacht.

Verbindung getrennt/Bild senden war nicht möglich

- Sie befinden sich möglicherweise in einer Umgebung, in der die WLAN-Signale gestört werden.
- Verwenden Sie die Kamera nicht in der Nähe potenzieller WLAN-Signalstörquellen wie Mikrowellenöfen oder anderen Geräten, die im 2,4-GHz-Band arbeiten.
- Bringen Sie die Kamera näher an das andere Gerät (wie etwa den Zugriffspunkt), mit dem Sie eine Verbindung herstellen möchten, und vergewissern Sie sich, dass sich keine störenden Objekte zwischen den Geräten befinden.
- Prüfen Sie das verbundene Gerät auf Fehler.

Zu wenig freier Speicherplatz auf dem Server

● Löschen Sie nicht benötigte Bilder auf dem Server, und prüfen Sie den verbleibenden Speicherplatz, bevor Sie erneut versuchen, das Bild zu übertragen.

Überprüfen Sie die Netzwerkeinstellungen

● Stellen Sie sicher, dass Ihr Computer unter den aktuellen Netzwerkeinstellungen eine Verbindung zum Internet herstellen kann.

6

# **Teil 3:**

**Anhang**

Hilfreiche Informationen für die Verwendung der Kamera.

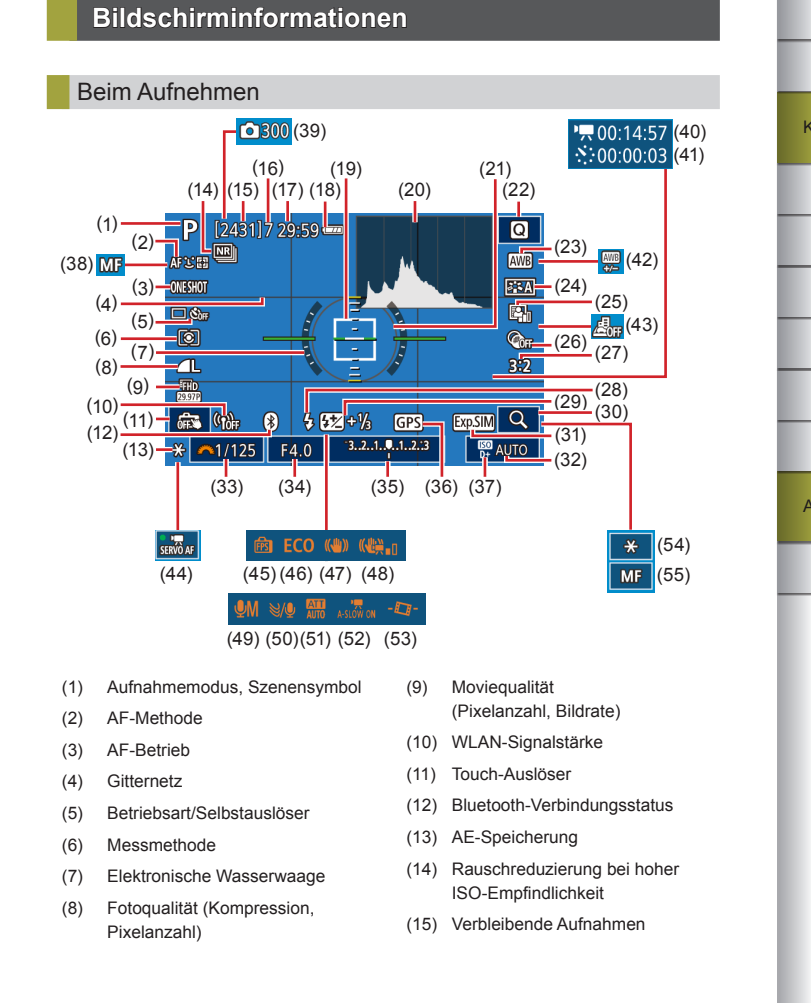

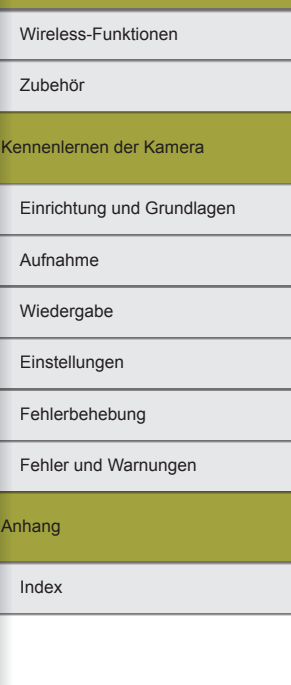

Wireless-Funktionen/Zubehör

# G

 $\blacklozenge$ 

Index Anhang Fehler und Warnungen Fehlerbehebung Einstellungen Wiedergabe Aufnahme Einrichtung und Grundlagen

# Wireless-Funktionen/Zubehör

#### Wireless-Funktionen Zubehör  $(1)$  $(2)$  $(3)$  $(6)$  $(4)$  (5)  $(7)$ Kennenlernen der Kamera  $2/14$  $\frac{1}{\sqrt{2}}$  $(9)$ 此南 100-0002 1/125 F4.0 2 ±0 50200 D+ CRAW+4L  $(8)$  $(9)$   $(10)$   $(11)$   $(12)$  $(13)$ (7) Ordnernummer – Dateinummer Gesamtanzahl Bilder (8) Verschlusszeit

\*Bilder, die mit Kreativfilter, Größenänderung, Ausschnittfunktion oder Rote-Augen-Korrektur aufgenommen wurden, werden mit [1] markiert. Zugeschnittene Bilder sind mit  $\left[\frac{1}{2}\right]$  gekennzeichnet.

# Während der Wiedergabe

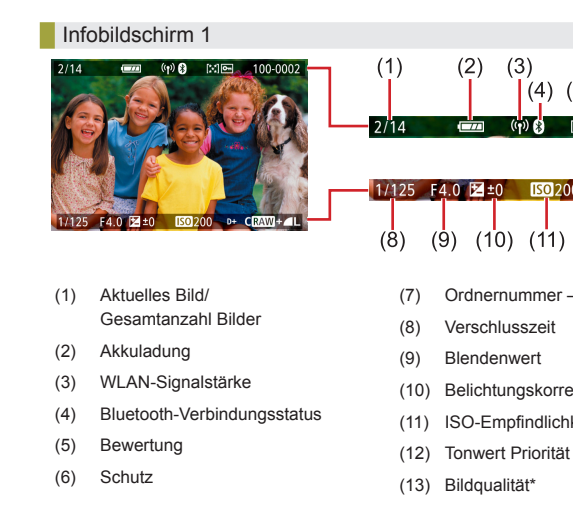

zum Ladezustand des Akkus angezeigt. Anzeige | Details  $\sqrt{m}$ Ausreichend geladen  $\sqrt{a}$ Etwas entladen, aber noch ausreichend (rot blinkend) Nahezu entladen, laden Sie den Akku bald auf

# **Akkuladung**

#### (22) Schnelleinstellungsbildschirm (23) Weißabgleich (24) Bildstil  $(41)$   $\sqrt{7}$  Intervall (42) Weißabgleich-Korrektur (43) Miniatureffekt-Movie

(25) Automatische Belichtungsoptimierung

(16) Maximale Reihenaufnahmen

(17) Verbleibende Zeit (18) Akkuladung (19) AF-Feld (20) Histogramm (21) Messfeldrahmen

- (26) Kreativfilter
- (27) Seitenverhältnis für Fotos
- (28) Blitzmodus
- (29) Blitzbelichtungskorrektur/ Blitzleistung
- (30) Vergrößern
- (31) Belichtungssimulation
- (32) ISO-Empfindlichkeit
- (33) Verschlusszeit
- (34) Blendenwert
- (35) Belichtungskorrektur

 $\sqrt{2}$ 

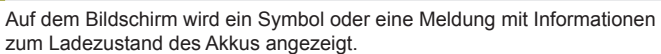

Entladen, laden Sie den Akku sofort auf

- (10) Belichtungskorrekturstufe
- (11) ISO-Empfindlichkeit
- -

(53) Automatische Wasserwaage (54) AE-Speicherung für Movies

(36) Bluetooth-Smartphoneverbindung, GPS-Datenerfassungsstatus

(37) Tonwert Priorität (38) Manueller Fokus (39) Anzahl der Aufnahmen (40) Erforderliche Zeit

(44) Movie-Servo-AF (45) Anzeigeleistung (46) Eco-Modus (47) Bildstabilisierung (48) Digital-IS für Movies (49) Audio-Aufnahmemodus

(50) Windschutz (51) Dämpfung

(52) Langzeitautomatik

(55) AF/MF-Kontrollleuchte

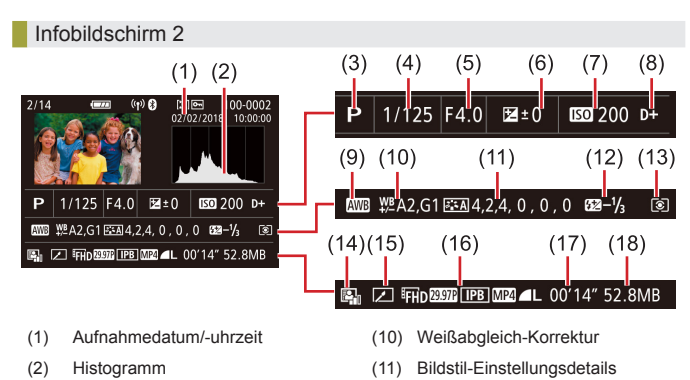

- (3) Aufnahmemodus
- 
- (4) Verschlusszeit
- (5) Blendenwert
- (6) Belichtungskorrekturstufe
- (7) ISO-Empfindlichkeit
- (8) Tonwert Priorität
- (9) Weißabgleich

(16) Bildqualität\*2 (17) Movieaufzeichnungszeit (18) Bildgröße

(15) Bearbeitet\*1

(12) Blitzbelichtungskorrektur (13) Messmethode (14) Automatische

Belichtungsoptimierung

- \*1 Wird für Bilder angezeigt, denen ein Kreativfilter, eine Größenänderung oder eine Rote-Augen-Korrektur zugewiesen wurde oder die zugeschnitten wurden.
- \*2 Zugeschnittene Bilder sind mit  $\boxed{\mathbf{1}}$  gekennzeichnet.

# Infobildschirm 3

Zeigt die Bezeichnung des Objektivs, die Brennweite und ein RGB-Histogramm an. Beachten Sie, dass lange Objektivnamen eventuell nicht vollständig angezeigt werden. Die Information oben im Bildschirm ist die gleiche wie für Infobildschirm 2.

# Infobildschirm 4

Zeigt Weißabgleichsinformationen an. Die Information oben im Bildschirm ist die gleiche wie für Infobildschirm 2.

# Infobildschirm 5

Zeigt Bildstil-Informationen an. Die Information oben im Bildschirm ist die gleiche wie für Infobildschirm 2.

# Infobildschirm 6

Zeigt die Rauschreduzierungseinstellungen für eine Langzeitbelichtung und hohe ISO-Empfindlichkeiten an. Die Information oben im Bildschirm ist die gleiche wie für Infobildschirm 2.

# Infobildschirm 7

Zeigt Objektivkorrekturdaten und Informationen über die Korrektur von Vignettierung, chromatischer Aberration und Beugung an. Die Information oben im Bildschirm ist die gleiche wie für Infobildschirm 2.

# Infobildschirm 8

Zeigt Informationen über den Empfänger der Bilder und über den Sendestatus. Die Information oben im Bildschirm ist die gleiche wie für Infobildschirm 2.

# Infobildschirm 9

Zeigt GPS-Informationen an. Die Information oben im Bildschirm ist die gleiche wie für Infobildschirm 2.

Wireless-Funktionen/Zubehör

#### Wireless-Funktionen

Zubehör

Kennenlernen der Kamera

Einrichtung und Grundlagen

Aufnahme

Wiedergabe

Einstellungen

Fehlerbehebung

Fehler und Warnungen

Anhang

# **Technische Daten**

# **Typ**

Kategorie ..............................................Digitale AF/AE-Systemkamera mit Einfachobjektiv

# **Bildsensor**

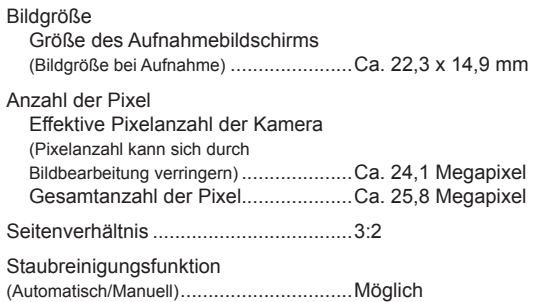

# **Fokussierung**

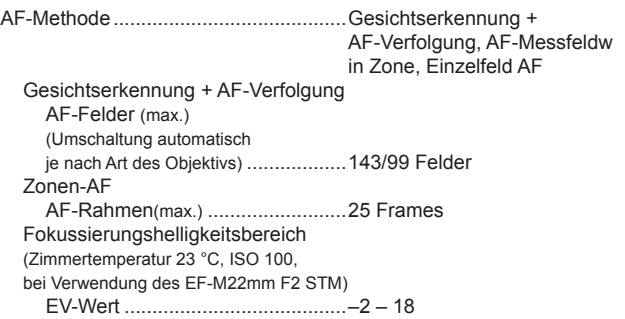

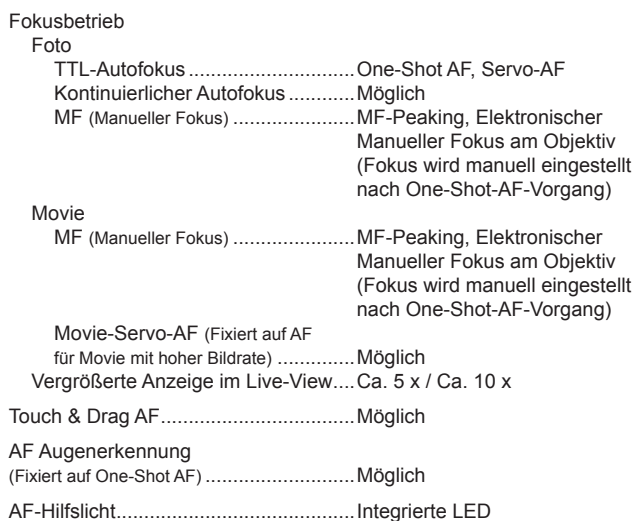

# Belichtungssteuerung

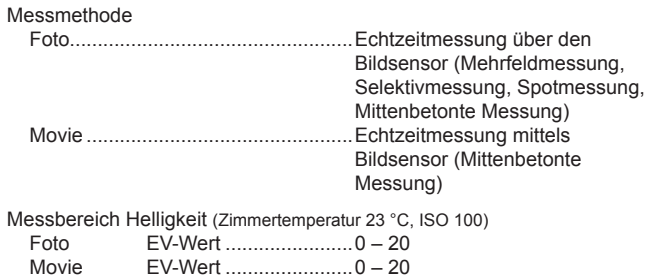

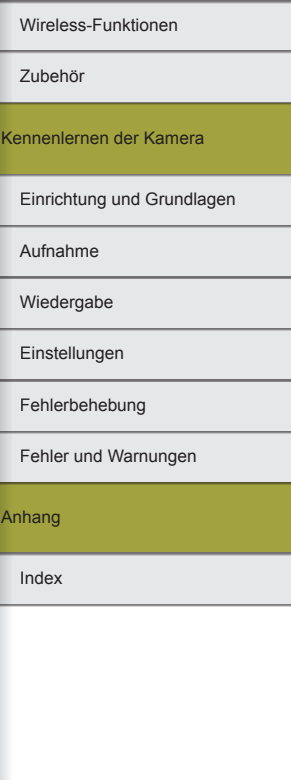

An

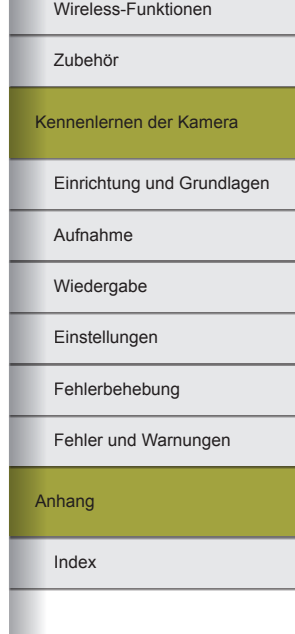

00<br>©

86

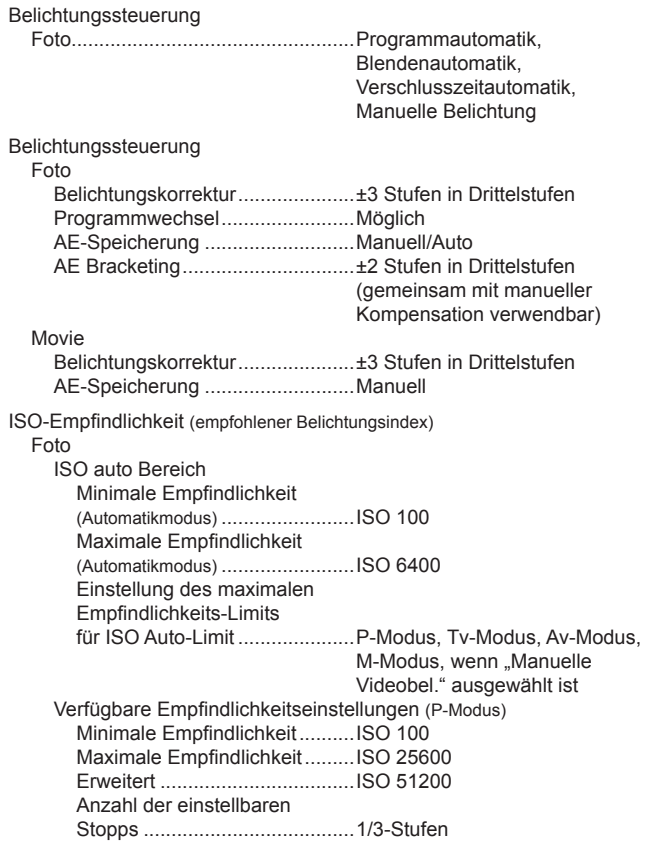

#### Movie

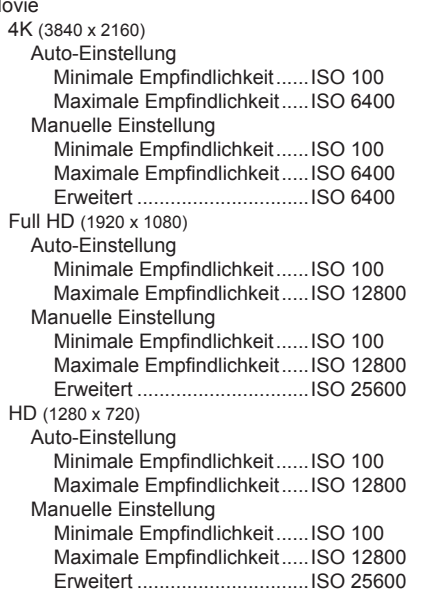

# Weißabgleich

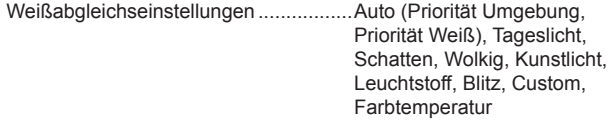

Weißabgleich-Korrektur........................Möglich

# **Verschluss**

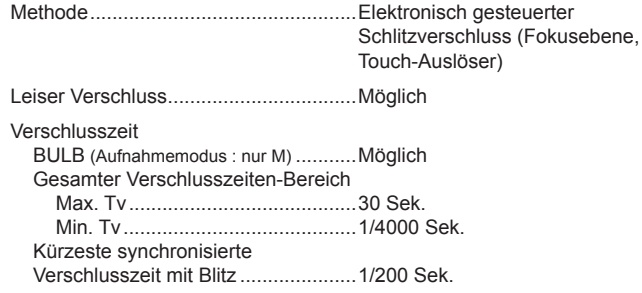

# **Blitz**

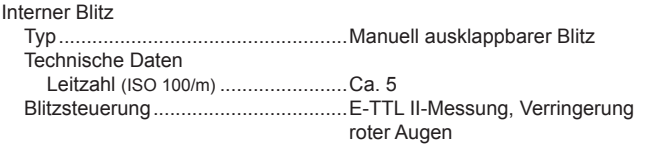

# Sucher/Monitor

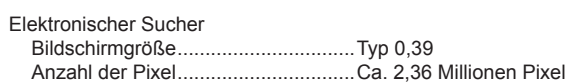

#### Monitor

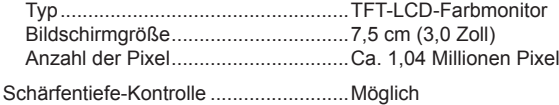

# Aufnahme

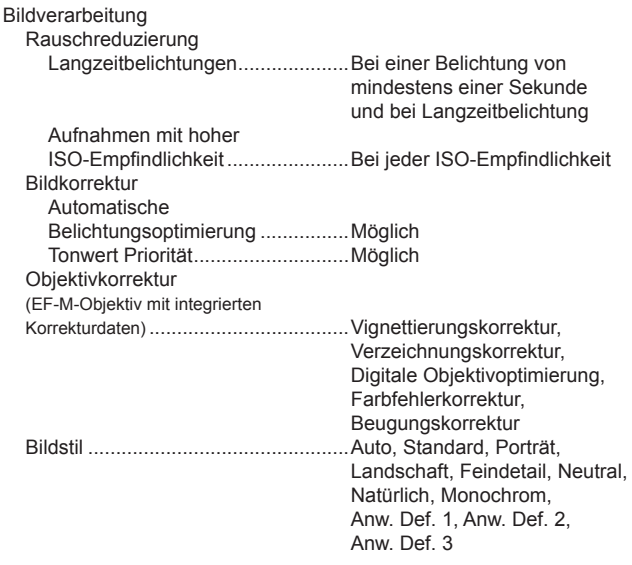

Index Anhang Fehler und Warnungen Fehlerbehebung Einstellungen Wiedergabe Aufnahme Einrichtung und Grundlagen Kennenlernen der Kamera Zubehör Wireless-Funktionen

# 00<br>6

# Wireless-Funktionen

Zubehör

Kennenlernen der Kamera

Wireless-Funktionen/Zubehör

Einrichtung und Grundlagen

Aufnahme

Wiedergabe

Einstellungen

Fehlerbehebung

Fehler und Warnungen

Anhang

Index

Reihenaufnahme

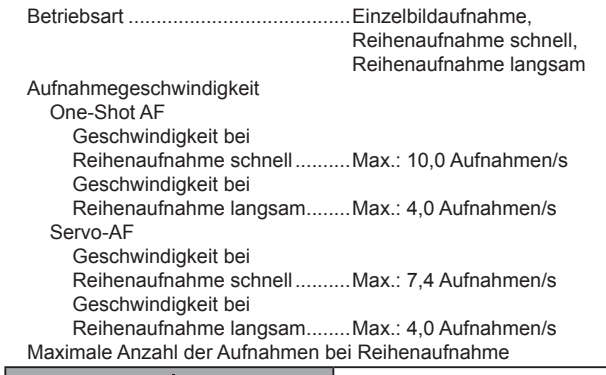

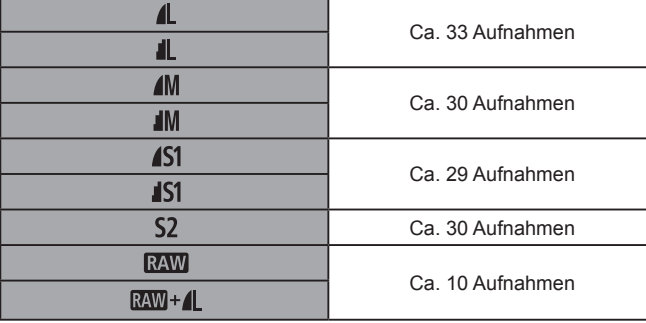

# **Aufzeichnen**

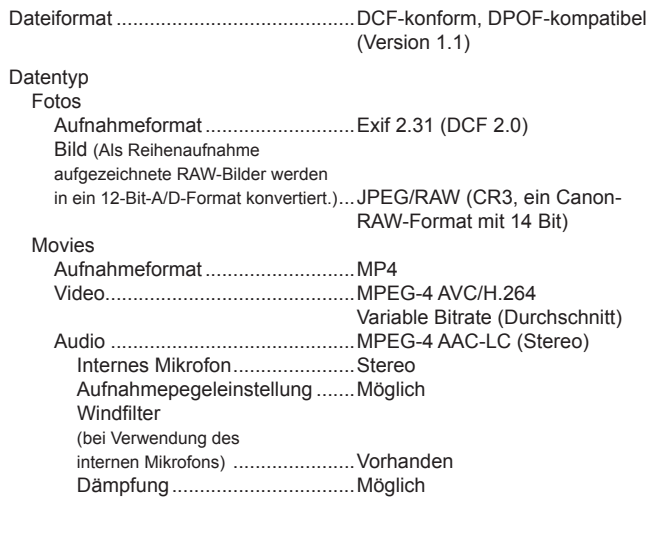

10<br>6

Anzahl Aufnahmen pro Speicherkarte Foto (Gemessen bei ISO100) Bei einer Speicherkarte (UHS-I) mit 32 GB

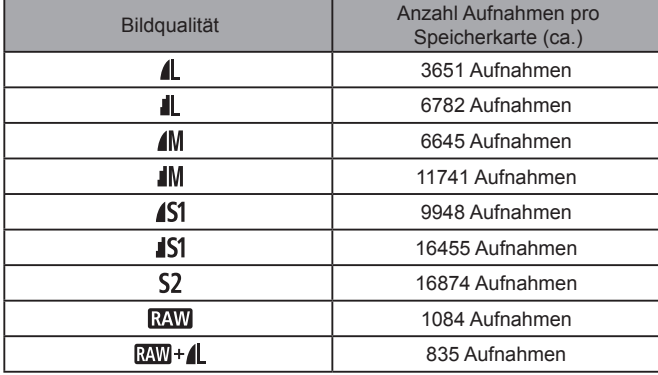

# Movies

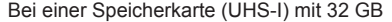

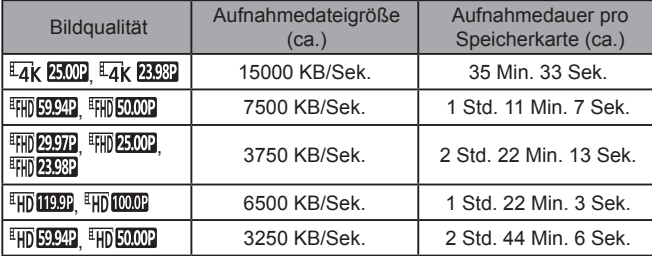

● Eine ununterbrochene Aufnahme ist möglich, bis entweder die Speicherkarte voll oder eine Aufnahmezeit von ca. 29 Min. 59 Sek. für eine einzelne Aufnahme erreicht ist.

(Oder, sobald eine einzelne [ HD [ 1999] - oder [ HD [ 000] - Aufnahme ca.

7 Minuten und 29 Sekunden erreicht hat.)

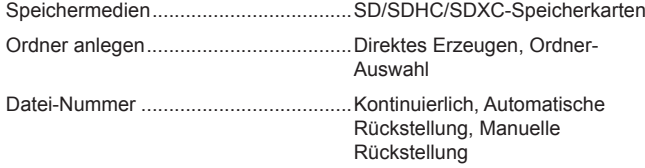

# **Wiedergabe**

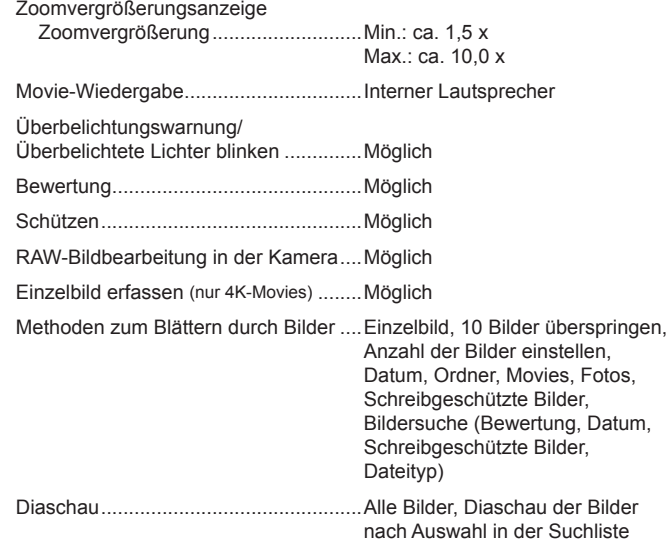

# Wireless-Funktionen/Zubehör

Wireless-Funktionen

Zubehör

Kennenlernen der Kamera

Einrichtung und Grundlagen

Aufnahme

Wiedergabe

Einstellungen

Fehlerbehebung

Fehler und Warnungen

Anhang

Index

 $\bigodot$ 

Nachträgliche Bildbearbeitung (Nur mit Bildern möglich, die mit dem gleichen Modell aufgenommen wurden)....Kreativfilter (Körnigkeit S/W, Weichzeichner, Fisheye-Effekt, Ölgemälde, Aquarell-Effekt, Spielzeugkamera-Effekt, Miniatureffekt), Größe anpassen, Ausschnitt (Neigungskorrektur),

Rote-Augen-Korrektur

# **Anpassung**

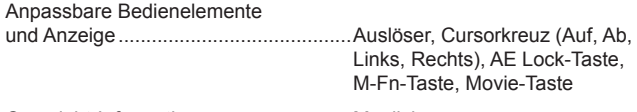

Copyright-Informationen .......................Möglich

## **Stromversorgung**

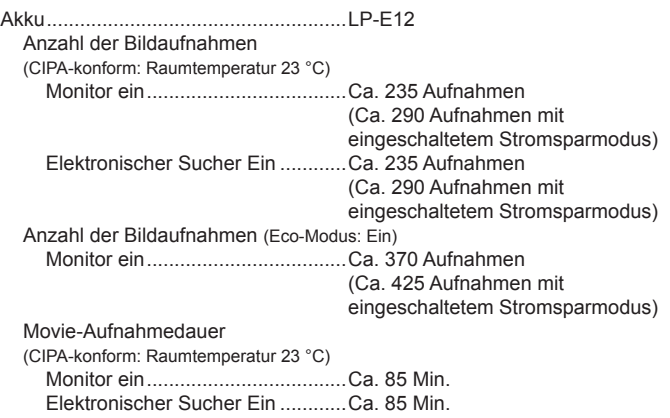

#### Movie-Aufnahmedauer (kontinuierliche Aufnahme) \*

Monitor ein....................................Ca. 130 Min.

Elektronischer Sucher Ein ............Ca. 130 Min.

\* Gesamtaufnahmedauer bei Aufnahme unter den folgenden Bedingungen:

- Verwenden des voreingestellten Auto-Modus
- Ohne Verwendung von Zoom- und anderen Vorgängen

- Wenn die max. Aufnahmedauer pro Movie erreicht ist und die Aufnahme automatisch stoppt/fortgesetzt wird Wiedergabedauer (Angabe für die

Wiedergabe einer Diaschau mit Fotos).....Ca. 4 Std.

# <span id="page-89-0"></span>**Schnittstelle**

Kabel Digital-Anschluss

(Hi-Speed USB-konform) .......................Micro USB

HDMI-OUT-Anschluss ...................... Typ D HDMI-Ausgabe während der Aufnahme (Aufnahmebildschirm ohne Audio)

HDMI-Ausgabe an HDR-kompatible Fernsehgeräte (Movie-Wiedergabe nicht unterstützt. JPEG-Bilder werden nicht in HDR angezeigt.)

# **Wireless** NFC ..................................................NFC Forum Type 3/4 Tag-konform (dynamisch) Bluetooth<br>Compliance-Standards............... Bluetooth Ver. 4.1 (Bluetooth Low. Energy-Technologie) Übertragungsmethode..................GFSK-Modulationsschema WI AN Compliance-Standards .................IEEE 802.11b (DS-SS-Modulation), IEEE 802.11g (OFDM-Modulation), IEEE 802.11n (OFDM-Modulation) Übertragungsfrequenz Frequenz ..................................2401–2473 MHz Kanäle ......................................1–11 Kanäle Sicherheit Infrastrukturmodus....................WPA2-PSK (AES/TKIP), WPA-PSK (AES/TKIP), WEP

\* Konform zu Wi -Fi Protected Setup

Kamerazugangspunkt-Modus...WPA2-PSK (AES)

Wiedergabe Aufnahme Einrichtung und Grundlagen

Kennenlernen der Kamera

Wireless-Funktionen

Zubehör

**Einstellungen** 

Fehlerbehebung

Fehler und Warnungen

Anhang

### **Betriebsumgebung**

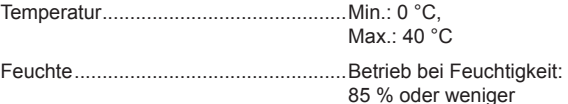

# Abmessungen (CIPA-konform)

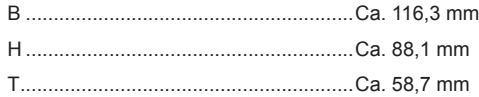

# Gewicht (CIPA-konform)

#### **Schwarz**

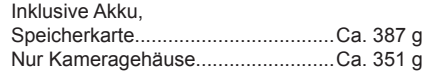

# Weiß

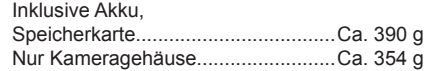

# Akku LP-E12

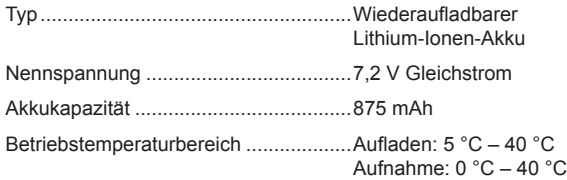

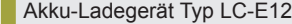

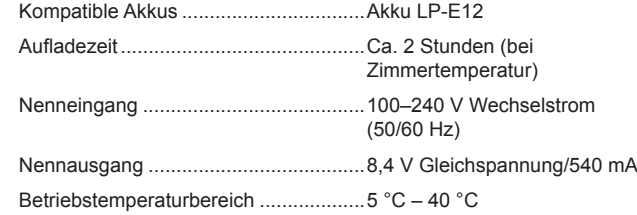

- Alle obigen Daten basieren auf den Teststandards von Canon sowie auf den Teststandards und Richtlinien der CIPA (Camera & Imaging Products Association).
- Die obigen Angaben für Abmessungen, maximalen Durchmesser, Länge und Gewicht basieren auf den CIPA-Richtlinien (ausgenommen das nur für das Kameragehäuse angegebene Gewicht).
- Änderungen der technischen Daten und des Aussehens des Produkts ohne Ankündigung vorbehalten.
- Wenn bei der Verwendung eines Objektivs von einem anderen Hersteller als Canon in Verbindung mit der Kamera Probleme auftreten, wenden Sie sich an den Hersteller des Objektivs.

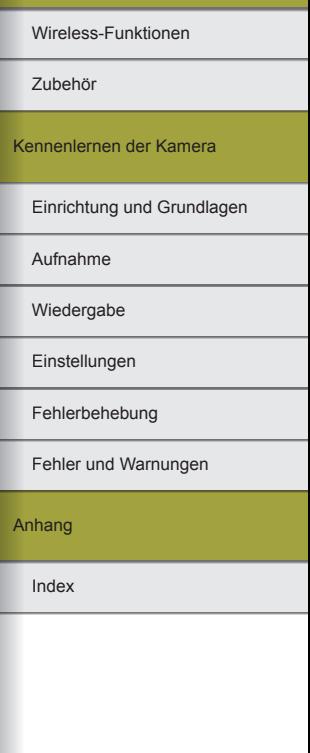

Wireless-Funktionen

# **Index**

# **A**

AE-Speicherung [57](#page-56-0) AEB-Aufnahme [56](#page-55-0) AF-Felder [60](#page-59-0) AF-Feld Zoom [61](#page-60-0) AF-Messfeldw in Zone [60](#page-59-0) Akku Aufladen [48](#page-47-0) Eco-Modus 76 Level 83 Akku-Ladegerät [36](#page-35-0) Anpassen der Bildgröße 73 Anschluss [38](#page-37-0), [39,](#page-38-0) [44](#page-43-0) Anzeige auf einem Fernsehgerät [38](#page-37-0) Anzeigedauer 75 Anzeigen [70](#page-69-0) Anzeige auf einem Fernsehgerät [38](#page-37-0) Bildsuche [71](#page-70-0) Diaschauen [71](#page-70-0) Sprungbalken [72](#page-71-0) Übersicht [71](#page-70-0) Aufladen [48](#page-47-0) Aufnahme Aufnahmeinformationen 82 Ausschnitt 73 Auto-Modus (Aufnahmemodus) [52](#page-51-0) Automatische Belichtungsoptimierung [57](#page-56-0) Automatische Drehen 73 Av (Aufnahmemodus) [65](#page-64-0) Ändern oder Löschen von Verbindungseinstellungen [32](#page-31-0)

#### **B** Belichtung

AE-Speicherung [57](#page-56-0) Blitzbelichtungsspeicherung [62](#page-61-0) Benutzerdefinierter Weißabgleich [58](#page-57-0) Beugungskorrektur [63](#page-62-0) Bewertung [72](#page-71-0) Bilder Anzeigedauer 75 Wiedergabe → Anzeigen Bilder schützen [72](#page-71-0) Bildqualität [69](#page-68-0) Bildschirm Symbole 82, 83 Bildstabilisierung [62](#page-61-0) Bildstil [58](#page-57-0) **Blitz** Blitz aus [62](#page-61-0) Blitzbelichtungskorrektur [62](#page-61-0) Langzeitsynchronisation [41](#page-40-0) Blitz aus [62](#page-61-0) Blitzbelichtungskorrektur [62](#page-61-0) Blitzbelichtungsspeicherung [62](#page-61-0) Bluetooth [7](#page-6-0)

# **C**

Camera Connect [7](#page-6-0) CANON iMAGE GATEWAY [27](#page-26-0)

# **D**

Datei-Nummer 75 Datum/Zeit/-zone Einstellungen [48](#page-47-0) DC-Kuppler [36,](#page-35-0) [39](#page-38-0) Diaschauen [71](#page-70-0) Digitale Objektivoptimierung [63](#page-62-0) DPOF [45](#page-44-0) Drehen von Bildern 73 Drucken [44](#page-43-0)

**E**

Eco-Modus 76 Einzelfeld AF [60](#page-59-0) Energiesparmodus 76

# **F**

Farbe (Weißabgleich) [57](#page-56-0) Farbfehlerkorrektur [63](#page-62-0) Farbraum [58](#page-57-0) Farbtemperatur [58](#page-57-0) Favoriten [72](#page-71-0) Fehlerbehebung 78 Fehlermeldungen 80 Fisheye-Effekt (Aufnahmemodus) [56](#page-55-0) Fokussierung AF-Messfelder [60](#page-59-0) MF Peaking [60](#page-59-0) Servo-AF [61](#page-60-0) Fotobuch-Einstellungen [46](#page-45-0)

# **G**

Gesichtserkennung+Verfolgung [60](#page-59-0) Gitternetz 76 Glatte Haut (Aufnahmemodus) [54](#page-53-0)

# **H**

Haushaltssteckdose [39](#page-38-0) HDMI-Kabel [38](#page-37-0) HDR gesättigt (Aufnahmemodus) [56](#page-55-0) HDR markant (Aufnahmemodus) [56](#page-55-0) HDR Prägung (Aufnahmemodus) [56](#page-55-0) HDR Standard (Aufnahmemodus) [56](#page-55-0) HDR-Gegenlicht (Aufnahmemodus) [55](#page-54-0) Hybrid Auto (Aufnahmemodus) [52](#page-51-0)

# **I**

Installation [42](#page-41-0) ISO-Empfindlichkeit [57](#page-56-0) ISO-Erweiterung [67](#page-66-0)

# **K**

Kamera Zurücksetzen 77 Kompakt-Netzadapter [36,](#page-35-0) [39](#page-38-0) Kontrollleuchte [51](#page-50-0) Kreativassistent (Aufnahmemodus) [54](#page-53-0) Kreativfilter (Aufnahmemodus) [56](#page-55-0)

**L**

Langzeitbelichtung [66](#page-65-0) Langzeitsynchronisation [41](#page-40-0) Leiser Modus (Aufnahmemodus) [55](#page-54-0) Level 83 Lichtmessverfahren [57](#page-56-0) Löschen [72](#page-71-0)

Einrichtung und Grundlagen Kennenlernen der Kamera Zubehör

Aufnahme

Wiedergabe

**Einstellungen** 

#### Fehlerbehebung

Fehler und Warnungen

Anhang

#### **M**

M (Aufnahmemodus) [65](#page-64-0) Makroaufnahmen [55](#page-54-0) Menü Grundlegende Bedienung [50](#page-49-0) MF Peaking [60](#page-59-0) Miniatureffekt (Aufnahmemodus) [56](#page-55-0) Miniatureffekt-Movie (Aufnahmemodus) [68](#page-67-0) Movies Bildqualität (Pixelanzahl/ Bildfrequenz) [69](#page-68-0) Schneiden 74 Multi-Shot-Rauschreduzierung [64](#page-63-0) Multifunktionstaste [67](#page-66-0)

# **N**

Nachtaufnahmen ohne Stativ (Aufnahmemodus) [55](#page-54-0) Nahaufnahme (Aufnahmemodus) [55](#page-54-0)

# **P**

PictBridge [38](#page-37-0), [44](#page-43-0)

# **R**

Rauschreduzierung Langzeitbelichtung [65](#page-64-0) Rauschreduzierung bei Langzeitbelichtung [65](#page-64-0) RAW [69](#page-68-0) RAW-Bildbearbeitung 74 Reinigung (Bildsensor) 77 Rote-Augen-Korrektur 73

#### **S**

Schärfenspeicher [60](#page-59-0) Schneiden Anpassen der Bildgröße 73 Ausschnitt 73 Rote-Augen-Korrektur 73 Schnelleinstellungsbildschirm Grundlegende Bedienung [50](#page-49-0) Schützen [72](#page-71-0) Schwenken (Aufnahmemodus) [55](#page-54-0) Seitenverhältnis [69](#page-68-0) Selbstauslöser [68](#page-67-0) Einstellen des Selbstauslösers [68](#page-67-0) Selbstporträt (Aufnahmemodus) [54](#page-53-0) Senden von Bildern [27](#page-26-0) Senden von Bildern an ein Smartphone [7](#page-6-0)

Senden von Bildern an einen Webservice <sup>27</sup> Sensor-Reinigung 77 Servo-AF [61](#page-60-0) **Software** Installation [42](#page-41-0) Speichern von Bildern auf einem Computer [43](#page-42-0) Speicherkarten [48](#page-47-0) Speichern von Bildern auf einem Computer [43](#page-42-0) Speisen (Aufnahmemodus) [55](#page-54-0) Spielzeugkamera-Effekt (Aufnahmemodus) [56](#page-55-0) Sport (Aufnahmemodus) [55](#page-54-0) Sprungbalken [72](#page-71-0) Standardeinstellungen → Zurücksetzen Staublöschungsdaten [64](#page-63-0)

Stromversorgung [36](#page-35-0)  $\rightarrow$  Akku → Akku-Ladegerät  $\rightarrow$  Kompakt-Netzadapter Suchen [71](#page-70-0) Symbole 82, 83

## **T**

Tonwert Priorität [57](#page-56-0) Touch-Auslöser [68](#page-67-0) Tv (Aufnahmemodus) [65](#page-64-0)

# **U**

Übersicht [71](#page-70-0)

#### **V**

Verbinden mit Computern über WLAN [21](#page-20-0), [23](#page-22-0) Vermeiden von Staub 77 Verzeichnungskorrektur [63](#page-62-0) Vignettierungs-Korrektur [63](#page-62-0)

# **W**

Weichzeichner (Aufnahmemodus) [56](#page-55-0) Weißabgleich (Farbe) [57](#page-56-0) Wiedergabe → Anzeigen

## **Z**

Zeitraffer-Movie (Aufnahmemodus) [67](#page-66-0) Zubehör [36](#page-35-0) Zurücksetzen [33](#page-32-0), 77

# Zubehör

Kennenlernen der Kamera

Wireless-Funktionen

# Einrichtung und Grundlagen

Aufnahme

#### Wiedergabe

Einstellungen

#### Fehlerbehebung

Fehler und Warnungen

Anhang

Wireless-Funktionen

# Sicherheitsvorkehrungen

Da WLAN Funkwellen für die Übertragung von Signalen verwendet, sind strengere Sicherheitsvorkehrungen als bei der Verwendung eines LAN-Kabels erforderlich.

Bedenken Sie bei Verwendung von WLAN die folgenden Aspekte.

● Verwenden Sie nur Netzwerke, für deren Verwendung Sie autorisiert sind.

Dieses Produkt sucht nach WLAN-Netzwerken in der Nähe und zeigt die Ergebnisse auf dem Bildschirm an. Möglicherweise werden auch Netzwerke angezeigt, für deren Verwendung Sie nicht autorisiert sind (unbekannte Netzwerke). Bereits der Versuch, eine Verbindung zu solchen Netzwerken herzustellen oder diese zu nutzen, kann als unberechtigter Zugriff betrachtet werden. Stellen Sie sicher, dass Sie nur Netzwerke verwenden, für deren Verwendung Sie autorisiert sind, und versuchen Sie nicht, eine Verbindung zu anderen unbekannten Netzwerken herzustellen.

Wenn Sicherheitseinstellungen nicht korrekt festgelegt wurden, können die folgenden Probleme auftreten.

- Übertragungsüberwachung Böswillige Dritte können WLAN-Übertragungen überwachen und versuchen, die von Ihnen gesendeten Daten abzufangen.
- Nicht genehmigter Netzwerkzugriff

Böswillige Dritte können unberechtigt Zugriff auf das von Ihnen verwendete Netzwerk erlangen, um Informationen zu stehlen, zu ändern oder zu zerstören. Darüber hinaus können Sie Opfer anderer nicht autorisierter Zugriffe werden, darunter Imitation (bei der eine Person eine Identität annimmt, um Zugriff auf nicht autorisierte Informationen zu erhalten) oder Sprungbrettangriffe (bei denen eine Person einen nicht autorisierten Zugriff auf Ihr Netzwerk als Sprungbrett nutzt, um seine Spuren zu verdecken, wenn sie in andere System eindringt).

Um diese Art von Netzwerkproblemen zu verhindern, müssen Sie Ihr WLAN-Netzwerk sorgfältig schützen.

Verwenden Sie die WLAN-Funktion dieser Kamera nur, wenn Sie sich über die WLAN-Sicherheit ausreichend informiert haben, und wägen Sie stets Risiko und Komfort beim Anpassen der Sicherheitseinstellungen ab.

# Software Dritter

● AES-128 Library

Copyright (c) 1998-2008, Brian Gladman, Worcester, UK. All rights reserved.

# LICENSE TERMS

The redistribution and use of this software (with or without changes) is allowed without the payment of fees or royalties provided that:

- 1. source code distributions include the above copyright notice, this list of conditions and the following disclaimer;
- 2. binary distributions include the above copyright notice, this list of conditions and the following disclaimer in their documentation;
- 3. the name of the copyright holder is not used to endorse products built using this software without specific written permission.

# DISCLAIMER

This software is provided "as is" with no explicit or implied warranties in respect of its properties, including, but not limited to, correctness and/or fitness for purpose.

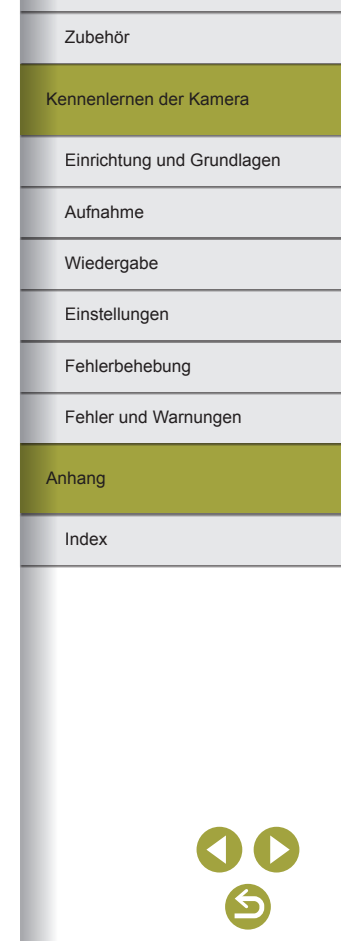

● CMSIS Core header files Copyright (C) 2009-2015 ARM Limited. Alle rettigheder forbeholdes.

Redistribution and use in source and binary forms, with or without modification, are permitted provided that the following conditions are met:

- Redistributions of source code must retain the above copyright notice, this list of conditions and the following disclaimer.
- Redistributions in binary form must reproduce the above copyright notice, this list of conditions and the following disclaimer in the documentation and/or other materials provided with the distribution.
- Neither the name of ARM nor the names of its contributors may be used to endorse or promote products derived from this software without specific prior written permission.

THIS SOFTWARE IS PROVIDED BY THE COPYRIGHT HOLDERS AND CONTRIBUTORS "AS IS" AND ANY EXPRESS OR IMPLIED WARRANTIES, INCLUDING, BUT NOT LIMITED TO, THE IMPLIED WARRANTIES OF MERCHANTABILITY AND FITNESS FOR A PARTICULAR PURPOSE ARE DISCLAIMED. IN NO EVENT SHALL COPYRIGHT HOLDERS AND CONTRIBUTORS BE LIABLE FOR ANY DIRECT, INDIRECT, INCIDENTAL, SPECIAL, EXEMPLARY, OR CONSEQUENTIAL DAMAGES (INCLUDING, BUT NOT LIMITED TO, PROCUREMENT OF SUBSTITUTE GOODS OR SERVICES; LOSS OF USE, DATA, OR PROFITS; OR BUSINESS INTERRUPTION) HOWEVER CAUSED AND ON ANY THEORY OF LIABILITY, WHETHER IN CONTRACT, STRICT LIABILITY, OR TORT (INCLUDING NEGLIGENCE OR OTHERWISE) ARISING IN ANY WAY OUT OF THE USE OF THIS SOFTWARE, EVEN IF ADVISED OF THE POSSIBILITY OF SUCH DAMAGE.

● KSDK Peripheral Drivers, Flash / NVM, KSDK H/W Abstraction Layer (HAL) (c) Copyright 2010-2015 Freescale Semiconductor, Inc. ALL RIGHTS RESERVED.

Redistribution and use in source and binary forms, with or without modification, are permitted provided that the following conditions are met:

- Redistributions of source code must retain the above copyright notice, this list of conditions and the following disclaimer.
- Redistributions in binary form must reproduce the above copyright notice, this list of conditions and the following disclaimer in the documentation and/or other materials provided with the distribution.
- Neither the name of the <organization> nor the names of its contributors may be used to endorse or promote products derived from this software without specific prior written permission.

THIS SOFTWARE IS PROVIDED BY THE COPYRIGHT HOLDERS AND CONTRIBUTORS "AS IS" AND ANY EXPRESS OR IMPLIED WARRANTIES, INCLUDING, BUT NOT LIMITED TO, THE IMPLIED WARRANTIES OF MERCHANTABILITY AND FITNESS FOR A PARTICULAR PURPOSE ARE DISCLAIMED. IN NO EVENT SHALL <COPYRIGHT HOLDER> BE LIABLE FOR ANY DIRECT, INDIRECT, INCIDENTAL, SPECIAL, EXEMPLARY, OR CONSEQUENTIAL DAMAGES (INCLUDING, BUT NOT LIMITED TO, PROCUREMENT OF SUBSTITUTE GOODS OR SERVICES; LOSS OF USE, DATA, OR PROFITS; OR BUSINESS INTERRUPTION) HOWEVER CAUSED AND ON ANY THEORY OF LIABILITY, WHETHER IN CONTRACT, STRICT LIABILITY, OR TORT (INCLUDING NEGLIGENCE OR OTHERWISE) ARISING IN ANY WAY OUT OF THE USE OF THIS SOFTWARE, EVEN IF ADVISED OF THE POSSIBILITY OF SUCH DAMAGE.

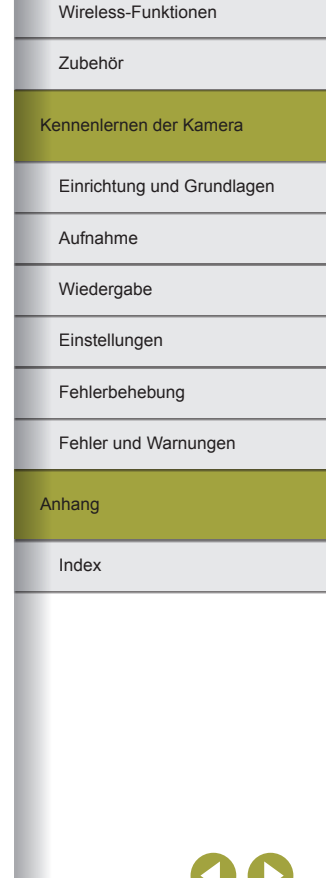

# **Persönliche Daten und Sicherheitsvorkehrungen**

Wenn persönliche Daten und/oder sicherheitsrelevante WLAN-Einstellungen wie Kennwörter usw. in der Kamera gespeichert wurden, müssen Sie sich darüber bewusst sein, dass diese Einstellungen noch in der Kamera vorhanden sein können.

Wenn Sie diese Kamera einer anderen Person übergeben, sie entsorgen oder zur Reparatur einsenden, sollten Sie die folgenden Maßnahmen ergreifen, um das ungewollte Bekanntwerden solcher Informationen und Einstellungen zu verhindern.

● Löschen Sie registrierte WLAN-Sicherheitsinformationen, indem Sie in den WLAN-Einstellungen [Einstellungen löschen] wählen.

# Wireless-Funktionen/Zubehör

Wireless-Funktionen

Zubehör

Kennenlernen der Kamera

Einrichtung und Grundlagen

Aufnahme

Wiedergabe

Einstellungen

Fehlerbehebung

Fehler und Warnungen

Anhang

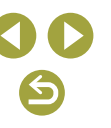